RICOH

# ScanSnap

# 活用ガイド **(Mac OS** 編**)**

# 目次

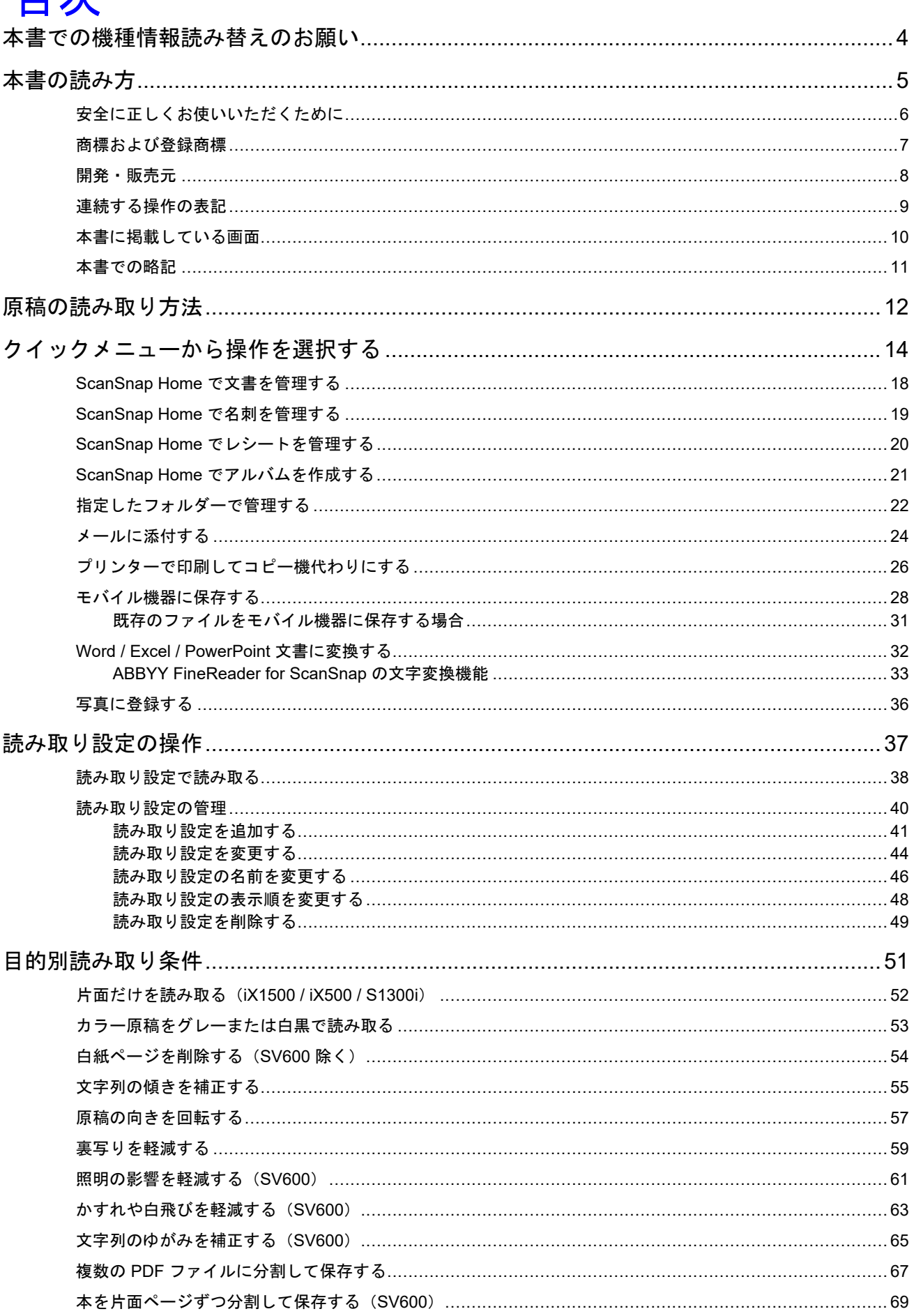

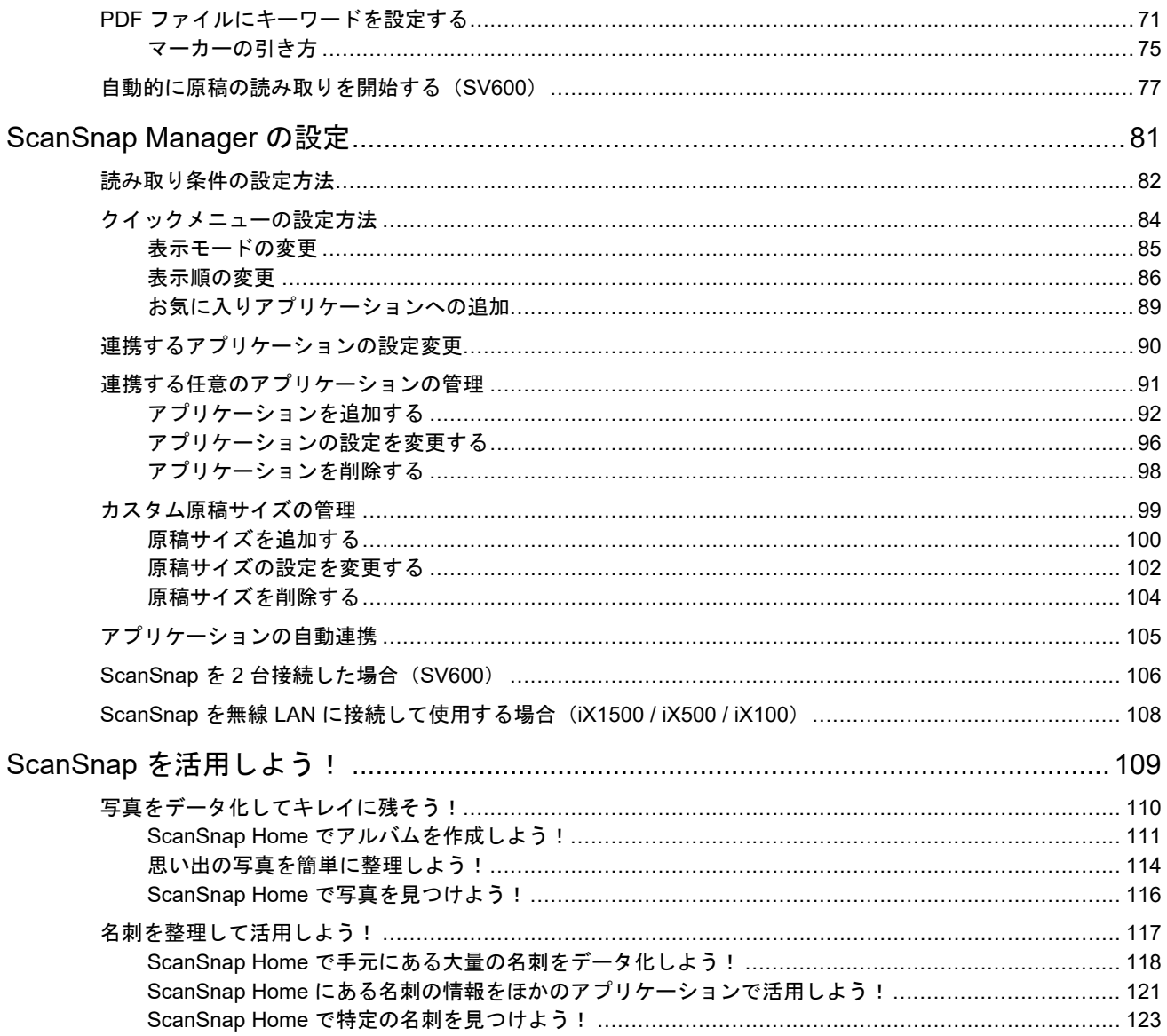

# <span id="page-3-0"></span>本書での機種情報読み替えのお願い

iX1600、iX1400、または iX1300 を使用している場合は、機種情報を以下のように読み替えてくださ い。

- iX1600 を使用している場合 機種名の「iX1500」を「iX1600」に読み替えてください。
- iX1400 を使用している場合 機種名の「iX1500」を「iX1400」に読み替えてください。 ただし、iX1400 は無線 LAN 接続の機能をサポートしていません。無線 LAN に関する説明は読 み飛ばしてください。
- iX1300 を使用している場合 機種名の「iX1500」を「iX1300」に読み替えてください。 ただし、iX1300 には「U ターンスキャン」と「リターンスキャン」の 2 種類の読み取り方法が あります。 読み取り方法の詳細は、かんたんガイド[のこちらを](https://www.pfu.fujitsu.com/imaging/downloads/manual/basic/mac/jp/topics/scan_type_ix1300.html)参照してください。 読み取り方法が 2 種類あることによる、ScanSnap 設定画面の設定項目の違いは、以下のとおり

です。

- 「読み取りモード」タブ
	- [フィードオプション]ボタンが表示されます。 [フィードオプション]ボタンをクリックすると表示される「フィードオプション画面」 で、U ターンスキャンおよびリターンスキャンの給紙方法を設定できます。
	- [オプション] ボタンをクリックすると表示される「読み取りモードオプション」画面に 「表裏のイメージを自動的に合成します」チェックボックスが表示されます。 リターンスキャンで読み取った原稿の両面のイメージデータを、自動的に合成して保存 できます。

詳細は、かんたんガイドの[こちら](https://www.pfu.fujitsu.com/imaging/downloads/manual/basic/mac/jp/topics/scan_larger_a4_ix1300.html)を参照してください。

- 「原稿」タブ

U ターンスキャンおよびリターンスキャンごとに、設定可能な項目が表示されます。

### **ScanSnap** に関する最新情報の参照先

● ハードウェアに関する情報

ScanSnap のセットアップ方法、基本的な操作方法、およびお手入れ方法に関する最新の情報に ついては[、かんたんガイドを](https://www.pfu.fujitsu.com/imaging/downloads/manual/basic/mac/jp/topics/index.html)参照してください。

インターネットに接続していない環境でかんたんガイドを参照するには、インターネットに接続 している環境[でこちらか](https://scansnap.fujitsu.com/jp/brochures/)ら PDF 版をダウンロードして参照してください。

● ソフトウェアに関する情報 ソフトウェアの対応 OS の詳細は、[こちら](https://scansnap.fujitsu.com/jp/dl/os.html)を参照してください。 ScanSnap で利用できるソフトウェアの詳細は、[こちら](https://scansnap.com/r/df/)を参照してください。

# <span id="page-4-0"></span>本書の読み方

- [「安全に正しくお使いいただくために」](#page-5-0)(6 ページ)
- [「商標および登録商標」](#page-6-0)(7 ページ)
- [「開発・販売元」](#page-7-0)(8 ページ)
- [「連続する操作の表記」](#page-8-0)(9 ページ)
- [「本書に掲載している画面」](#page-9-0)(10 ページ)
- [「本書での略記」](#page-10-0)(11 ページ)

# <span id="page-5-0"></span>安全に正しくお使いいただくために

添付の安全上のご注意には、ScanSnap を安全に正しくお使いいただくための重要な情報を記載して います。ScanSnap をお使いになる前に安全上のご注意を必ずお読みになり、理解されたうえで ScanSnap をお使いください。

## <span id="page-6-0"></span>商標および登録商標

Apple、App Store、Apple ロゴ、Mac、Mac OS、OS X、macOS、iPad、iPadOS、iPhoto、iPod touch、および iTunes は、Apple Inc. の商標です。

Adobe、Acrobat、および Reader は、米国ならびに他の国における Adobe 社の登録商標または商標 です。

ABBYY™ FineReader™ Engine © ABBYY. OCR by ABBYY

ABBYY および FineReader は、いくつかの法域で登録されている場合がある ABBYY Software Ltd. の商標です。

Google、Android、Google Play、Google ドライブ、および Google Chrome は、Google LLC. の商 標または登録商標です。これらの登録商標または商標の使用には Google 使用許諾が適用されます。

Wi-Fi、Wi-Fi Protected Setup、および Wi-Fi Protected Setup ロゴは、Wi-Fi Alliance の商標です。

ScanSnap、ScanSnap ロゴ、ScanSnap Home、ScanSnap Manager、ScanSnap Organizer、およ び CardMinder は、株式会社 PFU の日本における登録商標または商標です。

その他の社名、製品名は、一般に各社の商標または登録商標です。

# <span id="page-7-0"></span>開発・販売元

株式会社 PFU

〒 220-8567 神奈川県横浜市西区みなとみらい 4-4-5 横浜アイマークプレイス

© PFU Limited 2013-2021

# <span id="page-8-0"></span>連続する操作の表記

本文中の操作手順で、連続する操作手順を「→」でつなげて記載しています。

例: Finder のサイドバーから、「アプリケーション」→「ScanSnap」を選択します。

# <span id="page-9-0"></span>本書に掲載している画面

本書では、iX1500 を接続した場合の画面を例に掲載しています。 本書では、macOS Catalina v10.15 の画面を例に説明しています。 オペレーティングシステムによって、表示される画面および操作が異なる場合があります。 画面は、改善のため予告なく変更されることがあります。 表示された画面が、本書に掲載されている画面と異なる場合は、実際の画面に従って操作してくださ い。

ヒント

Dock に ScanSnap Manager のアイコン が表示されない場合は、Finder のサイドバーから、「アプ リケーション」→「ScanSnap」→「ScanSnap Manager」をダブルクリックして、「ScanSnap Manager」を起動してください。

# <span id="page-10-0"></span>本書での略記

本書では、ScanSnap の各機種を表記する場合は、「カラー イメージ スキャナー ScanSnap」を省略 して記載します。

また、以下の名称についても省略して記載しています。

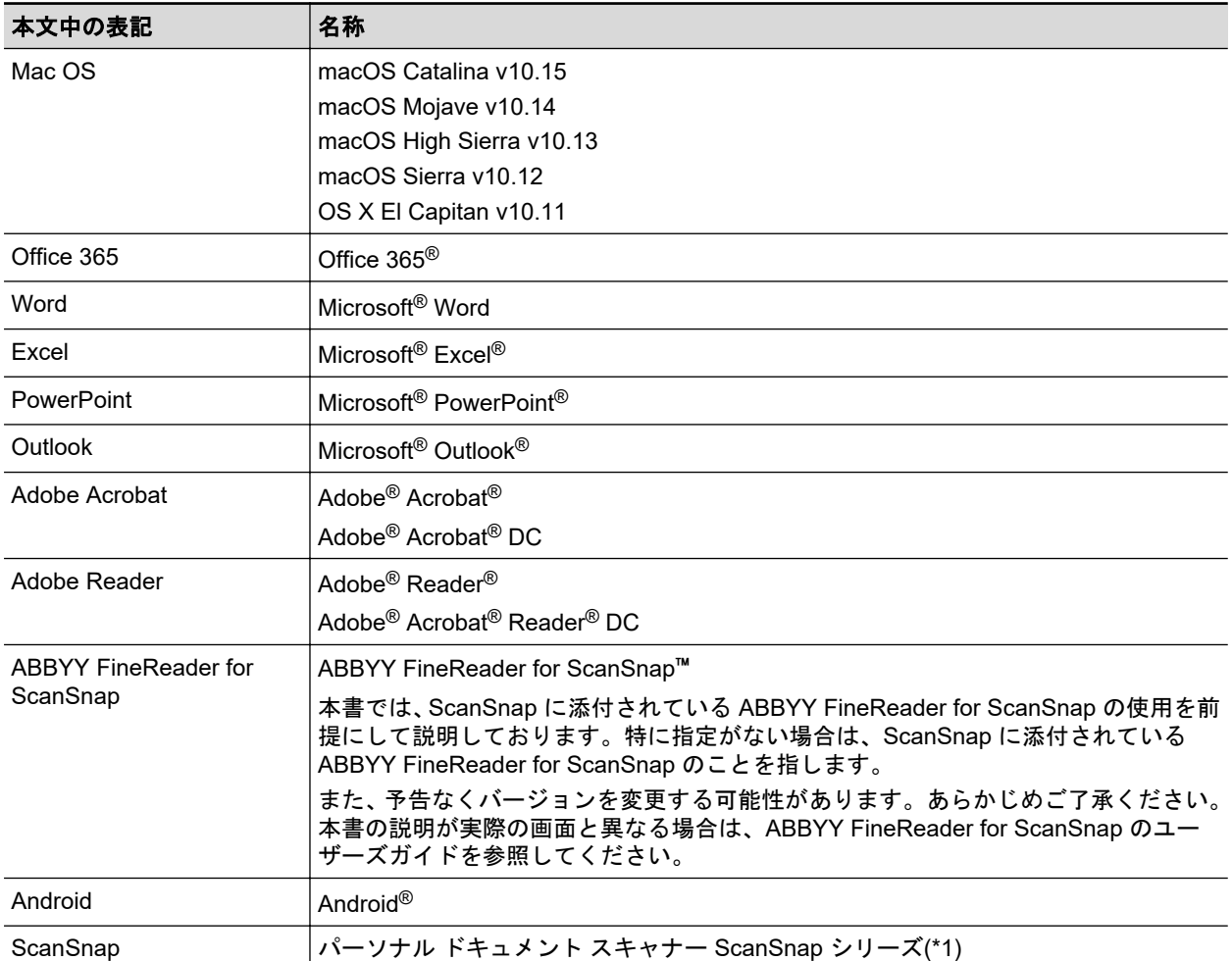

\*1: ScanSnap N1800 シリーズは含みません。

# <span id="page-11-0"></span>原稿の読み取り方法

ScanSnap で原稿を読み取る方法について説明します。

ScanSnap には、以下の読み取り方法があります。イメージデータの使用目的に合わせて、読み取り 方法を選択してください。

- 「クイックメニューを使用した読み取り」(12 ページ)
- 「読み取り設定を使用した読み取り」(12ページ)
- ヒント

SV600 の場合、ショートカットキー(キーボードショートカット)の変換に対応したフットペダルを 使用することでも、原稿の読み取りができます。 詳細は、ScanSnap Manager のヘルプを参照してください。

### クイックメニューを使用した読み取り

ScanSnap で原稿を読み取ったあと、表示されるメニューの中からアプリケーションを選択するだけ で、イメージデータの保存、メール送信、印刷、またはアプリケーション連携ができます。

デフォルトでは、この読み取り方法が設定されています。

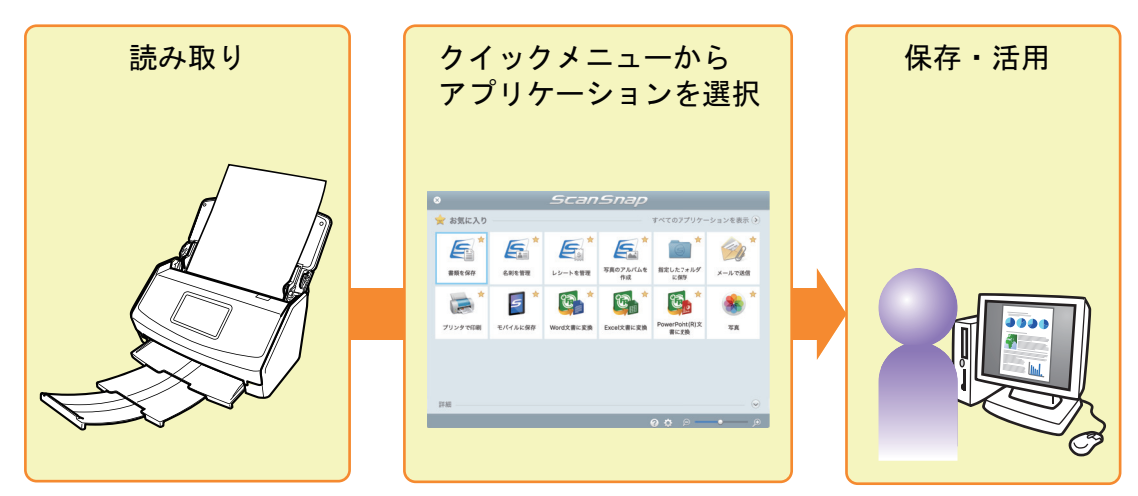

詳細は[、「クイックメニューから操作を選択する」](#page-13-0)(14 ページ)を参照してください。

### 読み取り設定を使用した読み取り

事前に設定した読み取り設定(読み取り条件と連携するアプリケーション)を選択し、ScanSnap の [Scan]ボタンを押すだけで、原稿を読み取ってアプリケーションと連携できます。 繰り返し同じ読み取り条件で、原稿を読み取りたい場合に使用すると便利です。

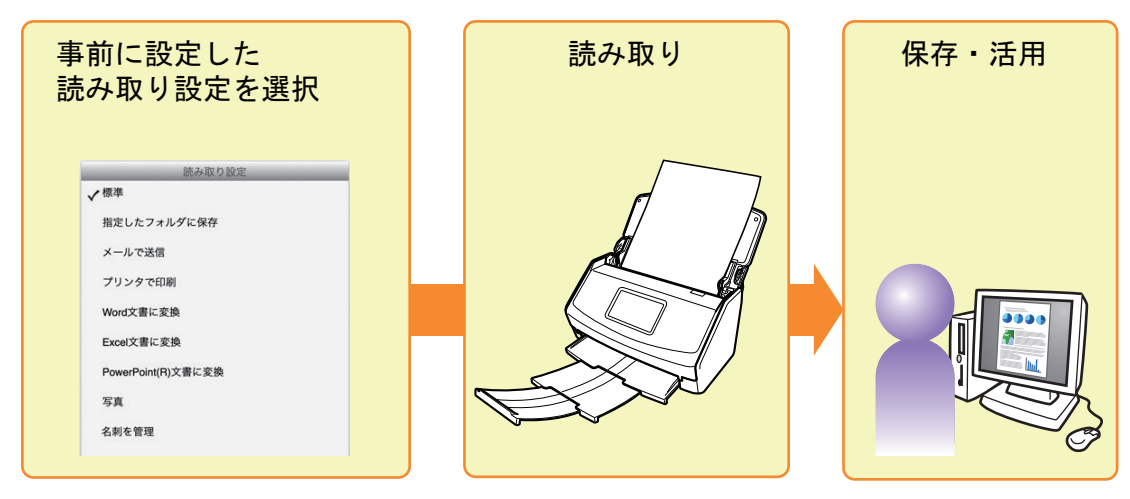

詳細は[、「読み取り設定の操作」](#page-36-0)(37 ページ)を参照してください。

# <span id="page-13-0"></span>クイックメニューから操作を選択する

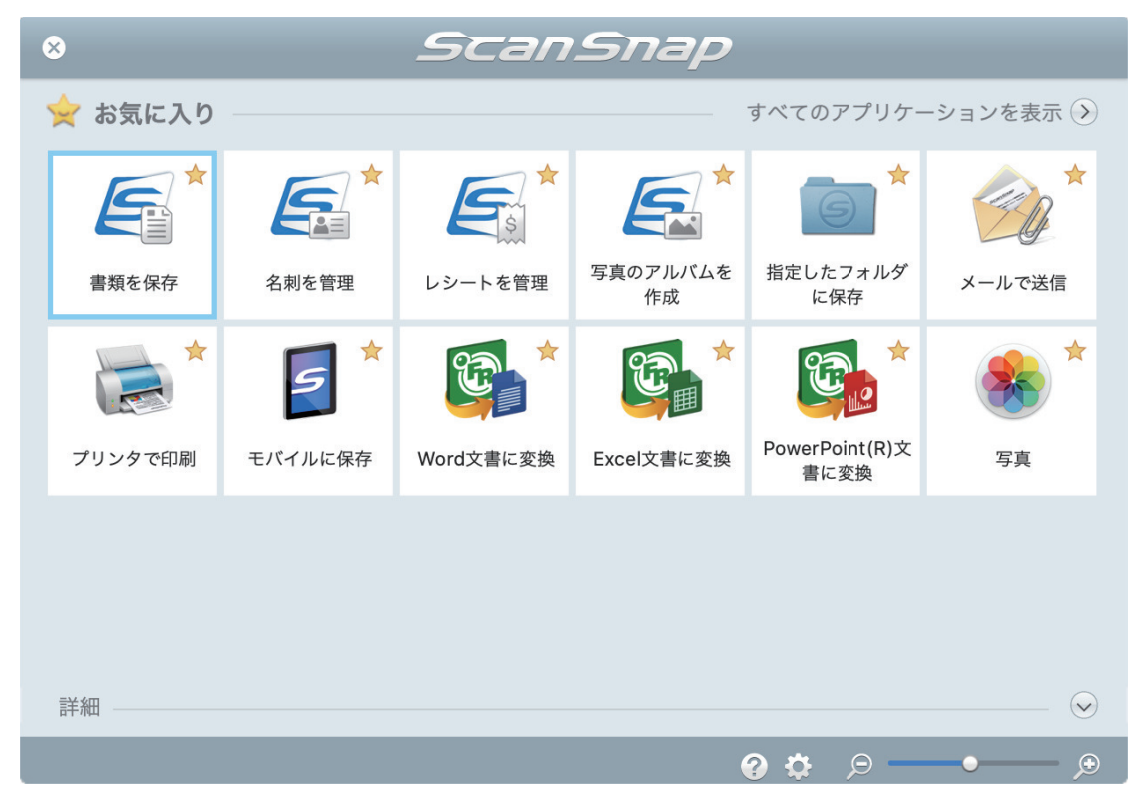

クイックメニューを使用すると、初めての方でもすぐに ScanSnap を使いこなせます。

クイックメニューからアプリケーションを選択するだけで、以下のような要望を実現します。

- 「イメージデータの活用」(14 ページ)
- [「アプリケーションとの連携」](#page-14-0)(15 ページ)

### イメージデータの活用

### [読み取った資料をみんなで共有したい。](#page-21-0)

#### 指定したフォルダに保存

ネットワーク上の共有フォルダーにイメージデータのファイルを保存して、関係者でデータを共有 したり、ファイルの保存先情報をメールに自動的に記載して、簡単に関係者にお知らせしたりでき ます。

#### [手元にある紙の資料をメールで関係者に送りたい。](#page-23-0)

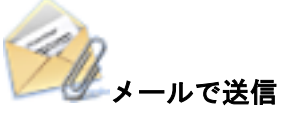

イメージデータのファイルをメールに添付して、関係者に送信できます。

#### <span id="page-14-0"></span>重要

メールに添付できるファイル数は、10 個までです。

読み取り条件に以下が設定されている場合、複数枚の原稿を読み取ると、複数のファイルが作成され ます。読み取る原稿の枚数に注意してください。

- ファイル形式の選択: JPEG (\*.jpg)
- 「設定ページごとに PDF ファイルを作ります」チェックボックスにチェックが付いている

### [紙の資料をコピーしたい。](#page-25-0)

プリンタで印刷

イメージデータをプリンターで印刷できます。

### [モバイル機器に資料を保存したい。](#page-27-0)

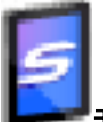

モバイルに保存

コンピューターと接続しているモバイル機器に、イメージデータを保存できます。 保存されたファイルは、PDF ファイルおよび JPEG ファイルが閲覧可能なアプリケーションで参 照できます。

### アプリケーションとの連携

### [読み取った資料を整理および管理したい。](#page-17-0)

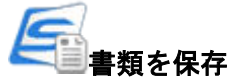

イメージデータが、原稿種別が文書のコンテンツとして ScanSnap Home に保存されます。コン テンツは、ScanSnap Home で整理および管理できます。

ScanSnap Home がインストールされている場合に表示されます。

#### 重要

- ScanSnap Manager と ScanSnap Home の両方がインストールされている場合、ScanSnap Home から原稿の読み取りはできません。
- ScanSnap Home を使用するには、事前にライセンス認証が必要です。 ライセンス認証の方法は、ScanSnap Home ヘルプ[のこちら](https://www.pfu.fujitsu.com/imaging/downloads/manual/ss_webhelpmgr/jp/topic/ope_setting_activate.html)を参照してください。

### [大量の名刺を整理整頓したい。](#page-18-0)

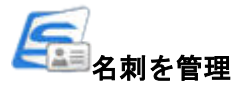

イメージデータが、原稿種別が名刺のコンテンツとして ScanSnap Home に保存されます。コン テンツは、ScanSnap Home で整理および管理できます。

ScanSnap Home がインストールされている場合に表示されます。

#### 重要

- ScanSnap Manager と ScanSnap Home の両方がインストールされている場合、ScanSnap Home から原稿の読み取りはできません。
- ScanSnap Home を使用するには、事前にライセンス認証が必要です。 ライセンス認証の方法は、ScanSnap Home ヘルプ[のこちら](https://www.pfu.fujitsu.com/imaging/downloads/manual/ss_webhelpmgr/jp/topic/ope_setting_activate.html)を参照してください。

### [レシートに記載されている品名や金額を家計簿に入力するのが面倒だ。](#page-19-0)

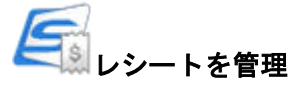

イメージデータが、原稿種別がレシートのコンテンツとして ScanSnap Home に保存されます。 コンテンツは、ScanSnap Home で整理および管理できます。

ScanSnap Home がインストールされている場合に表示されます。

#### 重要

- ScanSnap Manager と ScanSnap Home の両方がインストールされている場合、ScanSnap Home から原稿の読み取りはできません。
- ScanSnap Home を使用するには、事前にライセンス認証が必要です。 ライセンス認証の方法は、ScanSnap Home ヘルプ[のこちら](https://www.pfu.fujitsu.com/imaging/downloads/manual/ss_webhelpmgr/jp/topic/ope_setting_activate.html)を参照してください。

### [写真をデータ化して、アルバムを作成したい。](#page-20-0)

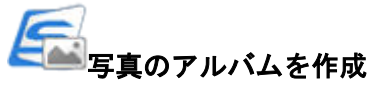

イメージデータが、原稿種別が写真のコンテンツとして ScanSnap Home に保存されます。コン テンツは、ScanSnap Home で整理および管理できます。

ScanSnap Home がインストールされている場合に表示されます。

#### 重要

- ScanSnap Manager と ScanSnap Home の両方がインストールされている場合、ScanSnap Home から原稿の読み取りはできません。
- l ScanSnap Home を使用するには、事前にライセンス認証が必要です。 ライセンス認証の方法は、ScanSnap Home ヘルプ[のこちら](https://www.pfu.fujitsu.com/imaging/downloads/manual/ss_webhelpmgr/jp/topic/ope_setting_activate.html)を参照してください。

### [紙の資料の内容を引用したい。](#page-31-0)

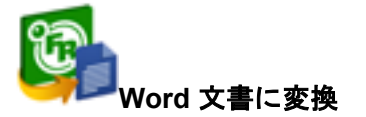

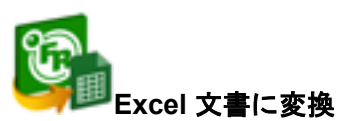

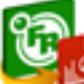

#### **PowerPoint(R)** 文書に変換

イメージデータをテキスト認識し、Word 文書 / Excel 文書 / PowerPoint 文書に変換できます。 ABBYY FineReader for ScanSnap (5.0 以降) がインストールされている場合に表示されます。

ヒント

ScanSnap 設定画面の「読み取りモード」タブ→「画質の選択」の設定は、「自動解像度」または 「スーパーファイン」を推奨します。

### [カタログやパンフレットをデータ化して、手軽に管理・閲覧したい。](#page-20-0)

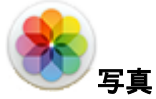

カタログやパンフレットのイメージデータが写真に登録され、写真でイメージデータを管理・閲覧 できます。

ヒント

クイックメニューに任意のアプリケーションを追加できます。詳細は[、「連携する任意のアプリケー](#page-90-0) [ションの管理」](#page-90-0)(91 ページ)を参照してください。

# <span id="page-17-0"></span>ScanSnap Home で文書を管理する

ScanSnap Home に、文書を保存する方法について説明します。

- <u>1. クイックメニューで、「書類を保存」アイコン ーン</u><br>■ をクリックします。
	- a ScanSnap Home のメイン画面が表示されます。

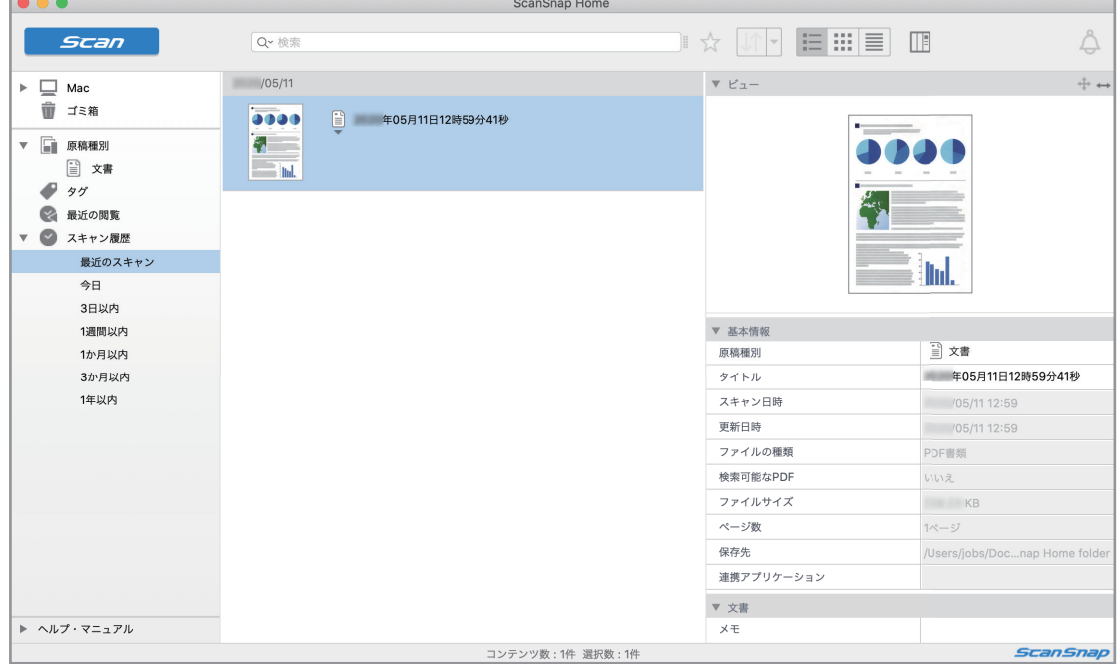

#### 重要

- ScanSnap Home を使用するには、事前にライセンス認証が必要です。
- ライセンス認証の方法は、ScanSnap Home ヘルプの[こちらを](https://www.pfu.fujitsu.com/imaging/downloads/manual/ss_webhelpmgr/jp/topic/ope_setting_activate.html)参照してください。
- クイックメニュー表示中は、ScanSnap で原稿の読み取りを開始できません。ScanSnap Home に 連携してから、次の原稿の読み取りを開始してください。
- クイックメニュー表示中は、別のアプリケーションを使用して、イメージデータの移動、削除、お よび名前の変更などの操作をしないでください。
- ScanSnap Manager と ScanSnap Home の両方がインストールされている場合、ScanSnap Home から原稿の読み取りはできません。

- [ScanSnap Home](https://www.pfu.fujitsu.com/imaging/downloads/manual/ss_webhelpmgr/jp/top/index.html) の機能や使用方法の詳細は、ScanSnap Home ヘルプを参照してください。
- 読み取り設定を使って連携することもできます。詳細は[、「読み取り設定の操作」](#page-36-0)(37 ページ)を参 照してください。

# <span id="page-18-0"></span>ScanSnap Home で名刺を管理する

名刺のイメージデータや情報を、ScanSnap Home に保存する方法について説明します。

- **1.** クイックメニューで、「名刺を管理」アイコン**をを見る**とクリックします。
	- a ScanSnap Home のメイン画面が表示されます。

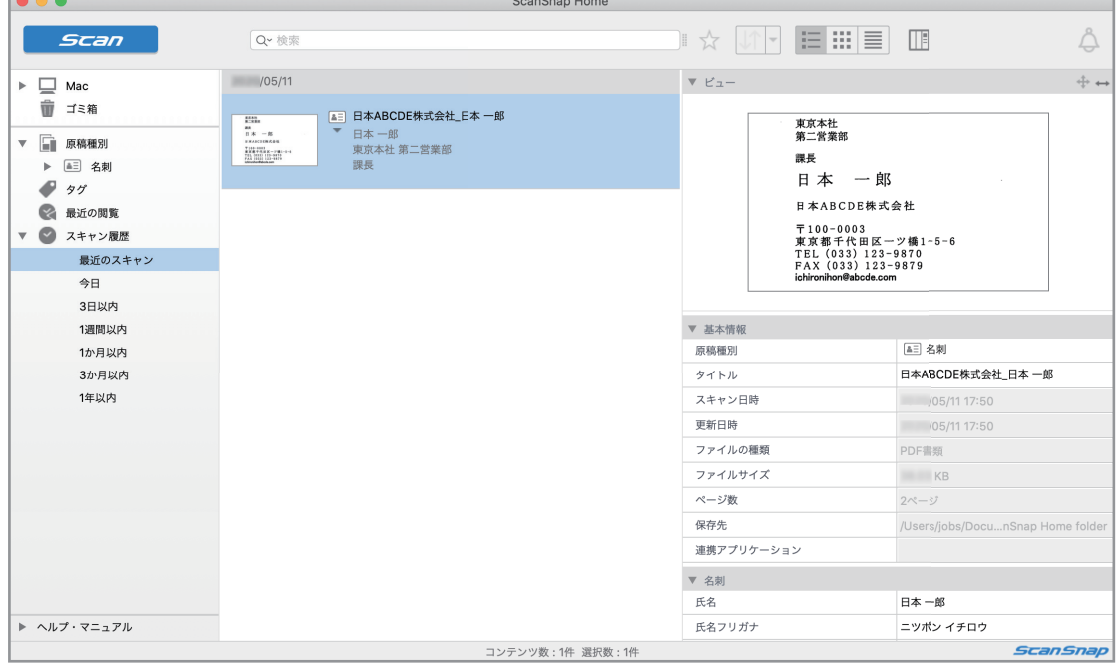

#### 重要

- ScanSnap Home を使用するには、事前にライセンス認証が必要です。
- ライセンス認証の方法は、ScanSnap Home ヘルプの[こちらを](https://www.pfu.fujitsu.com/imaging/downloads/manual/ss_webhelpmgr/jp/topic/ope_setting_activate.html)参照してください。
- クイックメニュー表示中は、ScanSnap で名刺の読み取りを開始できません。ScanSnap Home に 連携してから、次の名刺の読み取りを開始してください。
- クイックメニュー表示中は、別のアプリケーションを使用して、イメージデータの移動、削除、お よび名前の変更などの操作をしないでください。
- ScanSnap Manager と ScanSnap Home の両方がインストールされている場合、ScanSnap Home から原稿の読み取りはできません。

- [ScanSnap Home](https://www.pfu.fujitsu.com/imaging/downloads/manual/ss_webhelpmgr/jp/top/index.html) の機能や使用方法の詳細は、ScanSnap Home ヘルプを参照してください。
- 読み取り設定を使って連携することもできます。詳細は[、「読み取り設定の操作」](#page-36-0)(37 ページ)を参 照してください。

# <span id="page-19-0"></span>ScanSnap Home でレシートを管理する

レシートのイメージデータや情報を、ScanSnap Home に保存する方法について説明します。

- <u>1.</u> クイックメニューで、「レシートを管理」アイコン をクリックします。
	- $\begin{array}{c} \bullet\bullet\bullet\end{array}$ ScanSnap Home  $\mathbb{R}\;\;\mathop{\hbox{$\times$}}\; \; \overline{\mathbb{R}\;\;[\mathbb{R}\;\;[\mathbb{H}\;\;[\mathbb{B}\;\;[\mathbb{B}\;\;[\mathbb$ *Scan* Å Q~ 検索  $\forall$   $\forall$   $\Delta$  - $/05/11$  $\oplus$  +  $\Box$  Mac **■ ゴミ箱**  $\begin{array}{c}\n\mathbf{ABC} \\
	\hline\n\end{array}$ ☆  $\frac{3}{2}$  6,300 **ABC百貨店 CABC** ▼ ■ 原稿種別  $\overline{AB}$ ig **ABC百貨店**  $\blacktriangleright\quad \ \ \left[\begin{matrix} \widehat{\mathbf{S}} \\ \mathbf{S} \end{matrix}\right]\quad \ \ \textcolor{blue}{\triangleright\, \boldsymbol{\triangleright\,} \boldsymbol{\triangleright\,} \boldsymbol{+}}$ 領収証  $97$ ネクタイ<br>Yシャツ<br>靴下  $\frac{73,150}{72,100}$ ◎ 最近の閲覧 ▼ ● スキャン履歴  $^{12}$  38 最近のスキャン 今日 3日以内 ▼ 基本情報 1週間以内 同 レシート 1か目以内 原稿種別 3か月以内 タイトル (レシート日付) ABC百貨店 1年以内 スキャン日時  $105/1117:5$ 更新日時 05/11 17:53 ファイルの種類 PDF書類 ファイルサイス  $KB$ ページ数 1ページ 极方体 /Users/iobs/De 連携アプリケーション ▼ レシート ABC百貨店 店名  $\blacktriangleright \hspace{0.2cm} \wedge \textcolor{red}{\mathcal{W}} \mathcal{I} \cdot \textcolor{red}{\mathit{r}} \mathit{r} \mathit{r} \mathit{r} \mathit{p}$ 店名フリガナ ABCヒヤツカテン コンテンツ数:1件 選択数:1件 **ScanSnap**

### a ScanSnap Home のメイン画面が表示されます。

#### 重要

- ScanSnap Home を使用するには、事前にライセンス認証が必要です。 ライセンス認証の方法は、ScanSnap Home ヘルプの[こちらを](https://www.pfu.fujitsu.com/imaging/downloads/manual/ss_webhelpmgr/jp/topic/ope_setting_activate.html)参照してください。
- l クイックメニュー表示中は、ScanSnap でレシートの読み取りを開始できません。ScanSnap Home に連携してから、次のレシートの読み取りを開始してください。
- クイックメニュー表示中は、別のアプリケーションを使用して、イメージデータの移動、削除、お よび名前の変更などの操作をしないでください。
- ScanSnap Manager と ScanSnap Home の両方がインストールされている場合、ScanSnap Home から原稿の読み取りはできません。

- [ScanSnap Home](https://www.pfu.fujitsu.com/imaging/downloads/manual/ss_webhelpmgr/jp/top/index.html) の機能や使用方法の詳細は、ScanSnap Home ヘルプを参照してください。
- l 読み取り設定を使って連携することもできます。詳細は[、「読み取り設定の操作」](#page-36-0)(37 ページ)を参 照してください。

# <span id="page-20-0"></span>ScanSnap Home でアルバムを作成する

a ScanSnap Home のメイン画面が表示されます。

写真のイメージデータを、ScanSnap Home に保存する方法について説明します。

- **1. クイックメニューで、「写真のアルバムを作成」アイコン ーム をクリックします。** 
	- $\bullet\bullet\bullet$ ScanSnap Home *Scan* ▌☆│ハ▏▏⊟ ▒▏█▏▥ Å Q~ 検索  $\triangledown$   $\epsilon$ <sub>2</sub>- $/05/11$  $\ddot{\oplus}$  $\Box$  Mac **■ ゴミ箱** ■ 年05月11日17時54分17秒 2020/05/1 ▼ ■ 原稿種別 画 写真  $97$ ◎ 最近の閲覧 ▼ ■ スキャン履歴 最近のスキャン 今日 3日以内 ▼ 基本情報 1週間以内 **A** 写真 1か目以内 原稿種別 3か月以内 タイトル 年...分17秒 1年以内 スキャン日時  $/0...117:5$ 更新日時  $10...117:5$ ファイルの種類 PDF書類 ファイルサイズ  $KB$ ページ数 1ページ 促左生 /Users/...folde 連携アプリケーション  $\overline{\mathbf{v}}$  $\times \pm$  $\blacktriangleright \hspace{0.2cm} \wedge \textcolor{red}{\mathcal{W}} \mathcal{I} \cdot \textcolor{red}{\mathit{r}} \mathit{r} \mathit{r} \mathit{r} \mathit{p}$ コンテンツ数:1件 選択数:1件 **ScanSnap**

#### 重要

- ScanSnap Home を使用するには、事前にライセンス認証が必要です。
- ライセンス認証の方法は、ScanSnap Home ヘルプの[こちらを](https://www.pfu.fujitsu.com/imaging/downloads/manual/ss_webhelpmgr/jp/topic/ope_setting_activate.html)参照してください。
- クイックメニュー表示中は、ScanSnap で写真の読み取りを開始できません。ScanSnap Home に 連携してから、次の写真の読み取りを開始してください。
- クイックメニュー表示中は、別のアプリケーションを使用して、イメージデータの移動、削除、お よび名前の変更などの操作をしないでください。
- ScanSnap Manager と ScanSnap Home の両方がインストールされている場合、ScanSnap Home から原稿の読み取りはできません。

- [ScanSnap Home](https://www.pfu.fujitsu.com/imaging/downloads/manual/ss_webhelpmgr/jp/top/index.html) の機能や使用方法の詳細は、ScanSnap Home ヘルプを参照してください。
- l 読み取り設定を使って連携することもできます。詳細は[、「読み取り設定の操作」](#page-36-0)(37 ページ)を参 照してください。

# <span id="page-21-0"></span>指定したフォルダーで管理する

指定したフォルダーに、イメージデータを保存する方法について説明します。

ネットワーク上の共有フォルダーにイメージデータを保存すると、関係者でデータを共有できます。 また、ファイルの保存先情報をメール本文に自動的に記載できるので、簡単に関係者にお知らせでき ます。

#### ヒント

メールの「メール」メニュー→「環境設定」→「一般」アイコン→「デフォルトメールソフト」に設定 したメールソフトに連携されます。

サポートしているメールソフトは、以下のとおりです。

- $\bullet \times -11$
- Outlook 2019 (デスクトップ版)
- Outlook for Office 365 (デスクトップ版)

## <mark>1.</mark> クイックメニューで、「指定したフォルダに保存」アイコン■■■ をクリックしま す。

a「指定したフォルダに保存」画面が表示されます。

#### **2.** プレビューで読み取り結果を確認します。

「指定したフォルダに保存」画面では、ファイル名や保存先フォルダーを変更したり、ファイル の保存先情報をメールに記載するかどうかを設定したりできます。

「指定したフォルダに保存」画面の詳細は、ScanSnap Manager のヘルプを参照してください。

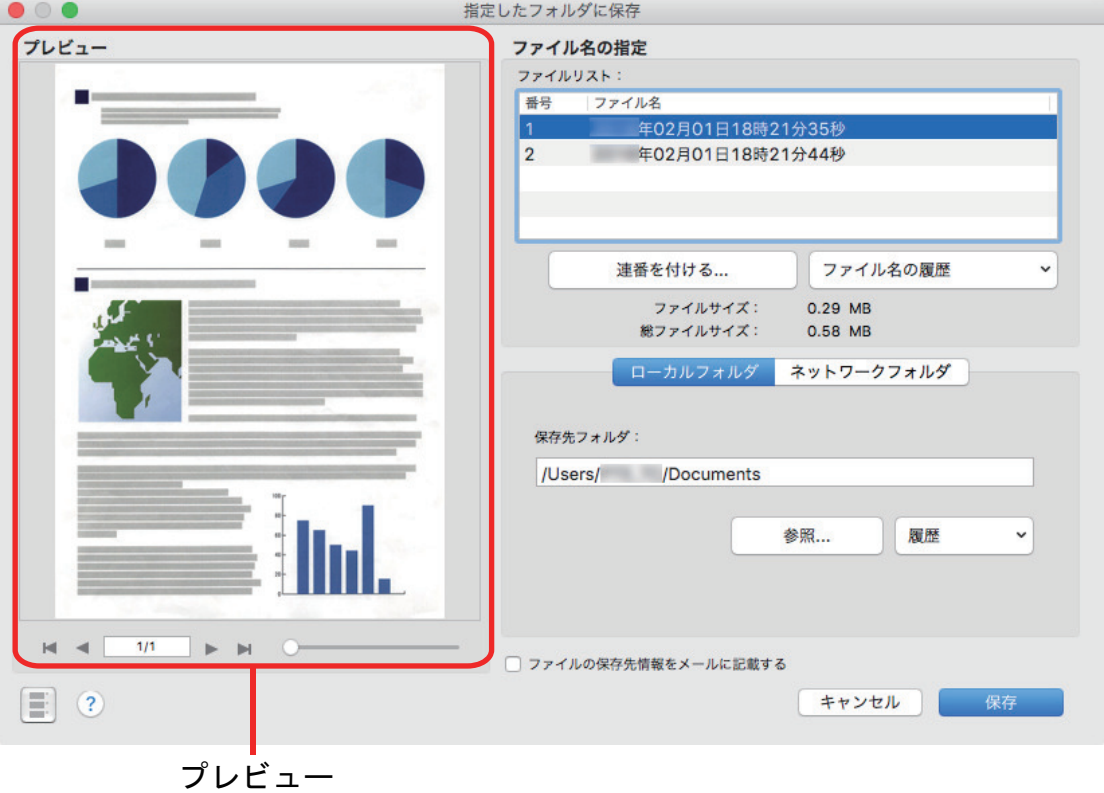

#### **3.** [保存]ボタンをクリックします。

☆ 指定したフォルダーにファイルが保存されます。

#### ヒント

「指定したフォルダに保存」画面で、「ファイルの保存先情報をメールに記載する」チェックボッ クスにチェックを付けた場合は、ファイルの保存先情報がメールの本文に記載された状態で、新 規メッセージ画面が表示されます。

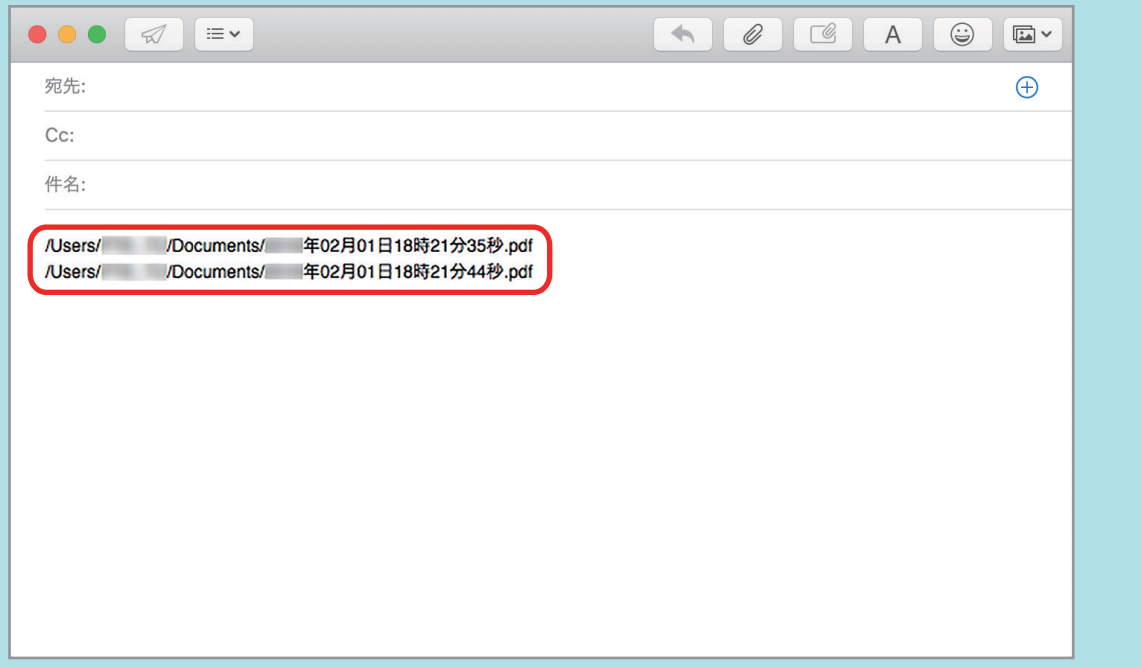

#### 重要

- クイックメニューを表示してから「指定したフォルダに保存」画面を閉じるまでの間は、ScanSnap で原稿の読み取りを開始できません。「指定したフォルダに保存」画面を閉じてから、次の原稿の読 み取りを開始してください。
- クイックメニューを表示してから「指定したフォルダに保存」画面を閉じるまでの間は、別のアプ リケーションを使用して、イメージデータの移動、削除、および名前の変更などの操作をしないで ください。

#### ヒント

読み取り設定を使って連携することもできます。詳細は[、「読み取り設定の操作」](#page-36-0)(37 ページ)を参照 してください。

# <span id="page-23-0"></span>メールに添付する

イメージデータをメールに添付する方法について説明します。

#### ヒント

メールの「メール」メニュー→「環境設定」→「一般」アイコン→「デフォルトメールソフト」に設定 したメールソフトに連携されます。

サポートしているメールソフトは、以下のとおりです。

- $\bullet \times -\nu$
- Outlook 2019 (デスクトップ版)
- Outlook for Office 365(デスクトップ版)

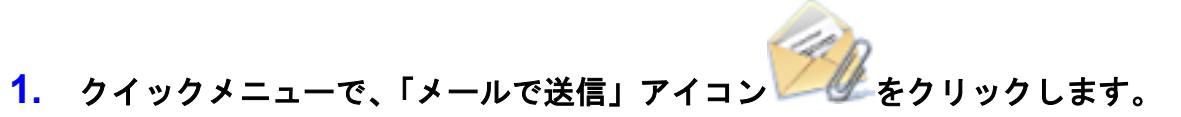

a「メールで送信」画面が表示されます。

#### ヒント 「メールで送信」画面を表示しない設定にできます。「メール送信」画面を表示しない設定にした 場合は、ファイルがメールに添付された状態で、新規メッセージ画面が表示されます。 設定の変更方法については[、「連携するアプリケーションの設定変更」](#page-89-0)(90 ページ)を参照してく ださい。

#### **2.** プレビューで読み取り結果を確認します。

「メールで送信」画面では、イメージデータをメールに添付するときの設定ができます。 「メールで送信」画面の詳細は、ScanSnap Manager のヘルプを参照してください。

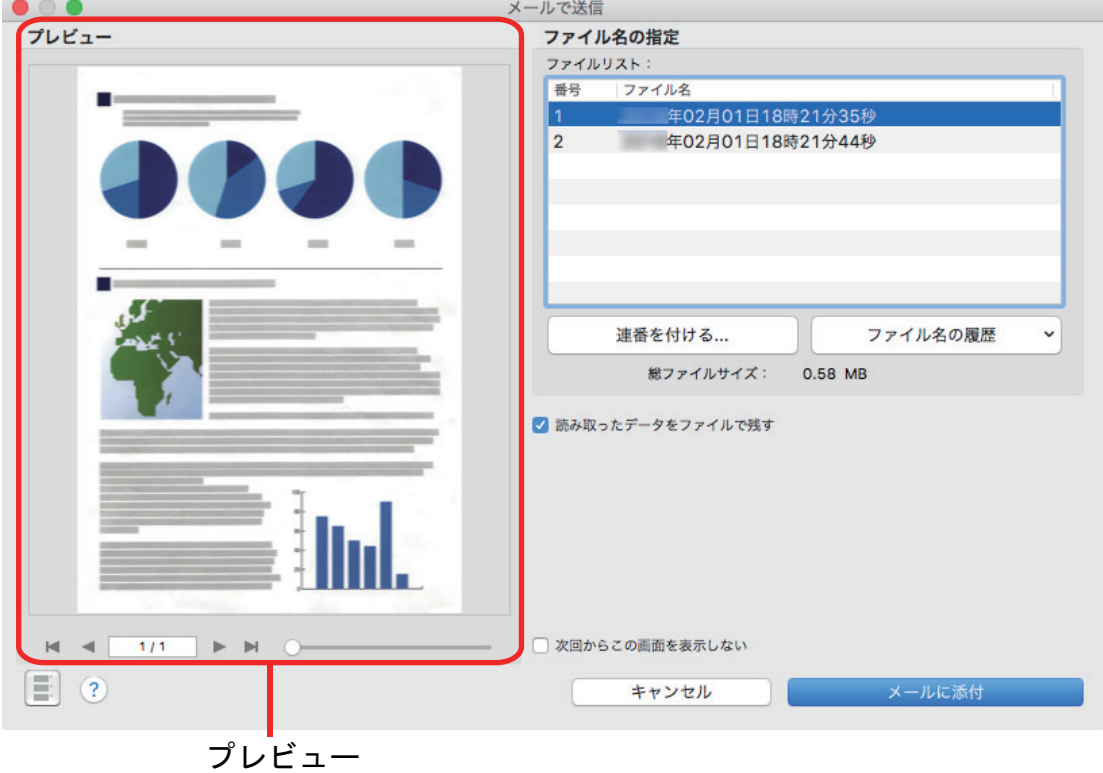

#### **3.** [メールに添付]ボタンをクリックします。

a ファイルがメールに添付された状態で、新規メッセージ画面が表示されます。

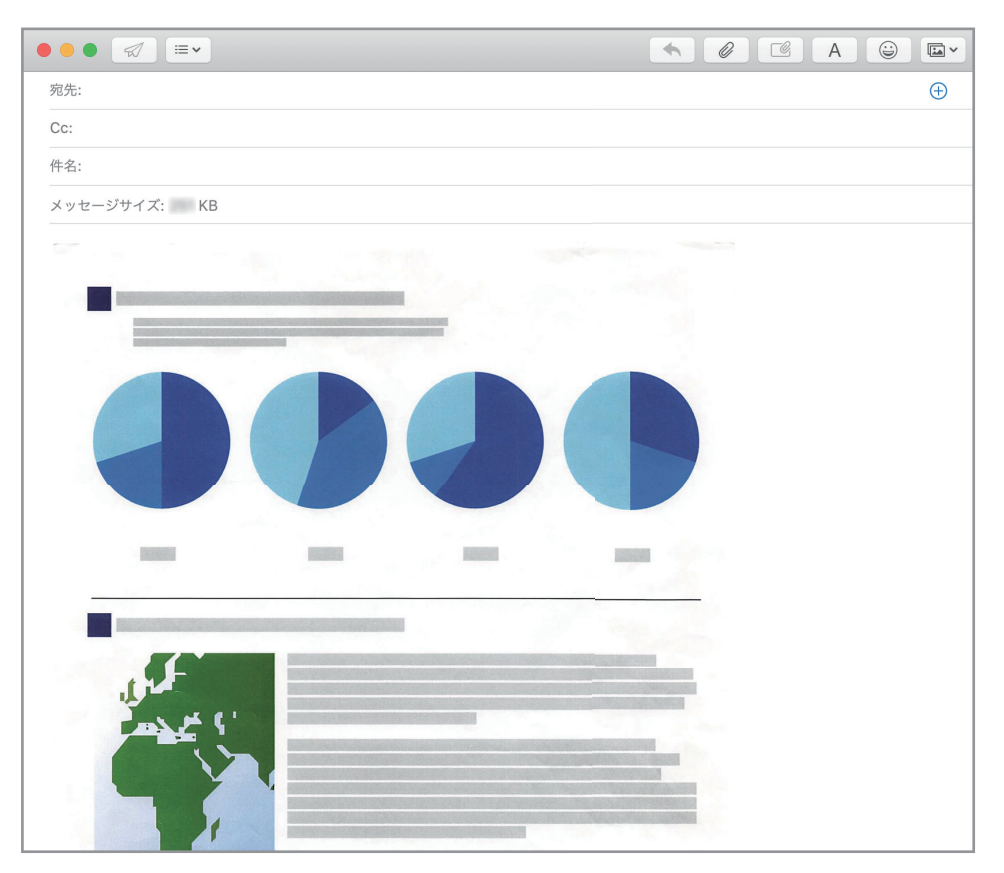

#### 重要

- l クイックメニューを表示してから「メールで送信」画面を閉じるまでの間は、ScanSnap で原稿の 読み取りを開始できません。「メールで送信」画面を閉じてから、次の原稿の読み取りを開始してく ださい。
- クイックメニューを表示してから「メールで送信」画面を閉じるまでの間は、別のアプリケーショ ンを使用して、イメージデータの移動、削除、および名前の変更などの操作をしないでください。

- l 「メールで送信」に関する設定を変更できます。詳細は[、「連携するアプリケーションの設定変更」](#page-89-0) (90 [ページ](#page-89-0))を参照してください。
- 読み取り設定を使って連携することもできます。詳細は[、「読み取り設定の操作」](#page-36-0)(37 ページ)を参 照してください。

# <span id="page-25-0"></span>プリンターで印刷してコピー機代わりにする

イメージデータをプリンターで印刷する方法について説明します。

プリンターに連携すると、ScanSnap をコピー機のように利用できます。

#### 重要

原稿の読み取り方法や原稿の状態によっては、原稿を読み取るときに原稿の端の影が映って、イメージ データに線が入ることがあります。この状態でプリンターに連携すると、線が入ったイメージデータが 印刷されます。

- 
- **1.** クイックメニューで、「プリンタで印刷」アイコン キューネクリックします。

a「プリント」画面が表示されます。

ヒント

「プリント」画面が表示されないように設定できます。「プリント」画面が表示されないように設 定した場合は、直接印刷が実行されます。 設定の変更方法については[、「連携するアプリケーションの設定変更」](#page-89-0)(90 ページ)を参照してく ださい。

#### **2.** 「プリント」画面で読み取り結果を確認します。

࣮ࣗࣅࣞࣉ

「プリント」画面では、印刷するプリンター、印刷部数、イメージデータの印刷サイズや位置、 および読み取り条件の「イメージの保存先」にファイルを残すかどうかを設定できます。

「プリント」画面の詳細は、ScanSnap Manager のヘルプを参照してください。

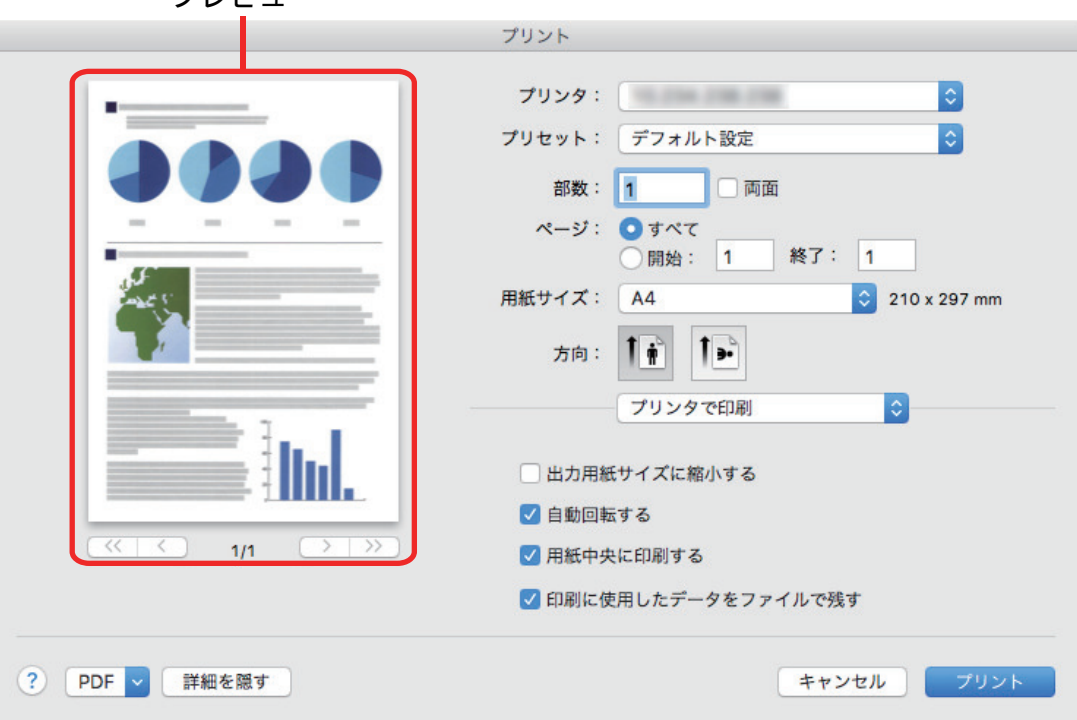

**3.** [プリント]ボタンをクリックします。

□ イメージデータが印刷されます。

#### 重要

- クイックメニューを表示してから「プリンタで印刷」画面を閉じるまでの間は、ScanSnap で原稿 の読み取りを開始できません。「プリンタで印刷」画面を閉じてから、次の原稿の読み取りを開始し てください。
- クイックメニューを表示してから「プリンタで印刷」画面を閉じるまでの間は、別のアプリケーショ ンを使用して、イメージデータの移動、削除、および名前の変更などの操作をしないでください。

- 「プリンタで印刷」に関する設定を変更できます。詳細は[、「連携するアプリケーションの設定変更」](#page-89-0) (90 [ページ](#page-89-0))を参照してください。
- 読み取り設定を使って連携することもできます。詳細は[、「読み取り設定の操作」](#page-36-0)(37 ページ)を参 照してください。

# <span id="page-27-0"></span>モバイル機器に保存する

イメージデータを PDF ファイルまたは JPEG ファイルとして、モバイル機器に保存する方法につい て説明します。

#### 重要

- コンピューターに接続できるモバイル機器は、1台だけです。
- 本機能を使用するには、接続するモバイル機器に ScanSnap Connect Application がインストールさ れている必要があります。各モバイル機器用の ScanSnap Connect Application は、アプリケーショ ンマーケット(App Store または Google Play)からダウンロードしてください。 モバイル機器用の ScanSnap Connect Application が動作するオペレーティングシステムは、以下を 参照してください。

<https://scansnap.fujitsu.com/jp/>

- モバイル機器に一度に送信できるイメージデータのファイル数およびファイルサイズは、以下のと おりです。
	- ファイル数:100 まで
	- ファイルサイズ:1024MB

#### ヒント

「モバイルに保存」が起動中は、メニューバーのステータスメニューにアイコン が表示されます。 詳細は、ScanSnap Manager のヘルプを参照してください。

<u>1. クイックメニューで、「モバイルに保存」アイコン ■■■</u>をクリックします。

a「モバイルに保存」画面が表示されます。

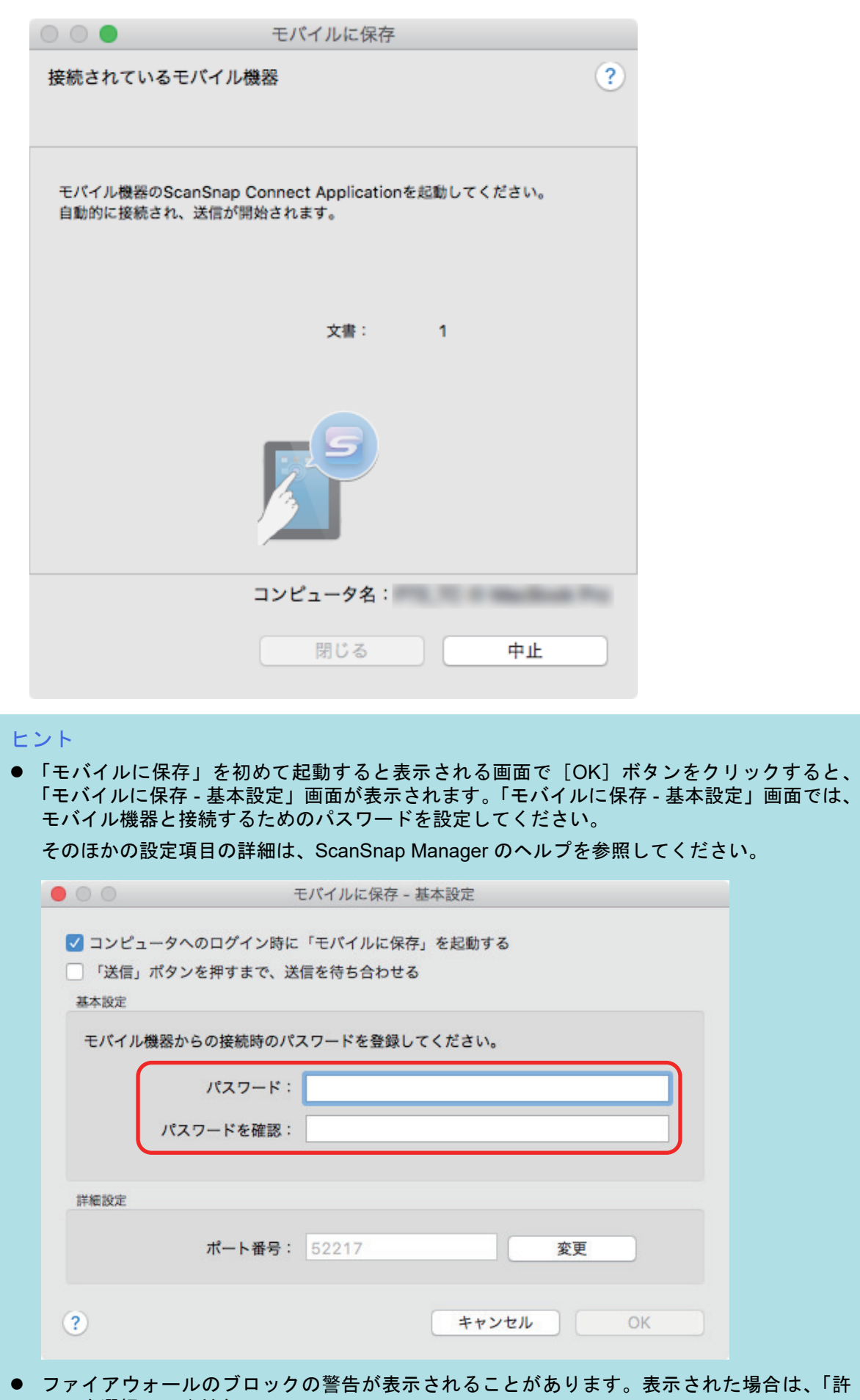

ファィァ·フォールのフロ<sup>、</sup><br>可」を選択してください。

#### **2.** モバイル機器からコンピューターに接続します。

モバイル機器からコンピューターへの接続方法については、使用しているモバイル機器のかん たんガイド(モバイル接続編)を参照してください。

a モバイル機器とコンピューターが接続されると、「モバイルに保存」画面にコンピューター と接続中のモバイル機器が表示され、イメージデータがモバイル機器に送信されます。

#### ヒント

「モバイルに保存 ‐ 基本設定」画面の「「送信」ボタンを押すまで、送信を待ち合わせる」チェッ クボックスにチェックを付けた場合は、「モバイルに保存」画面に[送信]ボタンが表示されま す。[送信]ボタンをクリックすると、イメージデータがモバイル機器に送信されます。

#### **3.** イメージデータの送信が完了したら、[閉じる]ボタンをクリックして「モバイル に保存」画面を閉じます。

#### ヒント

「モバイルに保存」画面は、モバイル機器とコンピューターの接続が解除されると自動的に閉じら れます。

#### 重要

- クイックメニュー表示中は、ScanSnap で原稿の読み取りを開始できません。モバイルに保存に連 携してから、次の原稿の読み取りを開始してください。
- クイックメニュー表示中は、別のアプリケーションを使用して、イメージデータの移動、削除、お よび名前の変更などの操作をしないでください。

- モバイル機器側の機能および使用方法の詳細は、使用しているモバイル機器のかんたんガイド(モ バイル接続編)を参照してください。
- 「モバイルに保存」に関する設定を変更できます。詳細は[、「連携するアプリケーションの設定変更」](#page-89-0) (90 [ページ](#page-89-0))を参照してください。
- 読み取り設定を使って連携することもできます。詳細は[、「読み取り設定の操作」](#page-36-0)(37 ページ)を参 照してください。
- モバイルに保存と自動連携できます。詳細は[、「アプリケーションの自動連携」](#page-104-0)(105 ページ)を参照 してください。

<span id="page-30-0"></span>既存のファイルをモバイル機器に保存する場合

既存のファイルをモバイル機器に保存する方法について説明します。

**1. Finder** のサイドバーから、「アプリケーション」→「**ScanSnap**」→「モバイルに 保存」をダブルクリックします。

a「モバイルに保存」画面が表示されます。

**2.** モバイル機器からコンピューターに接続します。

モバイル機器からコンピューターへの接続方法については、使用しているモバイル機器のかん たんガイド(モバイル接続編)を参照してください。

☆ モバイル機器とコンピューターが接続されると、「モバイルに保存」画面に、コンピューター と接続中のモバイル機器が表示されます。

- **3.** メニューバーのアプリケーションメニュー「ファイル」→「開く」を選択します。 a「開く」画面が表示されます。
- **4.** モバイル機器に保存したい **PDF** ファイルまたは **JPEG** ファイルを選択して、「開 く」ボタンをクリックします。 a ファイルが、コンピューターからモバイル機器に送信されます。
- **5.** イメージデータの送信が完了したら、[閉じる]ボタンをクリックして「モバイル に保存」画面を閉じます。

# <span id="page-31-0"></span>Word / Excel / PowerPoint 文書に変換する

ScanSnap に添付されている ABBYY FineReader for ScanSnap を使用して、イメージデータを、 Word / Excel / PowerPoint 文書に変換する方法について説明します。

#### 重要

- お使いのコンピューターに Word がインストールされていない場合は、変換した結果をテキストエ ディットで表示・確認できます。Excel または PowerPoint がインストールされていない場合は、 Excel 文書または PowerPoint 文書に変換した結果を表示・確認できません。
- Word / Excel / PowerPoint 文書に変換した結果を表示または確認するには、Word、Excel、および PowerPoint をインストール後、ユーザー登録やライセンス認証を完了し、使用可能な状態にしてく ださい。
- ABBYY FineReader for ScanSnap が対応しているアプリケーションおよびそのバージョンは、 ABBYY FineReader for ScanSnap のヘルプを参照してください。また、アプリケーションをインス トール後、使用可能な状態にしてください。
- l Word、Excel、および PowerPoint を使用中に、本機能を実行しないでください。また、本機能を実 行中に Word、Excel、および PowerPoint を使用しないでください。これらを同時に行うと変換結 果はファイルに保存されますが、「環境設定」画面で「認識したドキュメントを開く」チェックボッ クスにチェックが付いていても、変換結果が表示されない場合があります。
- [ABBYY FineReader for ScanSnap](#page-32-0) の文字変換機能の詳細は、「ABBYY FineReader for ScanSnap の [文字変換機能」](#page-32-0)(33 ページ)を参照してください。
- <u>1. クイックメニューで、「Word 文書に変換」アイコン ■ 「Excel 文書に変換」</u> アイコン **マンシ**、または「PowerPoint(R) 文書に変換」 アイコン クします。
	- a イメージデータを Word 文書、Excel 文書、または PowerPoint 文書に変換中であることを 示す画面が表示されます。変換が完了すると、Word、Excel、または PowerPoint が起動さ れ、変換結果が表示されます。

#### 重要

- l クイックメニュー表示中は、ScanSnap で原稿の読み取りを開始できません。処理を完了してから、 次の原稿の読み取りを開始してください。
- クイックメニュー表示中は、別のアプリケーションを使用して、イメージデータの移動、削除、お よび名前の変更などの操作をしないでください。

- l 「Word 文書に変換」、「Excel 文書に変換」、または「PowerPoint(R) 文書に変換」に関する設定を変 更できます。詳細は[、「連携するアプリケーションの設定変更」](#page-89-0)(90 ページ)を参照してください。
- 読み取り設定を使って連携することもできます。詳細は[、「読み取り設定の操作」](#page-36-0)(37 ページ)を参 照してください。

### <span id="page-32-0"></span>ABBYY FineReader for ScanSnap の文字変換機能

ABBYY FineReader for ScanSnap の文字変換機能について説明します。

### **ABBYY FineReader for ScanSnap** の概要

ABBYY FineReader for ScanSnap は、ScanSnap 専用のアプリケーションです。ScanSnap で作成 した PDF ファイルだけ変換できます。Adobe Acrobat やそのほかのアプリケーションで作成した PDF ファイルは変換できません。

### 文字変換機能の特性

文字変換機能には、以下のような特性があります。変換処理をする前に、対象となる原稿を確認して ください。

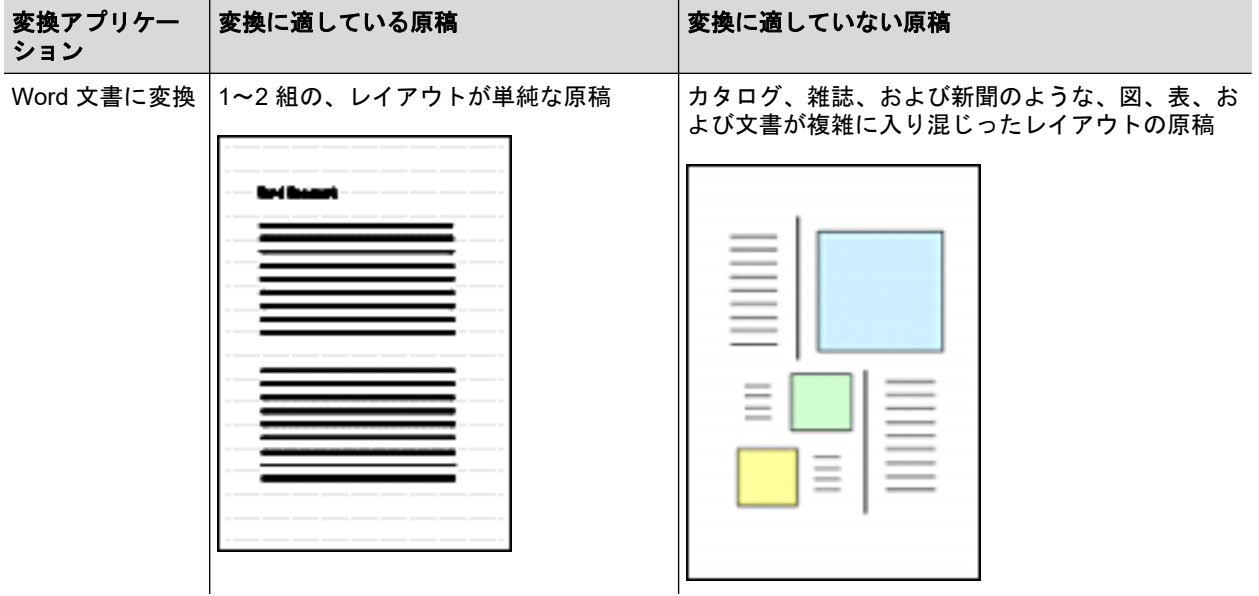

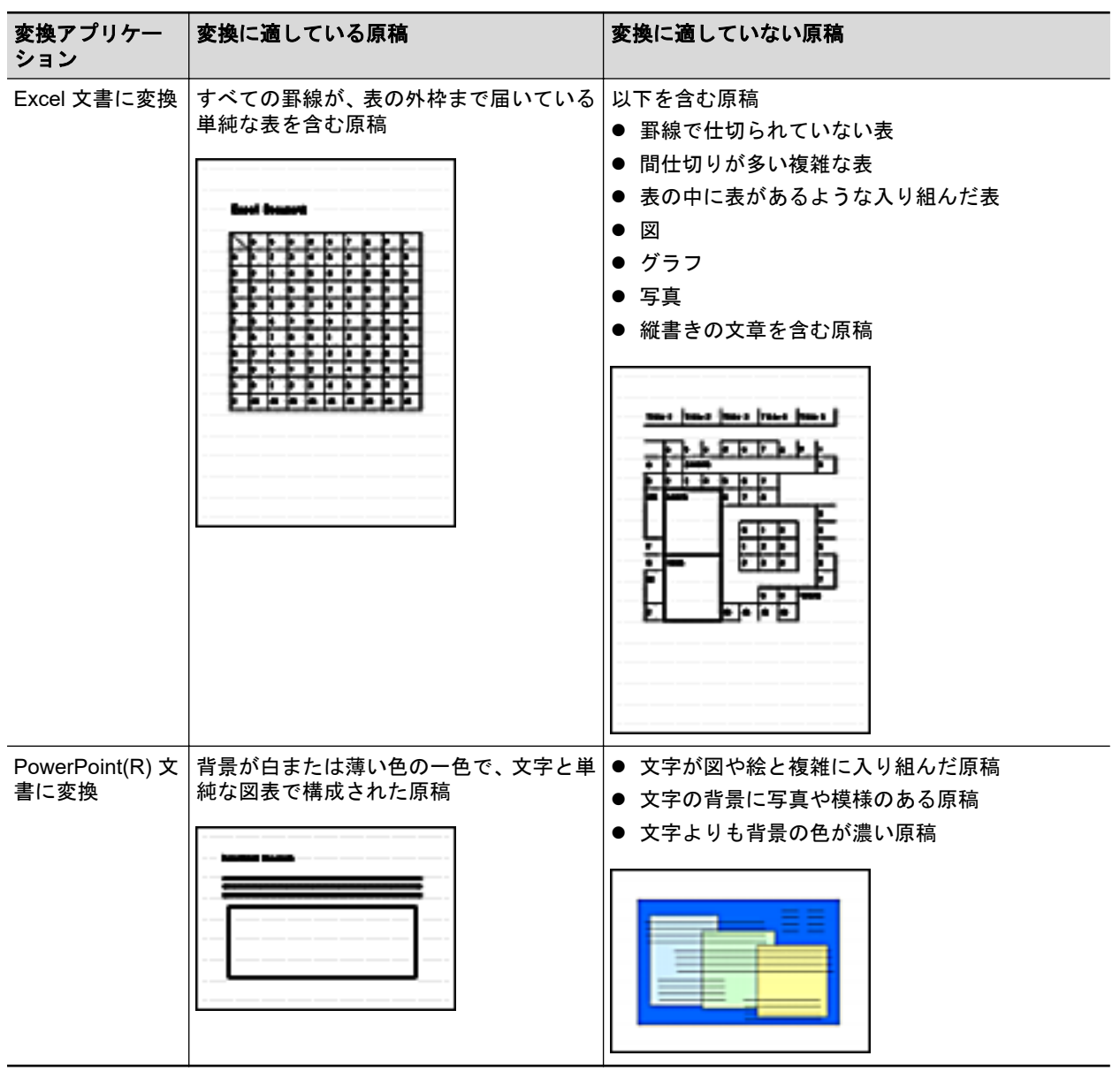

### 原稿どおりに再現できない情報

以下の情報は、原稿どおりに再現できない場合があります。変換結果を、Word、Excel、または PowerPoint で確認し、必要に応じて編集してから使用することを推奨します。

- 文字のサイズおよびフォント
- 文字間隔および行間隔
- 下線付き文字、ボールド文字(太字)、イタリック文字
- 上下添え字

### 正しく文字認識できない原稿(文字)

以下の原稿(文字)は、正しく文字認識できない場合があります。この場合、カラーモードを変更し たり、解像度(画質)を上げたりして読み取ると、認識できることがあります。

- 手書き文字を含んだ原稿
- 小さな文字(10 ポイント未満)の原稿
- 傾いた原稿
- 指定された言語以外で書かれた原稿
- 文字の背景が不均一色の原稿

例: 網掛けされている文字

● 装飾文字が多い原稿

例: 影、白抜きなどの装飾がされている文字

● 文字の背景に模様がある原稿

例: 絵や図と重なっている文字

- 下線や罫線に接触している文字が多い原稿
- 複雑なレイアウトの原稿や、ノイズが多い原稿 (認識処理に非常に時間がかかる場合があります)

### そのほかの注意事項

- l Excel 文書に変換する場合は、認識結果が 65536 行を超えると、それ以降の結果は保存されませ  $\mathcal{L}_{\alpha}$
- l Excel 文書に変換する場合は、原稿全体のレイアウト、図、グラフ、および表の高さ / 幅の情報 は再現されません。表と文字列だけが再現されます。
- PowerPoint 文書に変換する場合は、背景の色および模様は再現されません。
- l 原稿の向きを上下逆さま / 横向きにすると、正しく変換できません[。「原稿の向きを回転する」](#page-56-0) (57 [ページ](#page-56-0))を使用するか、原稿の向きを正しくセットして読み取ってください。
- 裏写り軽減を有効にしている場合は、認識率が低下することがあります。その場合は、以下の手 順で無効にしてください。

Dock の ScanSnap Manager のアイコン を、キーボードの「control」キーを押しながらク リックし、ScanSnap Manager のメニューから「設定」→「読み取りモード」タブ→ [オプショ ン]ボタンをクリックすると表示される「読み取りモードオプション」画面で、「裏写りを軽減 します」チェックボックスのチェックを外します(SV600 の場合は、「読み取りモードオプショ ン」画面の「画質」タブに、「裏写りを軽減します」チェックボックスがあります)。

# <span id="page-35-0"></span>写真に登録する

イメージデータを、写真に登録する方法について説明します。

<u>1. クイックメニューで、「写真」アイコン ☆クリックします。</u>

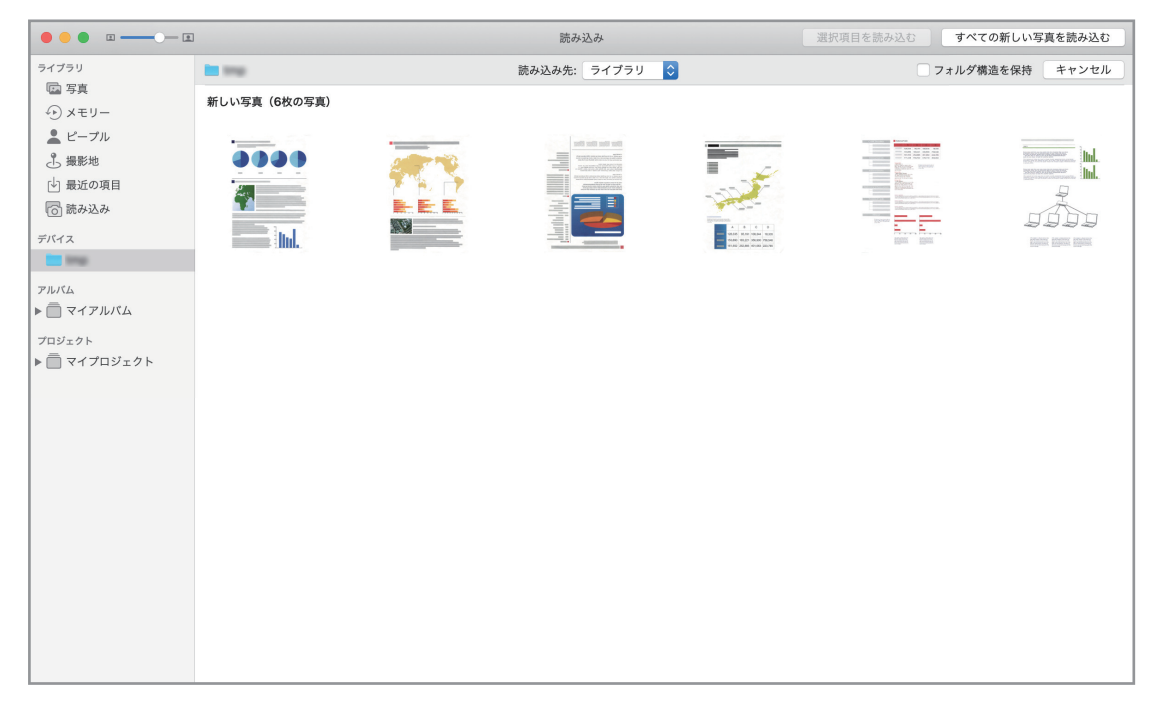

#### 重要

- クイックメニュー表示中は、ScanSnap で原稿の読み取りを開始できません。「写真」に連携してか ら、次の原稿の読み取りを開始してください。
- クイックメニュー表示中は、別のアプリケーションを使用して、イメージデータの移動、削除、お よび名前の変更などの操作をしないでください。

- l イメージデータは、写真に登録されるのと同時に、ScanSnap 設定画面の「保存先」タブ→「イメー ジの保存先」に設定されているフォルダーにも保存されます。不要な場合は、削除してください。
- 読み取り設定を使って連携することもできます。詳細は[、「読み取り設定の操作」](#page-36-0)(37 ページ)を参 照してください。
# 読み取り設定の操作

読み取り設定について説明します。

よく使う読み取り条件を、事前に読み取り設定として設定しておくと、読み取り設定を選択するだけ で、目的にあった読み取り条件に切り替えられます。

読み取り設定は、最大 20 個まで管理できます。

読み取り設定は、ScanSnap Manager のアイコン<br>
※ をクリックすると表示される読み取り設定メ ニューから選択できます。

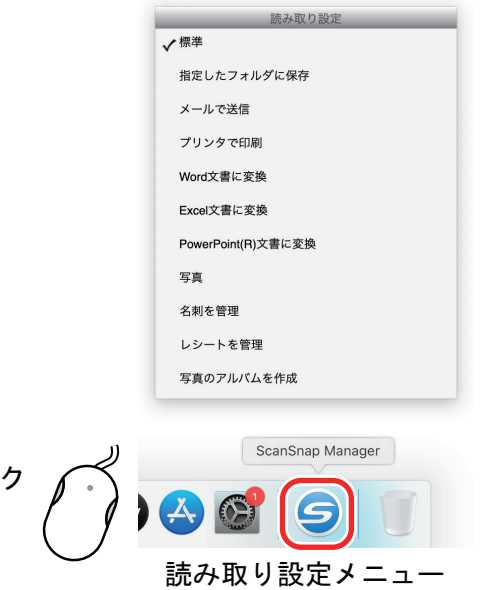

- 読み取り設定を使って原稿を読み取る方法 [「読み取り設定で読み取る」](#page-37-0)(38 ページ)
- l イメージデータの使用目的に合わせて、読み取り設定の読み取り条件を設定する方法 [「読み取り条件の設定方法」](#page-81-0)(82 ページ)

#### ヒント

ࢡࢵࣜࢡ

- 読み取り設定を使用する場合は、ScanSnap 設定画面の、「クイックメニューを使用する」 チェック ボックスのチェックが外れている必要があります。
- 読み取り設定メニューは、ScanSnap Manager のメニューの「読み取り設定」を選択しても表示で きます。
- ScanSnap 設定画面の「読み取り設定」でも、読み取り設定を選択できます。

## <span id="page-37-0"></span>読み取り設定で読み取る

読み取り設定を使って原稿を読み取る方法について説明します。

ここでは、読み取った原稿のファイルを ScanSnap Home に保存する場合を例に説明します。

**1. Dock** の **ScanSnap Manager** のアイコン を、キーボードの「**control**」キーを 押しながらクリックし、**ScanSnap Manager** のメニューから「設定」を選択しま す。

a ScanSnap 設定画面が表示されます。

**2.** 「クイックメニューを使用する」チェックボックスのチェックを外します。

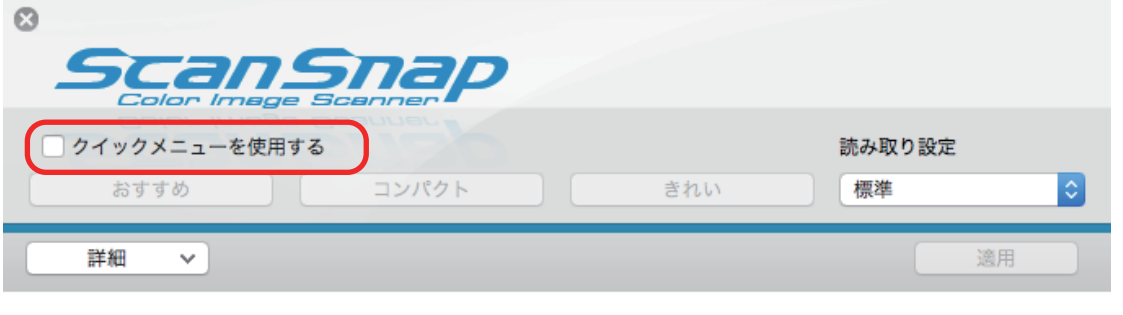

#### ヒント

1 台のコンピューターに、SV600 とそのほかの ScanSnap を接続している場合は、使用する ScanSnap を切り替えるポップアップメニューが表示されます。詳細は、「[ScanSnap](#page-105-0) を 2 台接続 [した場合\(](#page-105-0)SV600)」(106 ページ) を参照してください。

- **3. ScanSnap** 設定画面の[適用]ボタンをクリックします。
- **4.** 画面左上の[ ]ボタンをクリックして、**ScanSnap** 設定画面を閉じます。
- **5.** 読み取り設定メニューから、「標準」を選択します。

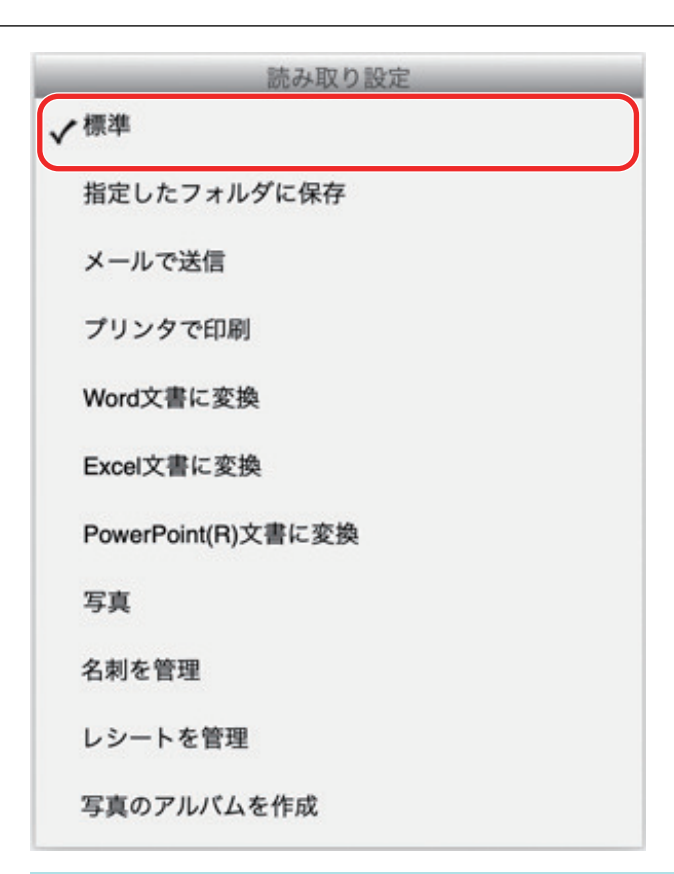

#### ヒント

1 台のコンピューターに、SV600 とそのほかの ScanSnap を接続している場合は、ScanSnap ご との読み取り設定メニューが表示されます。その場合は、使用する機種の読み取り設定メニュー から読み取り設定を選択してください。

### **6. ScanSnap** で原稿を読み取ります。

原稿の読み取り方法は、かんたんガイドの[こちら](https://www.pfu.fujitsu.com/imaging/downloads/manual/basic/mac/jp/topics/scan.htm)を参照してください。

a 原稿の読み取りが完了すると、ScanSnap Home のメイン画面が表示されます。

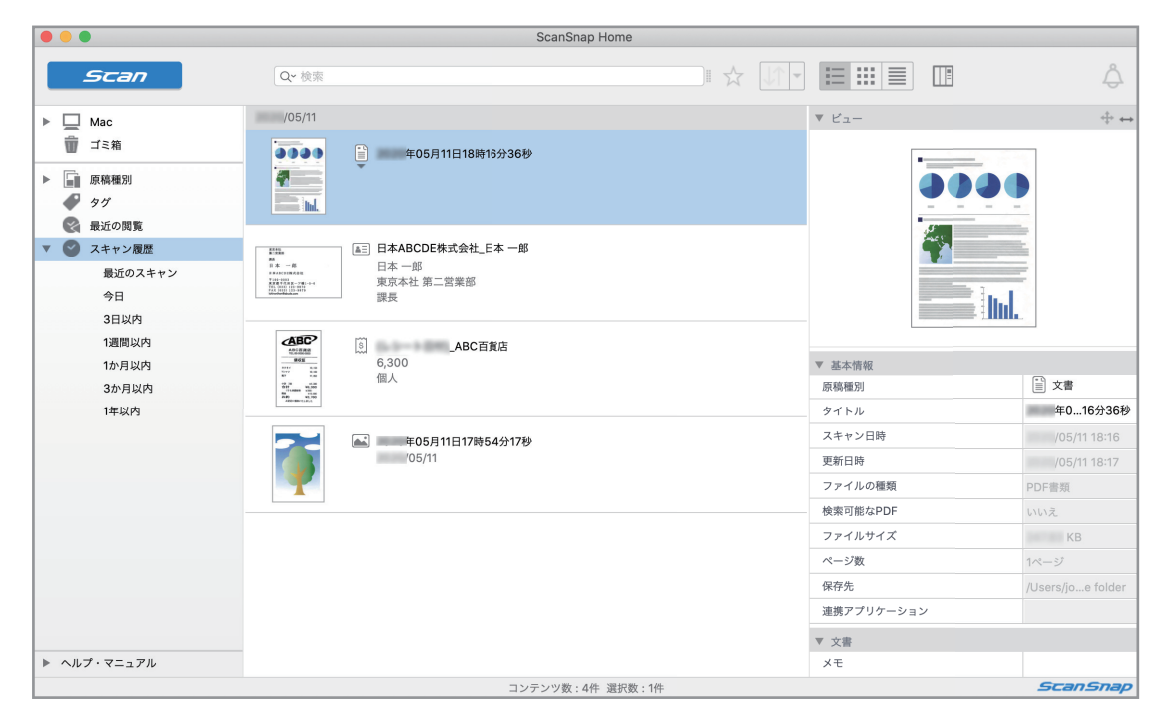

# 読み取り設定の管理

読み取り設定の管理方法について説明します。 読み取り設定の追加、変更、および削除方法は、以下を参照してください。

- [「読み取り設定を追加する」](#page-40-0)(41 ページ)
- [「読み取り設定を変更する」](#page-43-0)(44 ページ)
- [「読み取り設定の名前を変更する」](#page-45-0)(46 ページ)
- [「読み取り設定の表示順を変更する」](#page-47-0)(48 ページ)
- [「読み取り設定を削除する」](#page-48-0)(49 ページ)

#### ヒント

1 台のコンピューターに、SV600 とそのほかの ScanSnap を接続している場合は、ScanSnap ごとに 設定を変更できます。詳細は、「ScanSnap を 2 [台接続した場合\(](#page-105-0)SV600)」(106 ページ) を参照して ください。

## <span id="page-40-0"></span>読み取り設定を追加する

読み取り設定を追加する方法について説明します。 読み取り設定は、「標準」を含めて最大 20 個まで保存できます。

**1. Dock** の **ScanSnap Manager** のアイコン を、キーボードの「**control**」キーを 押しながらクリックし、**ScanSnap Manager** のメニューから「設定」を選択しま す。

a ScanSnap 設定画面が表示されます。

**2.** 「クイックメニューを使用する」チェックボックスのチェックを外します。

### **3.** 各タブで読み取り条件を設定します。

各タブの詳細は、ScanSnap Manager のヘルプを参照してください。

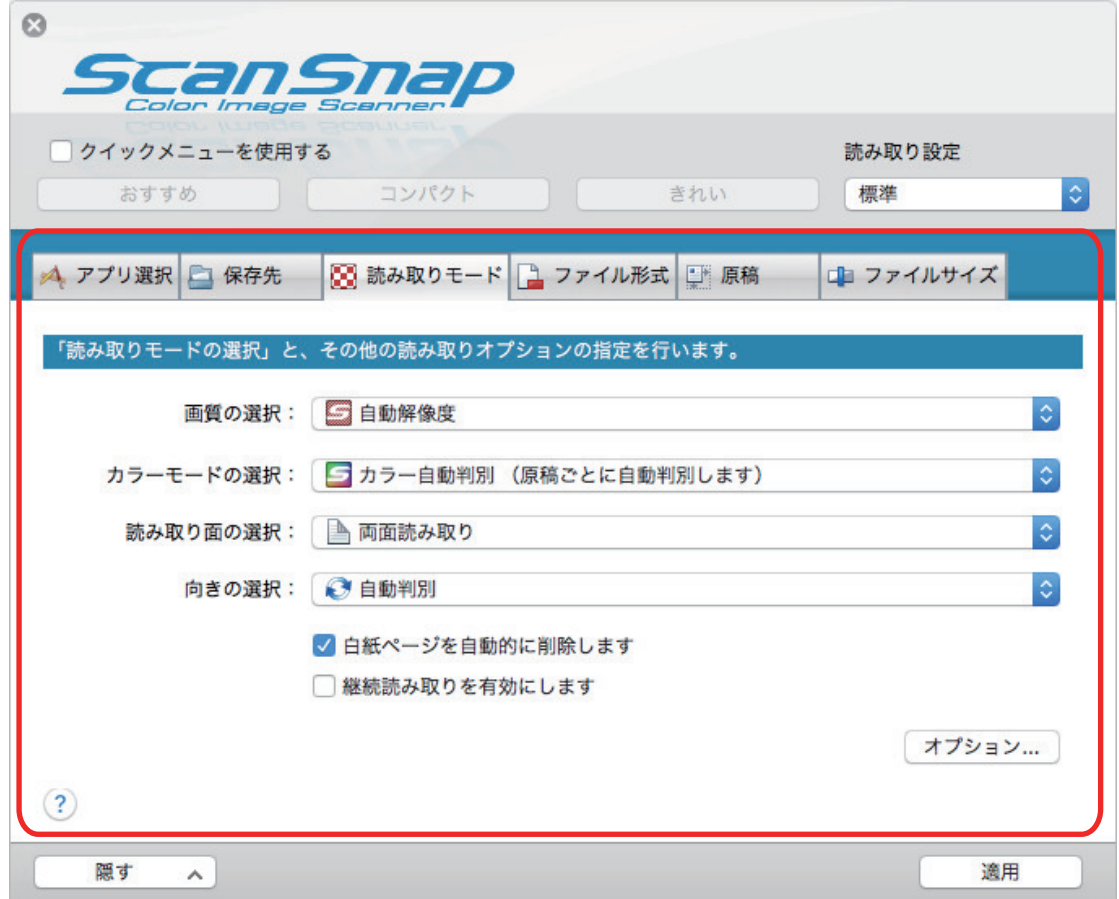

**4.** 「読み取り設定」から、「新しい読み取り設定」を選択します。

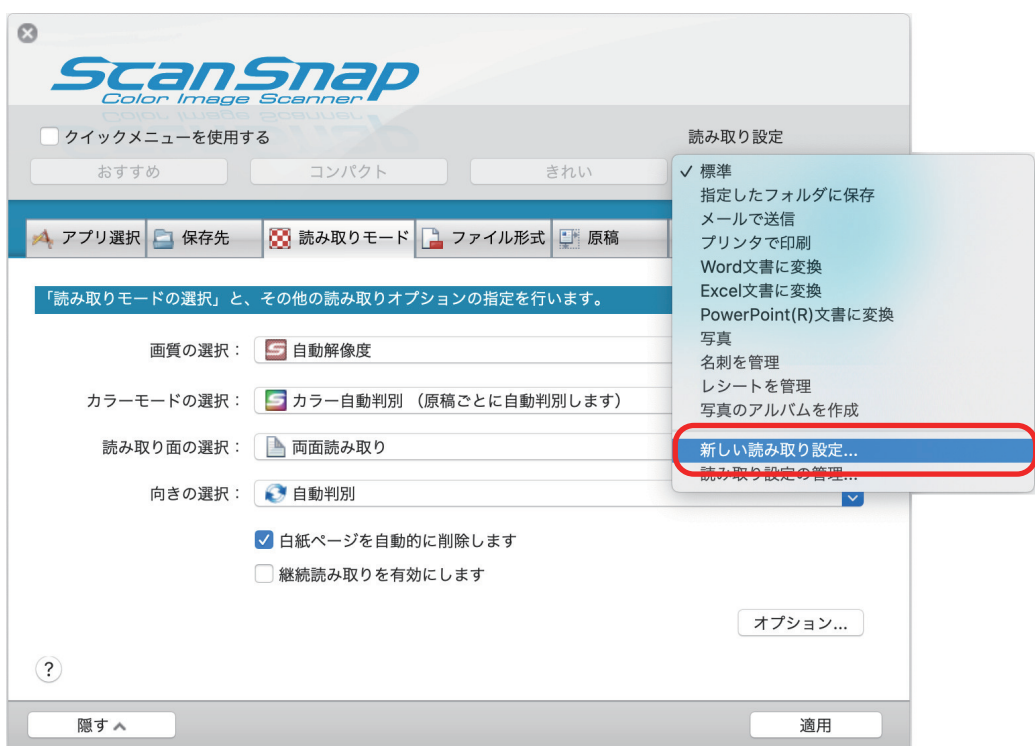

a「読み取り設定の新規作成」画面が表示されます。

### **5.** 読み取り設定の名前を入力して、[**OK**]ボタンをクリックします。

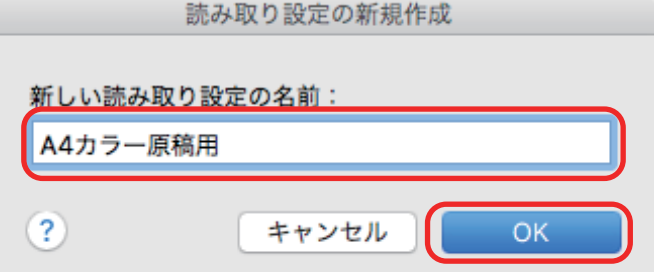

a ScanSnap 設定画面の「読み取り設定」に、追加した読み取り設定の名前が表示されます。

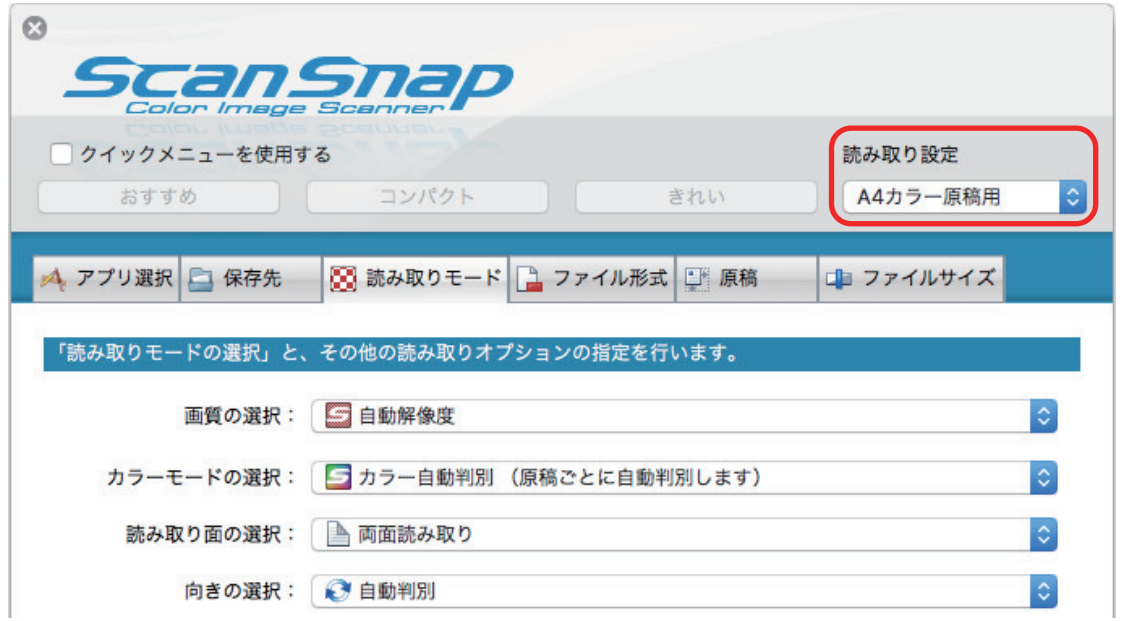

- **6.** [適用]ボタンをクリックします。
- **7. 画面左上の [ 3 ]ボタンをクリックして、ScanSnap 設定画面を閉じます。**

### <span id="page-43-0"></span>読み取り設定を変更する

読み取り設定の読み取り条件を変更する方法について説明します。

**1. Dock** の **ScanSnap Manager** のアイコン を、キーボードの「**control**」キーを 押しながらクリックし、**ScanSnap Manager** のメニューから「設定」を選択しま す。

a ScanSnap 設定画面が表示されます。

- **2.** 「クイックメニューを使用する」チェックボックスのチェックを外します。
- **3.** 「読み取り設定」で、変更する読み取り設定を選択します。

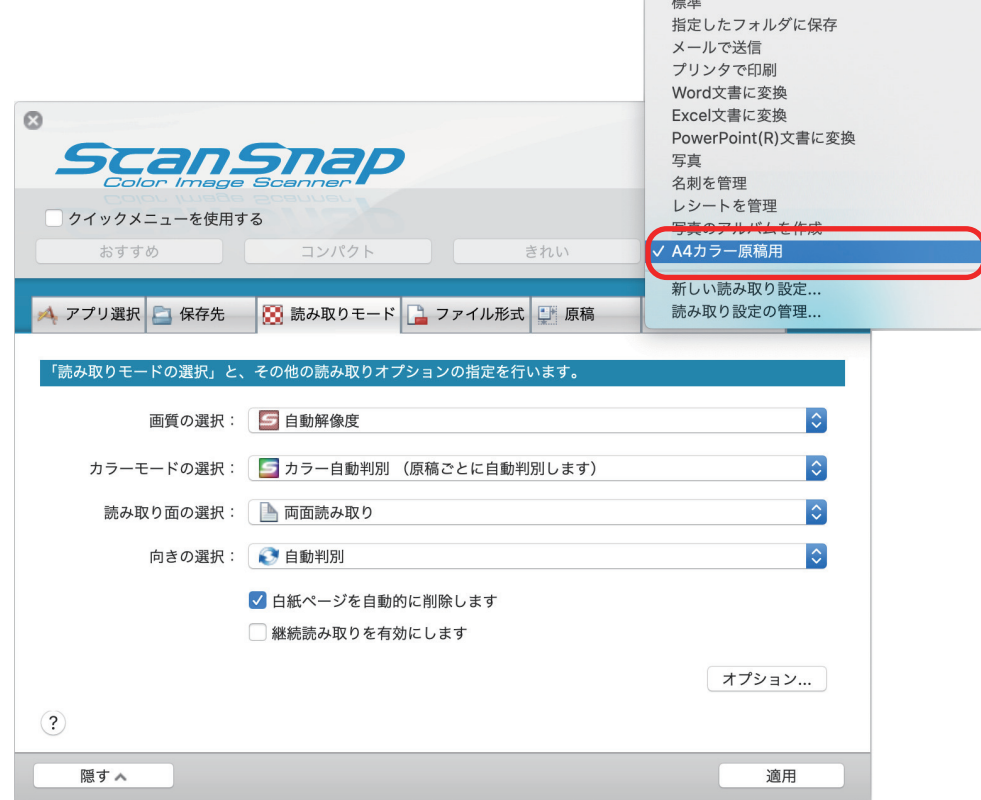

### **4.** 各タブで読み取り条件を設定します。

各タブの詳細は、ScanSnap Manager のヘルプを参照してください。

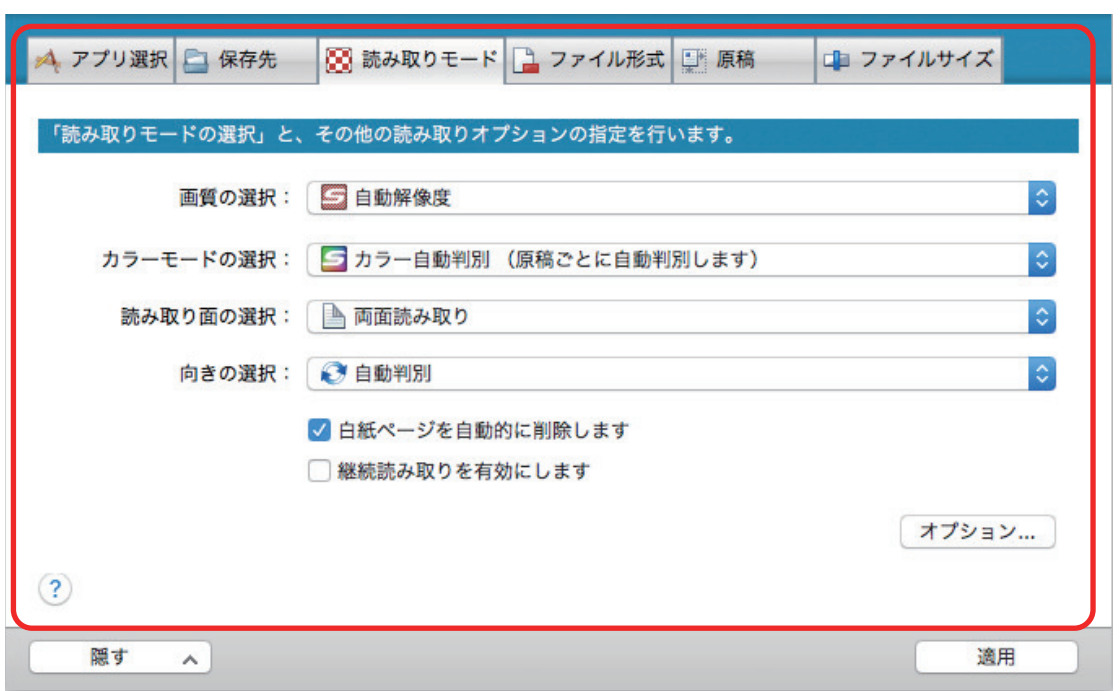

- **5.** 設定が終わったら、[適用]ボタンをクリックします。
- **6.** 画面左上の [ ] ボタンをクリックして、ScanSnap 設定画面を閉じます。

### <span id="page-45-0"></span>読み取り設定の名前を変更する

読み取り設定の名前を変更する方法について説明します。 「標準」以外の名前を変更できます。

**1. Dock** の **ScanSnap Manager** のアイコン を、キーボードの「**control**」キーを 押しながらクリックし、**ScanSnap Manager** のメニューから「読み取り設定の管 理」を選択します。

 $\Rightarrow$  「ScanSnap Manager - 読み取り設定の管理」画面が表示されます。

ヒント

- ScanSnap Manager のメニューで「読み取り設定の管理」を選択できない場合は、ScanSnap 設定画面の「クイックメニューを使用する」チェックボックスのチェックを外してください。
- 「ScanSnap Manager 読み取り設定の管理」画面は、ScanSnap 設定画面の「読み取り設定」 から「読み取り設定の管理」を選択しても表示できます。
- 2. 名前を変更したい読み取り設定を選択し、画面左下の[ <sup>| 章 -</sup> ] ボタンをクリック して「名前の変更」を選択します。

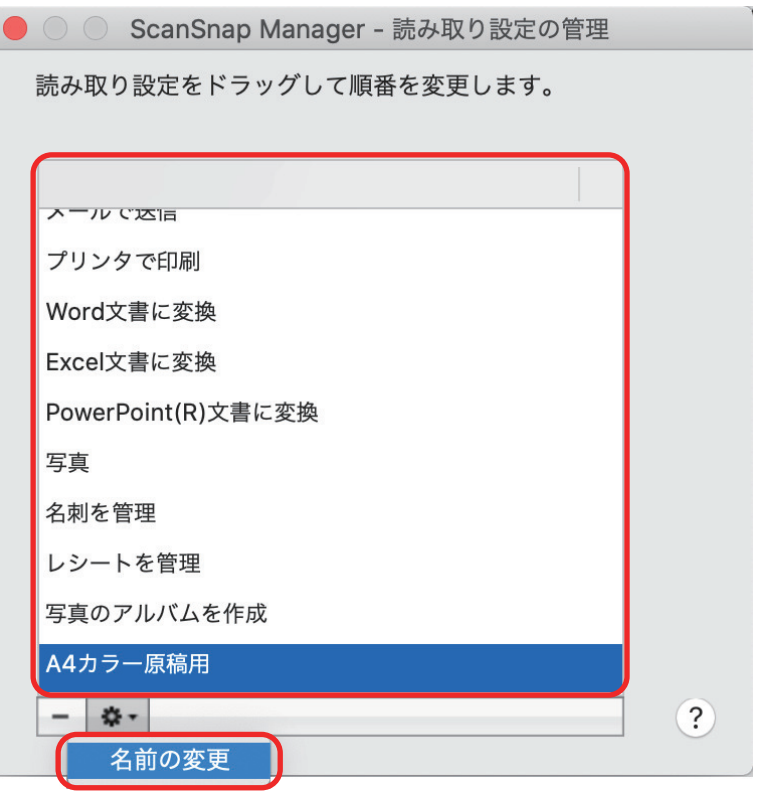

- a 読み取り設定の名前の部分が、入力できる状態になります。
- **3.** 新しい名前を入力します。

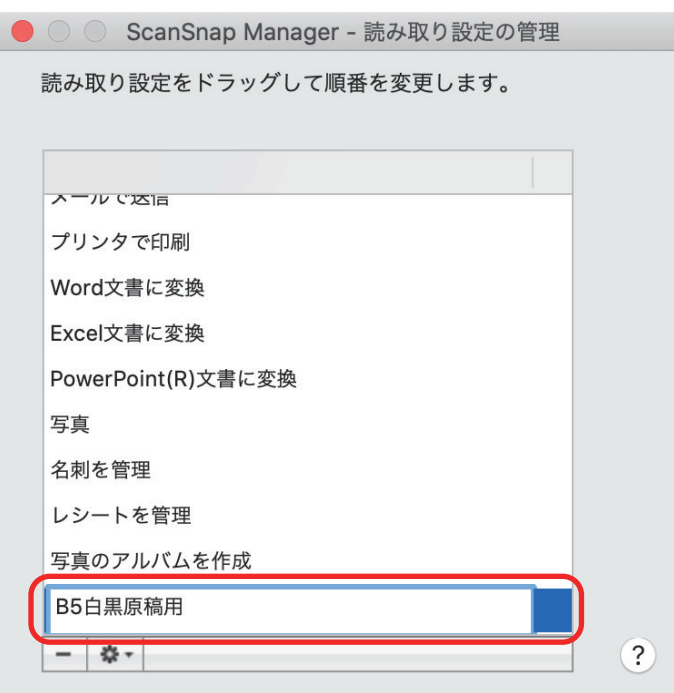

☆ 読み取り設定の名前が変更されます。

**4. 画面左上の [●] ボタンをクリックして、「ScanSnap Manager - 読み取り設定** の管理」画面を閉じます。

a メッセージ画面が表示されます。

**5.** [適用]ボタンをクリックします。

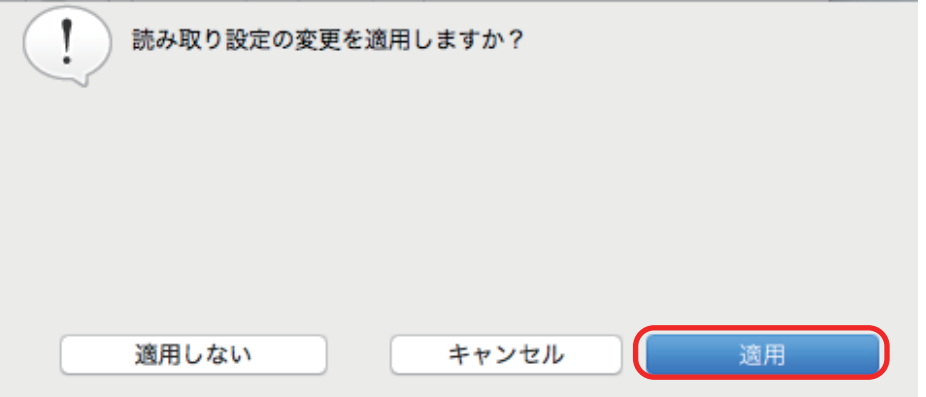

### <span id="page-47-0"></span>読み取り設定の表示順を変更する

読み取り設定の表示順を変更する方法について説明します。 ただし、「標準」の表示順は変更できません。

**1. Dock** の **ScanSnap Manager** のアイコン を、キーボードの「**control**」キーを 押しながらクリックし、**ScanSnap Manager** のメニューから「読み取り設定の管 理」を選択します。

 $\Rightarrow$  「ScanSnap Manager - 読み取り設定の管理」画面が表示されます。

ヒント

- ScanSnap Manager のメニューで「読み取り設定の管理」を選択できない場合は、ScanSnap 設定画面の「クイックメニューを使用する」チェックボックスのチェックを外してください。
- 「ScanSnap Manager 読み取り設定の管理」画面は、ScanSnap 設定画面の「読み取り設定」 から「読み取り設定の管理」を選択しても表示できます。
- **2.** 表示順を変更したい読み取り設定をドラッグして、表示したい順番の位置に移動し ます。

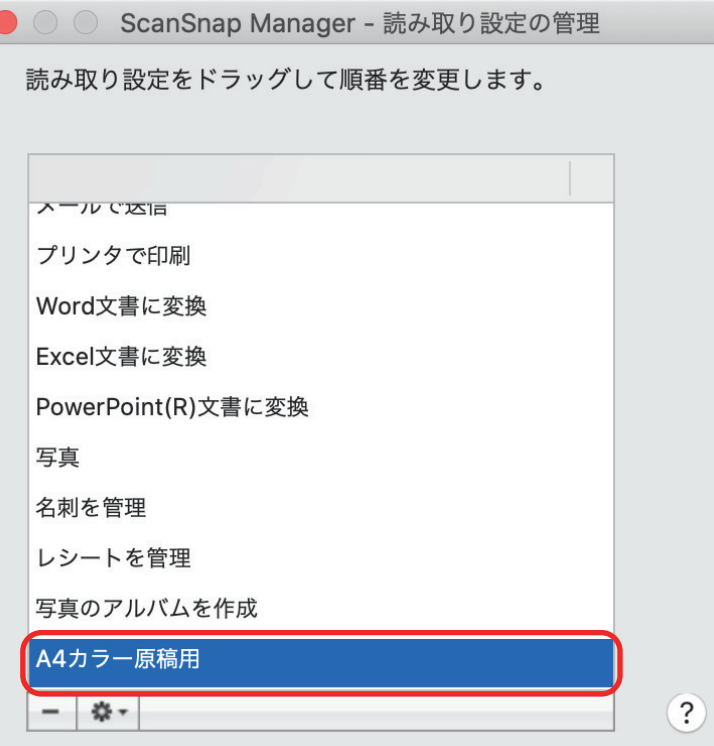

3. 画面左上の [ <sup>●</sup>] ボタンをクリックして、「ScanSnap Manager - 読み取り設定の 管理」画面を閉じます。

### <span id="page-48-0"></span>読み取り設定を削除する

読み取り設定の名前を削除する方法について説明します。 「標準」以外の読み取り設定を削除できます。

**1. Dock** の **ScanSnap Manager** のアイコン を、キーボードの「**control**」キーを 押しながらクリックし、**ScanSnap Manager** のメニューから「読み取り設定の管 理」を選択します。

 $\Rightarrow$  「ScanSnap Manager - 読み取り設定の管理」画面が表示されます。

ヒント

- ScanSnap Manager のメニューで「読み取り設定の管理」を選択できない場合は、ScanSnap 設定画面の「クイックメニューを使用する」チェックボックスのチェックを外してください。
- 「ScanSnap Manager 読み取り設定の管理」画面は、ScanSnap 設定画面の「読み取り設定」 から「読み取り設定の管理」を選択しても表示できます。
- 2. 削除したい読み取り設定を選択し、[|||||| ボタンをクリックします。

● ○ ○ ScanSnap Manager - 読み取り設定の管理

読み取り設定をドラッグして順番を変更します。

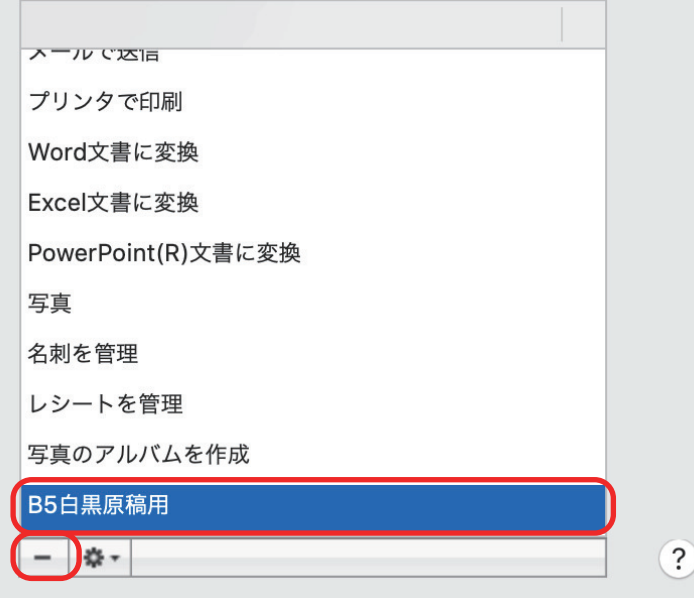

a 選択した読み取り設定が削除されます。

### **3. 画面左上の [●] ボタンをクリックして、「ScanSnap Manager - 読み取り設定の** 管理」画面を閉じます。

a メッセージ画面が表示されます。

**4.** [適用]ボタンをクリックします。

# 目的別読み取り条件

目的に合ったイメージデータを作成するための読み取り条件設定について説明します。 読み取り条件は、ScanSnap 設定画面で設定します。

- **「片面だけを読み取る (iX1500 / iX500 / S1300i)」(52 ページ)**
- [「カラー原稿をグレーまたは白黒で読み取る」](#page-52-0)(53 ページ)
- 「白紙ページを削除する (SV600 除く)」(54 ページ)
- [「文字列の傾きを補正する」](#page-54-0)(55 ページ)
- [「原稿の向きを回転する」](#page-56-0)(57 ページ)
- [「裏写りを軽減する」](#page-58-0)(59 ページ)
- **「照明の影響を軽減する (SV600)」(61 ページ)**
- 「かすれや白飛びを軽減する (SV600)」(63 ページ)
- 「文字列のゆがみを補正する (SV600)」(65 ページ)
- 「複数の PDF [ファイルに分割して保存する」](#page-66-0)(67 ページ)
- 「本を片面ページずつ分割して保存する (SV600)」(69 ページ)
- **「PDF [ファイルにキーワードを設定する」](#page-70-0)(71 ページ)**
- **「自動的に原稿の読み取りを開始する (SV600)」(77 ページ)**

# <span id="page-51-0"></span>片面だけを読み取る(iX1500 / iX500 / S1300i)

原稿の片面だけを読み取る場合は、ScanSnap 設定画面の「読み取りモード」タブの「読み取り面の 選択」で、「片面読み取り」を選択します。

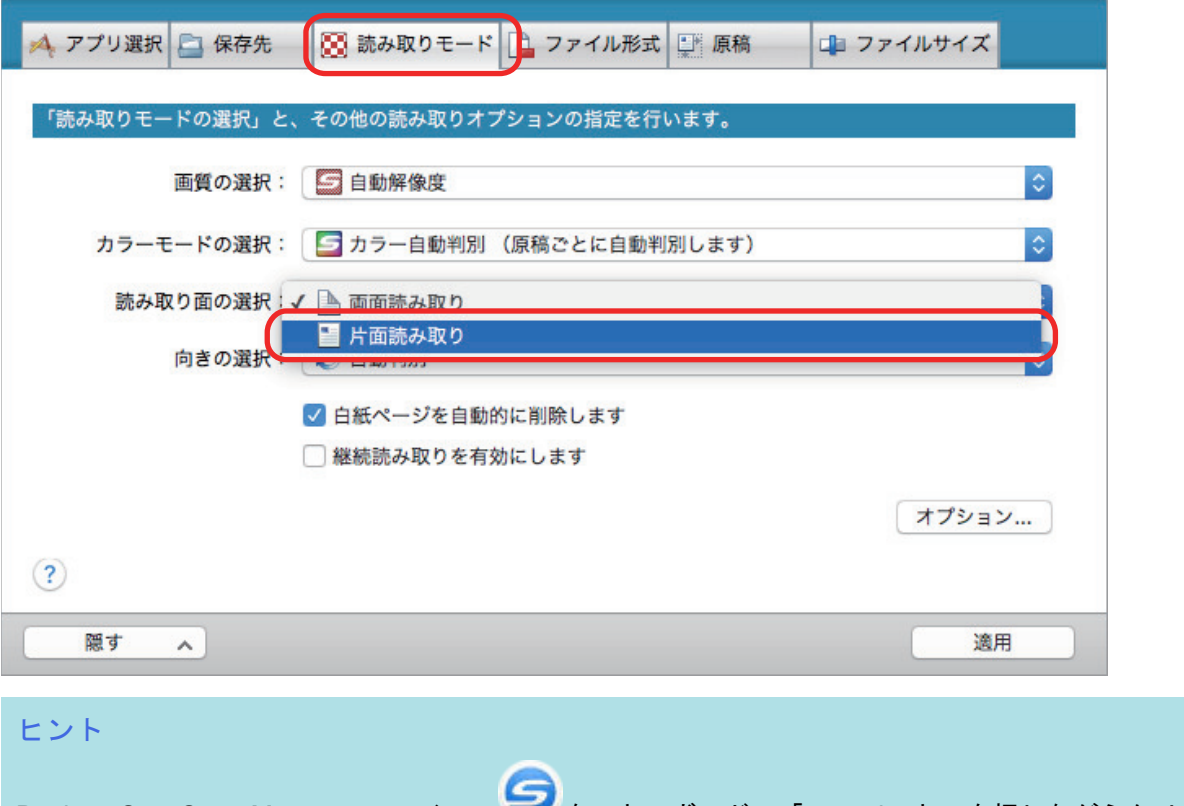

Dock の ScanSnap Manager のアイコン を、キーボードの「control」キーを押しながらクリック し、ScanSnap Manager のメニューから「片面読み取り」を選択すると、「読み取りモード」タブの「読 み取り面の選択」が「両面読み取り」に設定されている場合でも、片面読み取りが開始されます。

# <span id="page-52-0"></span>カラー原稿をグレーまたは白黒で読み取る

カラー原稿を読み取って、グレーまたは白黒のイメージデータを保存する場合は、ScanSnap 設定画 面の「読み取りモード」タブの「カラーモードの選択」で、「グレー」または「白黒」を選択します。

重要

e-文書モードで読み取る場合は、カラー原稿を白黒で読み取れません(iX1500 / iX500 / iX100 / S1300i / S1100 / SV600)。

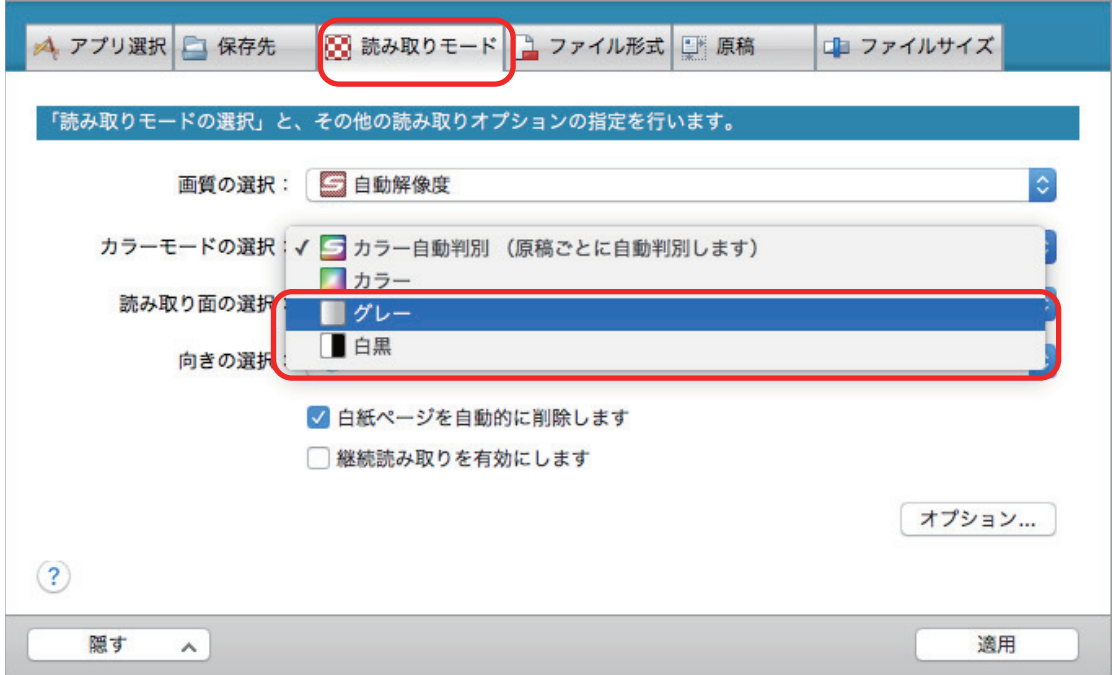

# <span id="page-53-0"></span>白紙ページを削除する(SV600 除く)

イメージデータから、不要な白紙ページを自動的に削除できます。例えば、両面および片面原稿が混 在している場合、両面を読み取れば、片面原稿の裏面(白紙ページ)のイメージデータは削除されま す。

白紙ページを削除する場合は、ScanSnap 設定画面の「読み取りモード」タブで、「白紙ページを自 動的に削除します」を選択します。

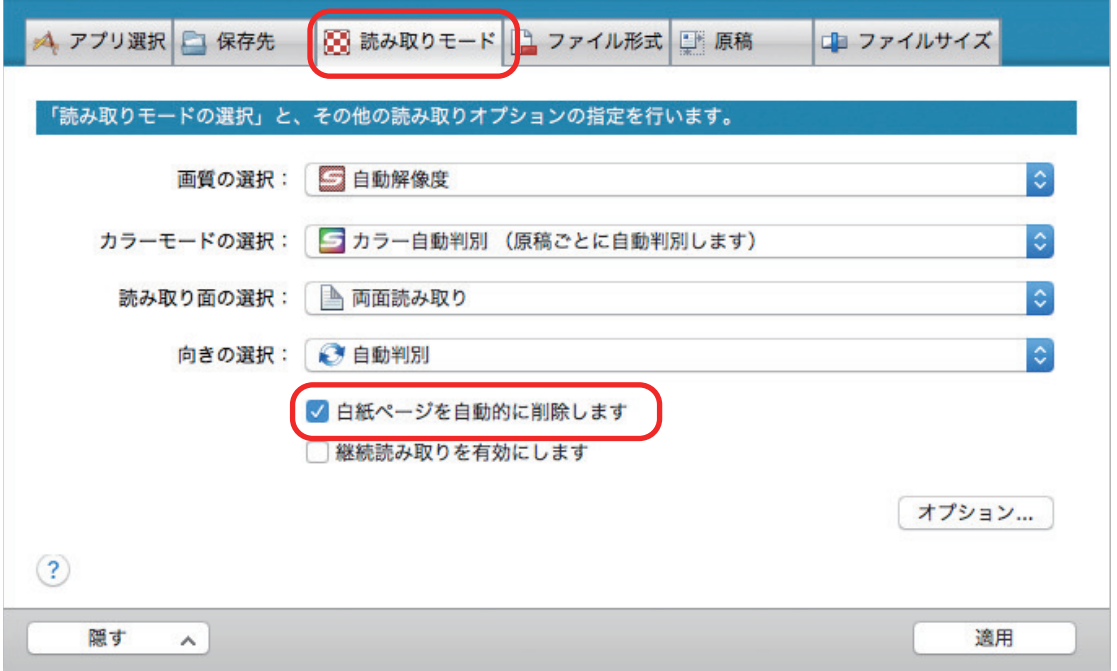

### 重要

以下のような原稿は、白紙ページとして識別される場合があります。

- 白紙原稿内に、文字が極端に少ない場合
- 白色でなくても、ページ全体が一様色(無地)の場合(黒色も含みます)

このような原稿を読み取る場合は、「白紙ページを自動的に削除します」チェックボックスのチェック を外してください。

また、読み取った原稿を廃棄する場合は、誤って削除されたページがないかどうかを必ずご確認くださ い。

# <span id="page-54-0"></span>文字列の傾きを補正する

文字列が傾いて印刷されている原稿を読み取った場合に、文字列の傾きを検出し、その傾きを補正で きます。

#### 重要

A3 キャリアシートで読み取る場合、文字列の傾きは補正されません。

### ヒント

ScanSnap 設定画面の「原稿」タブ→「原稿サイズの選択」の設定が「サイズ自動検出」の場合は、常 に原稿の傾きを補正します。そのため、「文字列の傾きを自動的に補正します」を有効にする必要はあ りません。

**1. ScanSnap** 設定画面の「読み取りモード」タブで、[オプション]ボタンをクリッ クします。

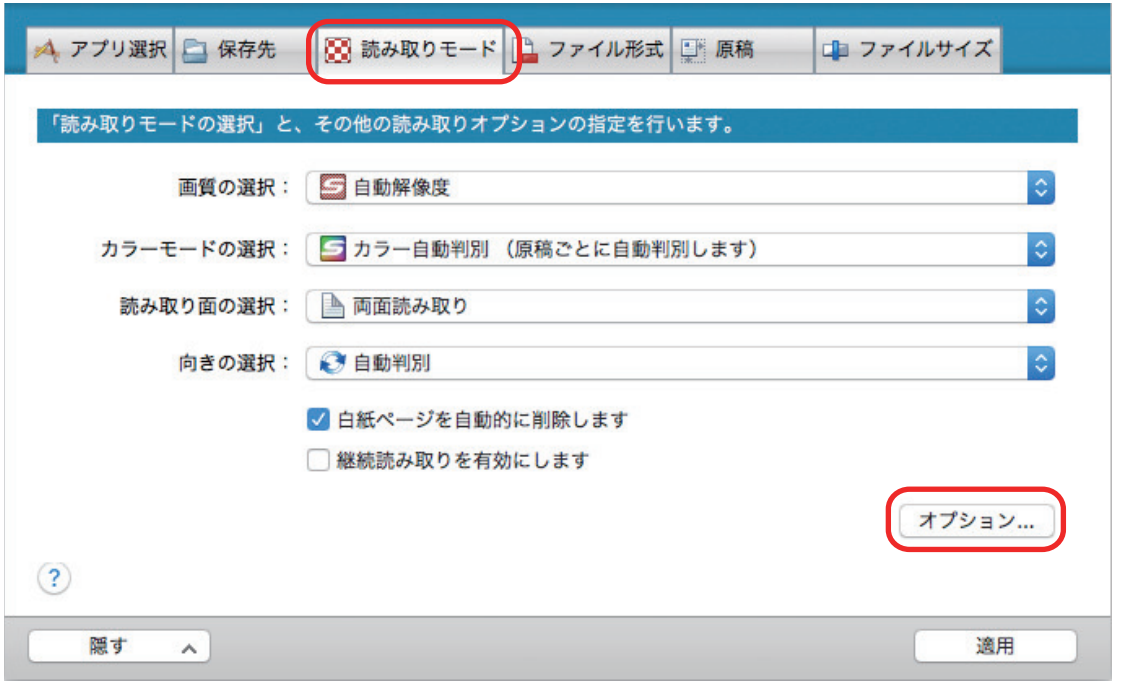

a「読み取りモードオプション」画面が表示されます。

### **2.** 「文字列の傾きを自動的に補正します」チェックボックスにチェックを付けます。

SV600 の場合は、「読み取りモードオプション」画面の「画質」タブに、「文字列の傾きを自動 的に補正します」チェックボックスがあります。

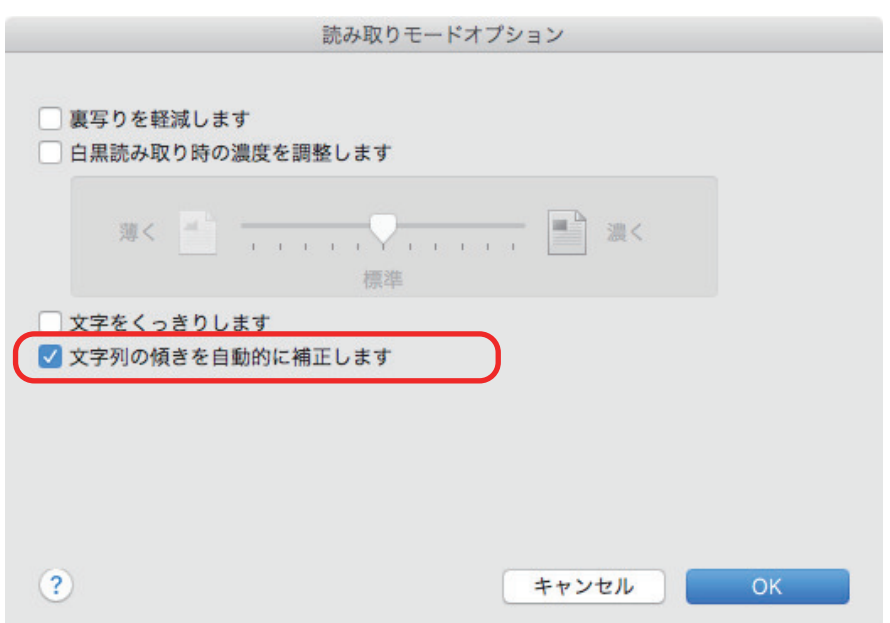

- **3.** [**OK**]ボタンをクリックして、「読み取りモードオプション」画面を閉じます。
- **4. ScanSnap** 設定画面の[適用]ボタンをクリックします。
- **5. 画面左上の**[● ]ボタンをクリックして、ScanSnap 設定画面を閉じます。

#### 重要

- 最大±5度までの傾きを補正できます。
- 文字の傾きは、原稿中の文字列を基準にして補正します。そのため、以下のような原稿を読み取る と、誤って補正されてイメージデータが傾く場合があります。 その場合は、「文字列の傾きを自動的に補正します」チェックボックスのチェックを外してくださ い。
	- 文字間や行間が極端に狭い、または文字が接触している原稿
	- 白抜きや装飾文字が多い原稿
	- 写真や図などのイメージが多く、文字の少ない原稿
	- 文字の背景に模様がある原稿
		- 例: 絵や図と重なっている文字
	- 斜め方向の長い直線がある原稿
	- 手書き文字の原稿

## <span id="page-56-0"></span>原稿の向きを回転する

イメージデータの向きを自動的、または指定した向きに回転できます。

オフィスで使用されている文書の中には、同じ用紙サイズの原稿でも、原稿の向きが縦 / 横混在して いる場合があります。自動判別は、このような原稿を読み取った場合に便利です。

イメージデータの向きを回転する場合は、ScanSnap 設定画面の「読み取りモード」タブの「向きの 選択」で設定します。

重要

SV600 の場合、ScanSnap 設定画面の「原稿」タブの「読み取る原稿の選択」で、「後から選択する」 を選択してから原稿を読み取り、「ScanSnap Manager - イメージ読み取りとファイル保存」画面で「見 開き原稿(本や雑誌)」を選択すると、原稿の向きが自動的に回転されません。

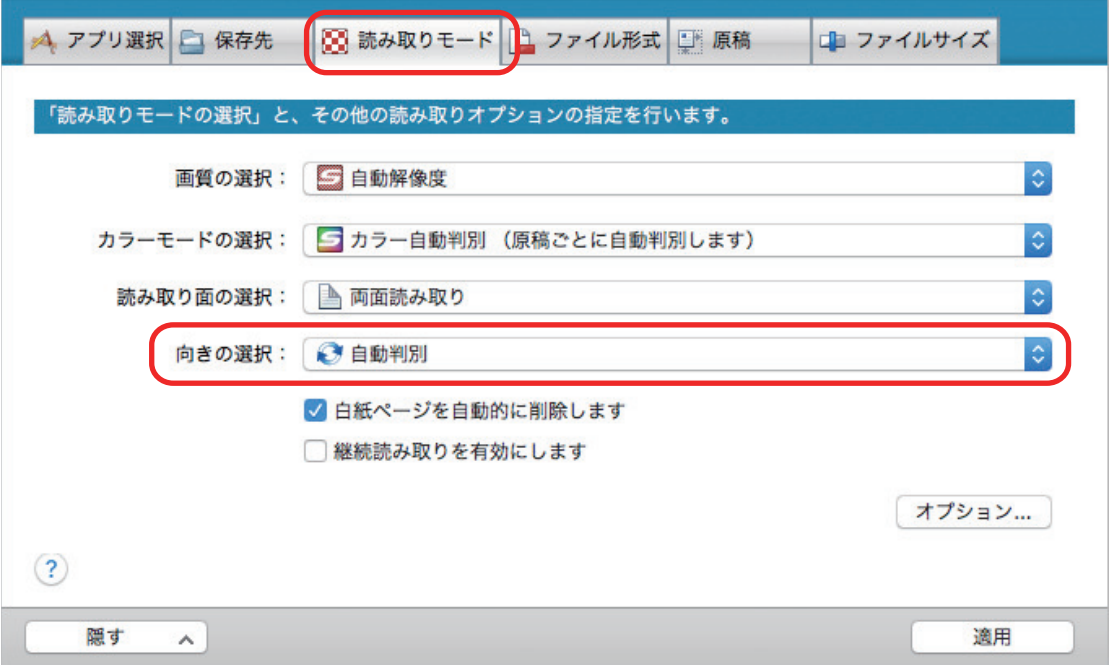

#### 重要

イメージデータの向きは、原稿中の文字列を基準にして回転します。そのため、「向きの選択」で「自 動判別」を選択した状態で、以下のような原稿を読み取ると、イメージデータの向きが回転されない場 合があります。

その場合は、「自動判別」を選択しないでください。

- 極端に大きい文字や小さい文字が多い原稿
- 文字間や行間が極端に狭い、または文字が接触している原稿
- 下線や罫線に接触している文字が多い原稿
- 写真や図などのイメージが多く、文字の少ない原稿
- 文字の背景が不均一色の原稿

例: 網掛けされている文字

● 装飾文字が多い原稿

例: 影、白抜きなどの装飾がされている文字

● 文字の背景に模様がある原稿

例: 絵や図と重なっている文字

- 図面など、文字が一定方向を向いていない原稿
- アルファベット大文字だけで書かれている原稿
- 手書き文字の原稿
- 傾いた原稿
- 複雑なレイアウトの原稿
- ノイズの多い原稿
- 薄い文字の原稿
- かすれた文字の原稿

## <span id="page-58-0"></span>裏写りを軽減する

イメージデータに原稿の裏面の文字や絵が透けてしまう、裏写り現象を軽減できます。

**1. ScanSnap** 設定画面の「読み取りモード」タブで、[オプション]ボタンをクリッ クします。

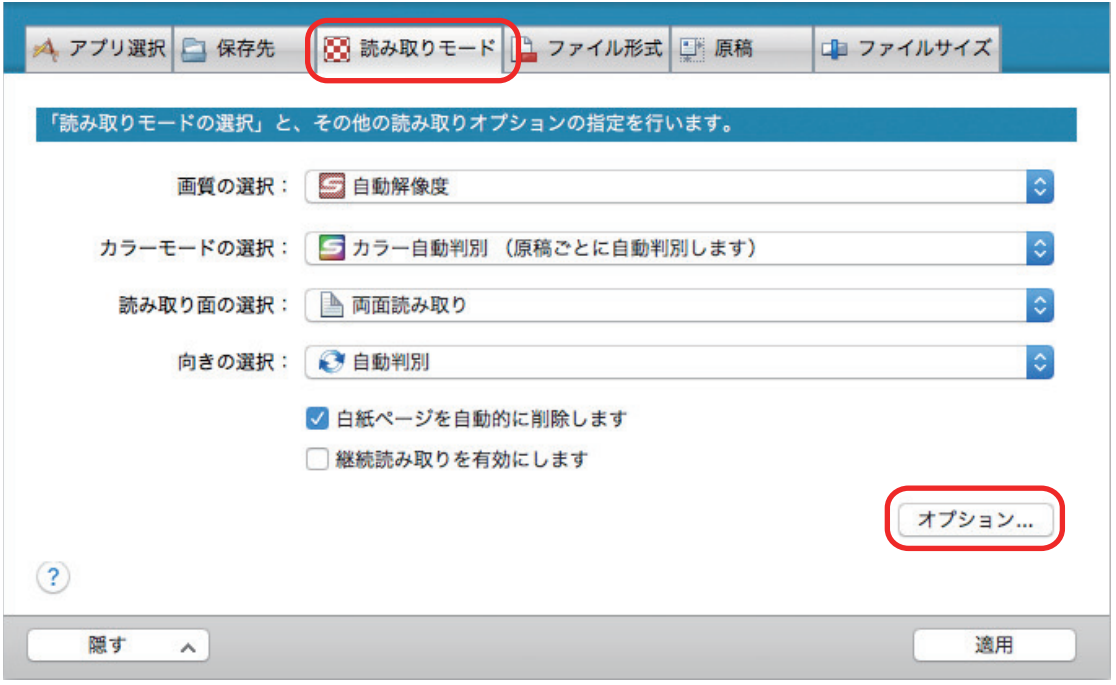

a「読み取りモードオプション」画面が表示されます。

### **2.** 「裏写りを軽減します」チェックボックスにチェックを付けます。

SV600 の場合は、「読み取りモードオプション」画面の「画質」タブに、「裏写りを軽減しま す」チェックボックスがあります。

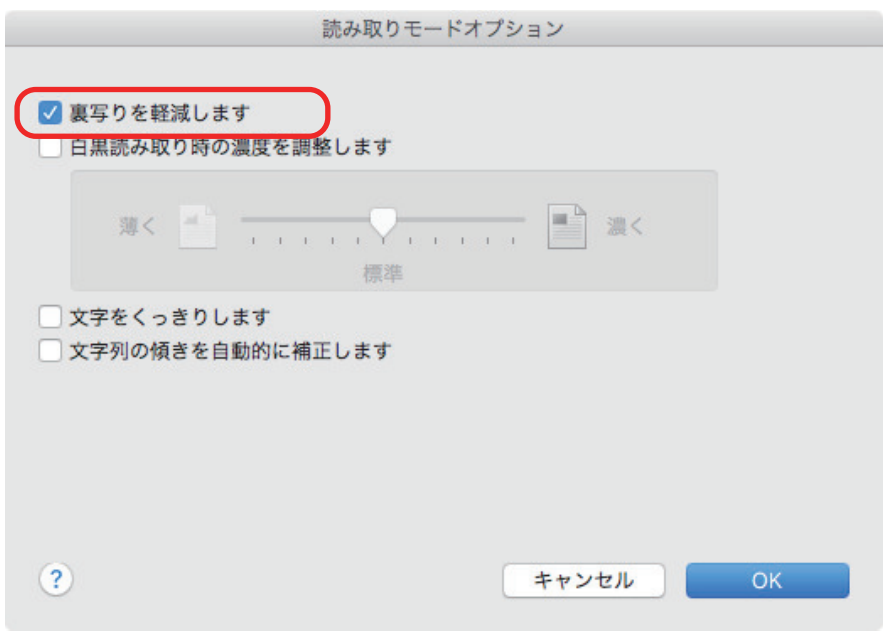

☆ 以下のメッセージが表示されます。

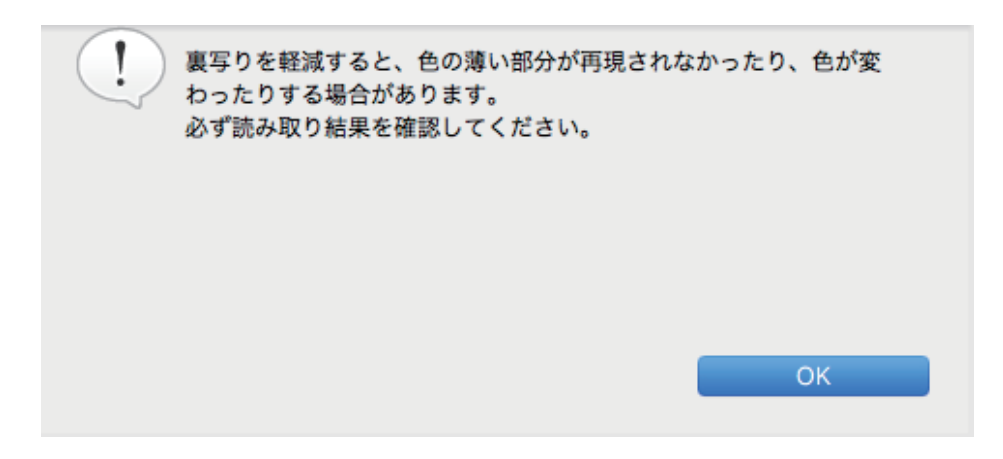

- **3.** [**OK**]ボタンをクリックして、メッセージを閉じます。
- **4.** [**OK**]ボタンをクリックして、「読み取りモードオプション」画面を閉じます。
- **5. ScanSnap** 設定画面の[適用]ボタンをクリックします。
- **6. 画面左上の [ ] ボタンをクリックして、ScanSnap 設定画面を閉じます。**

#### 重要

以下のような原稿は、裏写り軽減が有効に機能しない場合があります。その場合は、「裏写りを軽減し ます」チェックボックスのチェックを外してください。

- 文字や絵柄の色が薄い原稿 / 文字や線の太さが細い原稿 / 地色が濃い原稿 色が再現されなかったり、色が変わったりする場合があります。マーカー部分の文字列を認識した い場合は、文字列の認識率が低下する可能性があります。
- 文字の色が薄いまたは文字の太さが細い原稿 文字の認識率が低下する場合があります。
- 裏写りが強い原稿 裏写りを強調する場合があります。

# <span id="page-60-0"></span>照明の影響を軽減する(SV600)

蛍光灯などの照明の影響により、イメージデータに横縞が入る現象を軽減できます。

重要

- 通常より読み取りスピードが遅くなります。また、継続して読み取る場合は、次の読み取り開始ま での待ち時間が長くなります。
- お使いのコンピューターの環境によっては、処理に時間がかかる場合があります。
- **1. ScanSnap** 設定画面の「読み取りモード」タブで、[オプション]ボタンをクリッ クします。

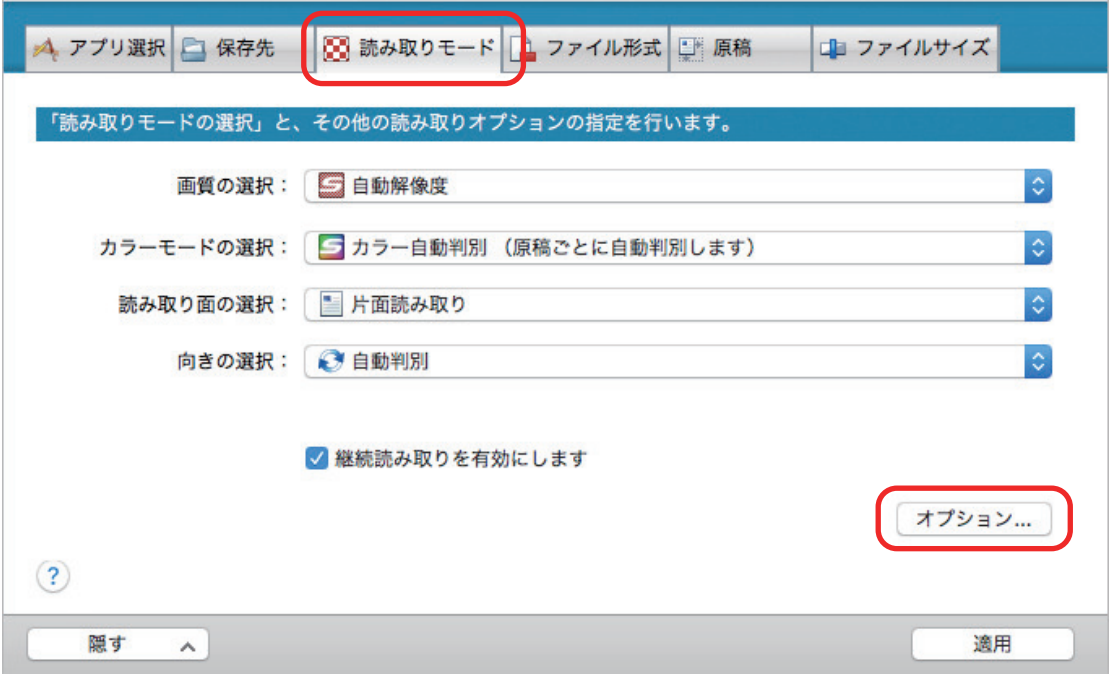

a「読み取りモードオプション」画面が表示されます。

**2.** 「画質」タブをクリックして、「蛍光灯のちらつきを軽減します」チェックボックス にチェックを付けます。

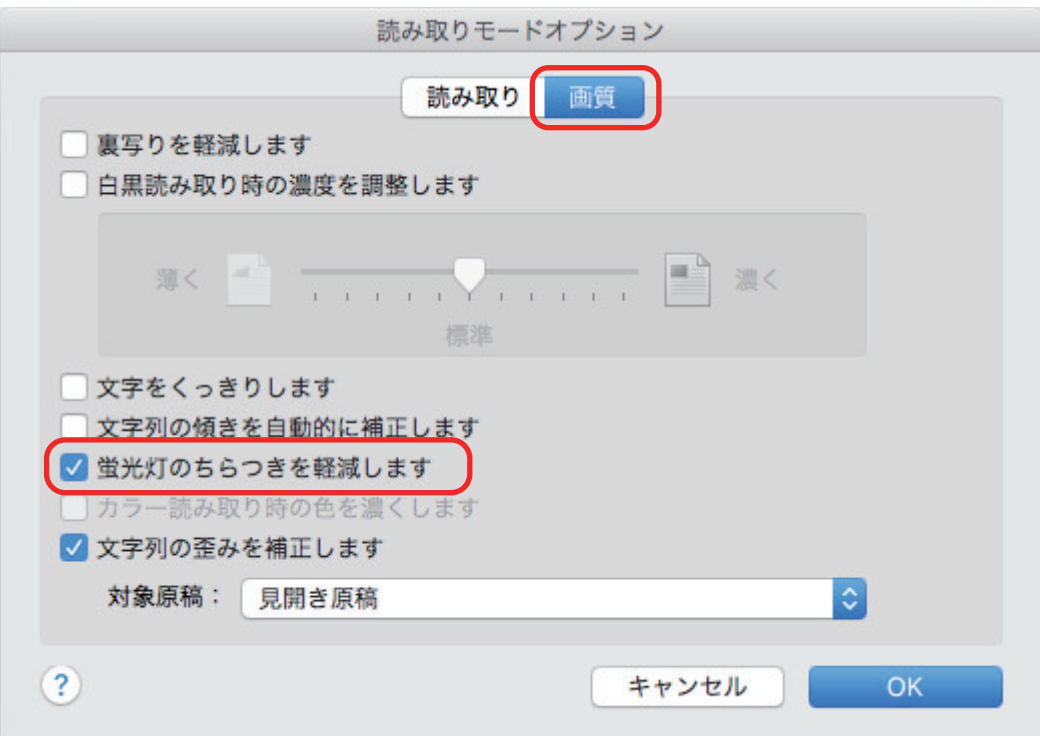

☆ 以下のメッセージが表示されます。

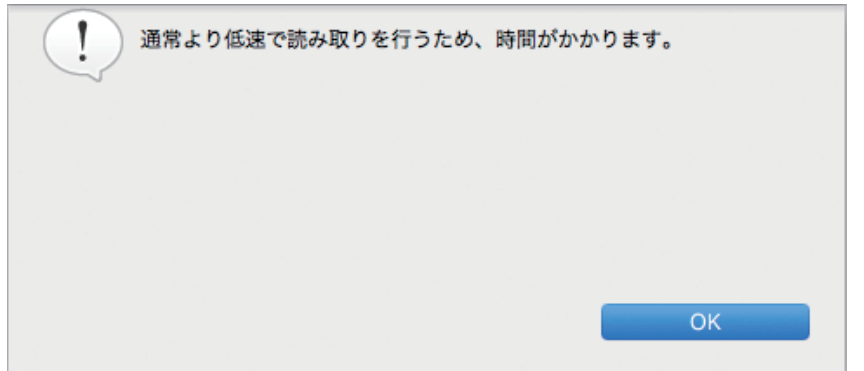

- 3. [OK] ボタンをクリックして、メッセージを閉じます。
- **4.** [**OK**]ボタンをクリックして、「読み取りモードオプション」画面を閉じます。
- **5. ScanSnap** 設定画面の[適用]ボタンをクリックします。
- **6.** 画面左上の [ ] ボタンをクリックして、ScanSnap 設定画面を閉じます。

# <span id="page-62-0"></span>かすれや白飛びを軽減する(SV600)

イメージデータがかすれたり、白く塗りつぶされたりするのを軽減できます。

### 重要

「カラー読み取り時の色を濃くします」チェックボックスを有効にした場合、以下は無効になります。

- 「裏写りを軽減します」チェックボックス
- 「白黒読み取り時の濃度を調整します」チェックボックス
- 「文字をくっきりします」チェックボックス
- **1. ScanSnap** 設定画面の「読み取りモード」タブで、「カラーモードの選択」を「カ ラー」に設定してから、[オプション]ボタンをクリックします。

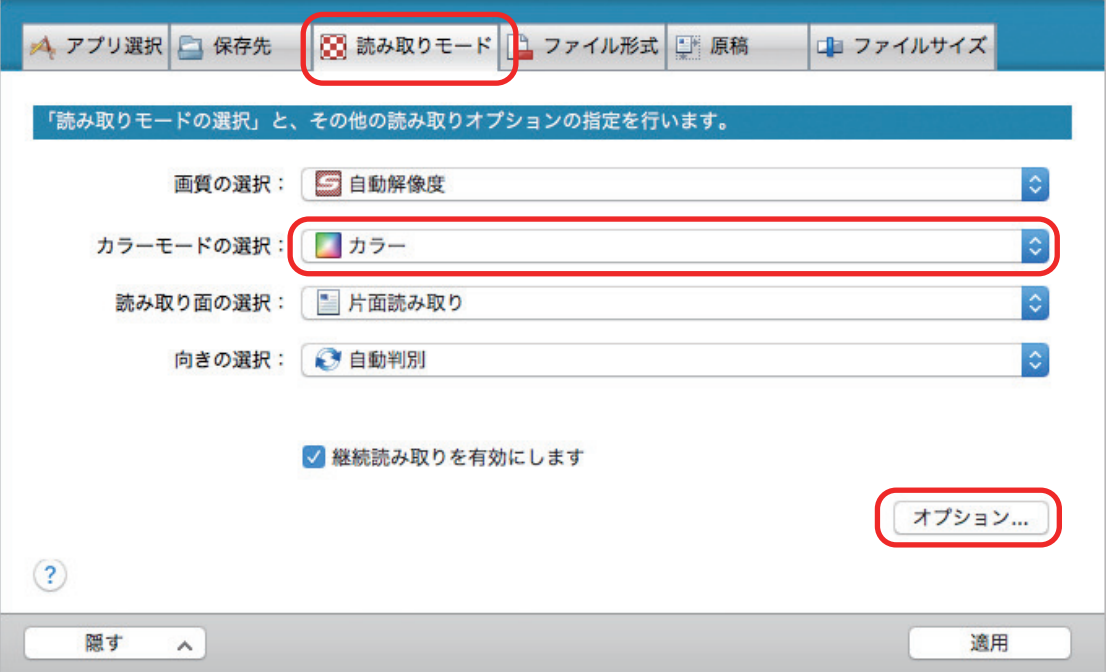

a「読み取りモードオプション」画面が表示されます。

**2.** 「画質」タブをクリックして、「カラー読み取り時の色を濃くします」チェックボッ クスにチェックを付けます。

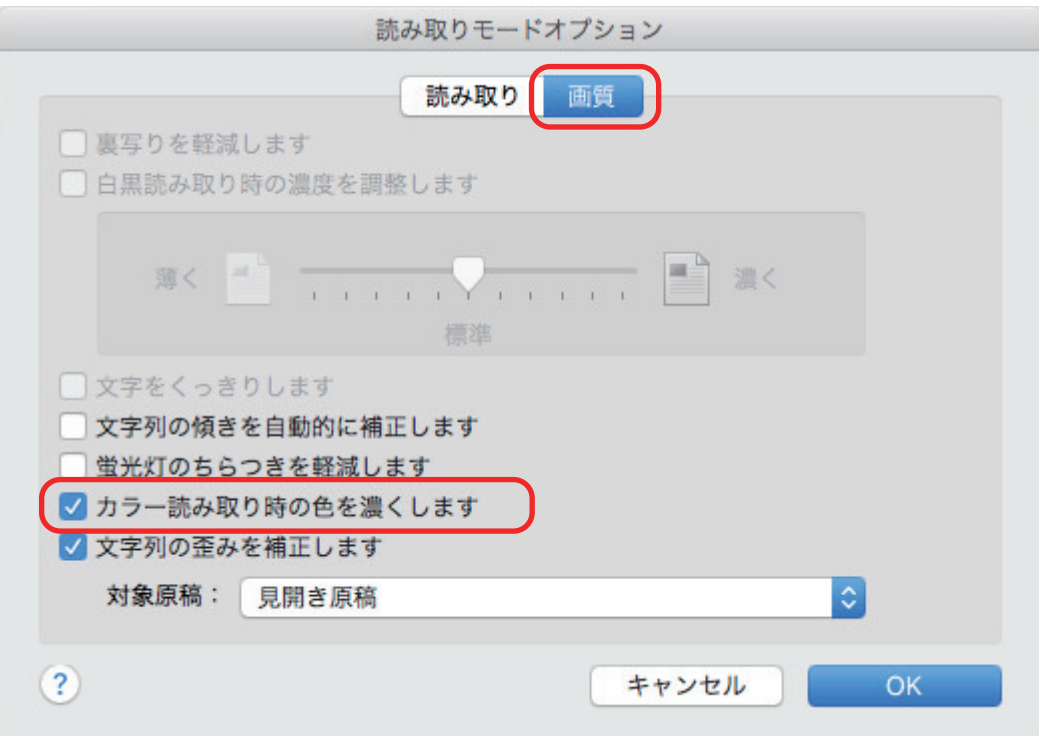

☆ 以下のメッセージが表示されます。

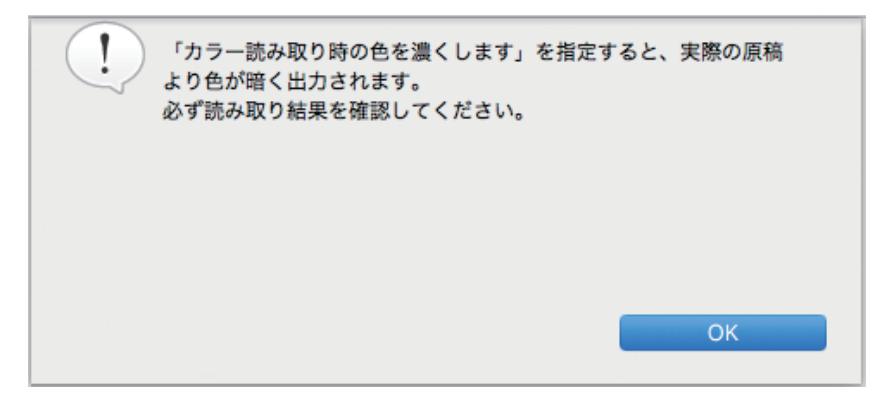

- 3. [OK] ボタンをクリックして、メッセージを閉じます。
- **4.** [**OK**]ボタンをクリックして、「読み取りモードオプション」画面を閉じます。
- **5. ScanSnap** 設定画面の[適用]ボタンをクリックします。
- **6. 画面左上の**[● ]ボタンをクリックして、ScanSnap 設定画面を閉じます。

# <span id="page-64-0"></span>文字列のゆがみを補正する(SV600)

イメージデータの文字列、線、および図形の水平方向のゆがみを補正できます。

#### 重要

以下のような原稿の場合には、ゆがみが補正されません。

- 水平な線がない原稿
- 細い線 (太さが 0.5 ポイント未満の線)、破線、点線、波線、または色の淡い線が使われている原稿
- **1. ScanSnap** 設定画面の「読み取りモード」タブで、[オプション]ボタンをクリッ クします。

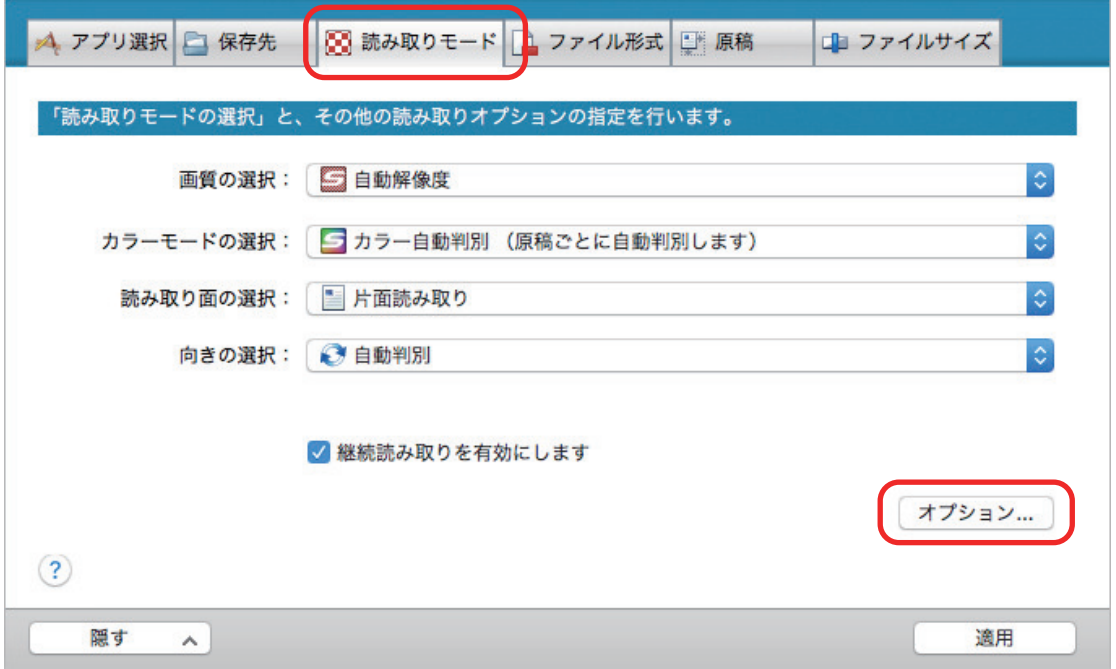

a「読み取りモードオプション」画面が表示されます。

**2.** 「画質」タブをクリックして、「文字列の歪みを補正します」チェックボックスに チェックを付けてから、「対象原稿」で、補正する原稿を選択します。

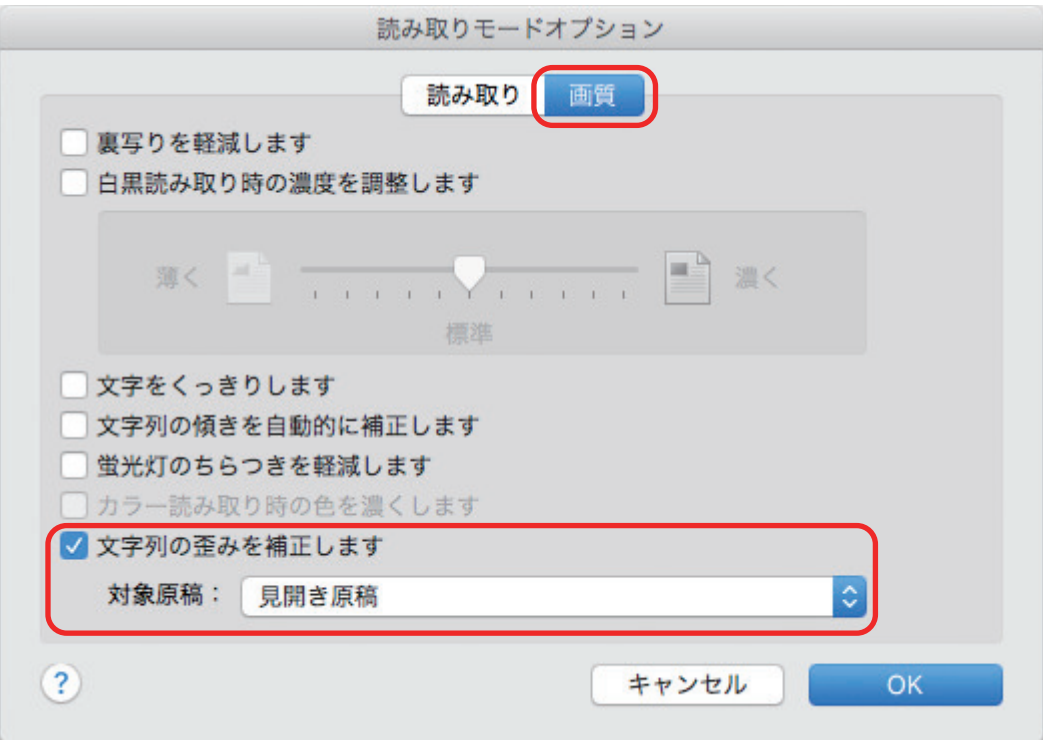

- **3.** [**OK**]ボタンをクリックして、「読み取りモードオプション」画面を閉じます。
- **4. ScanSnap** 設定画面の[適用]ボタンをクリックします。
- **5. 画面左上の**[● ]ボタンをクリックして、ScanSnap 設定画面を閉じます。

#### ヒント

本を読み取った場合、「補正ビューア」画面の「文字列の歪みを補正する」チェックボックスをチェッ クすることでも、イメージデータの文字列、線、および図形の水平方向のゆがみを補正できます。

# <span id="page-66-0"></span>複数の PDF ファイルに分割して保存する

イメージデータを一定のページごとに区切って、別々の PDF ファイルとして保存できます。例え ば、定型の伝票を一度に読み取って、1 枚ごとに 1 つの PDF ファイルにして保存できます。

**1. ScanSnap** 設定画面の「ファイル形式」タブの「ファイル形式の選択」で「**PDF** (**\*.pdf**)」を選択してから、[オプション]ボタンをクリックします。

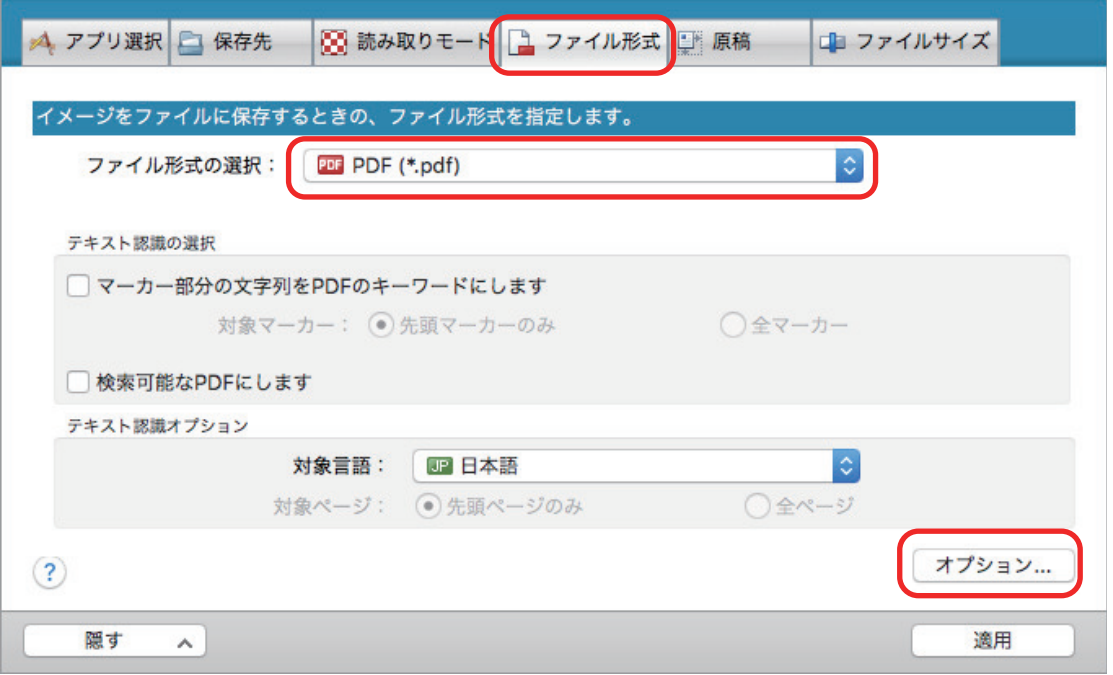

a「PDF フォーマットオプション」画面が表示されます。

**2.** 「設定ページごとに **PDF** ファイルを作ります」を選択し、分割するページ数を指定 します。

ここで指定したページ数のイメージデータが保存されるごとに、PDF ファイルが 1 つ作成され ます。

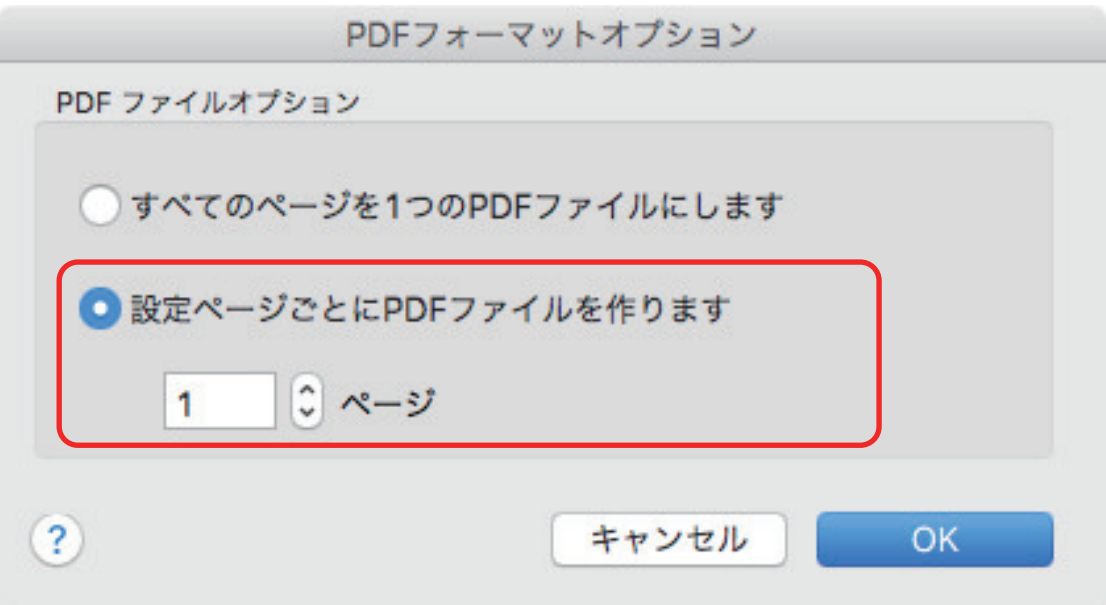

### ヒント

「両面読み取り」の場合、1 枚の原稿は、表面と裏面で 2 ページとなります。 また、「読み取りモード」タブの「白紙ページを自動的に削除します」チェックボックスにチェッ クが付いていると、白紙ページが混在していた場合にページがずれることがありますので、チェッ クを外しておくことを推奨します。

- **3.** [**OK**]ボタンをクリックして、「**PDF** フォーマットオプション」画面を閉じます。
- **4. ScanSnap** 設定画面の[適用]ボタンをクリックします。
- **5.** 画面左上の[ ]ボタンをクリックして、**ScanSnap** 設定画面を閉じます。

# <span id="page-68-0"></span>本を片面ページずつ分割して保存する (SV600)

本を読み取った場合に、見開きページを右ページと左ページに分割できます。

**1. ScanSnap** 設定画面の「原稿」タブで、[オプション]ボタンをクリックします。

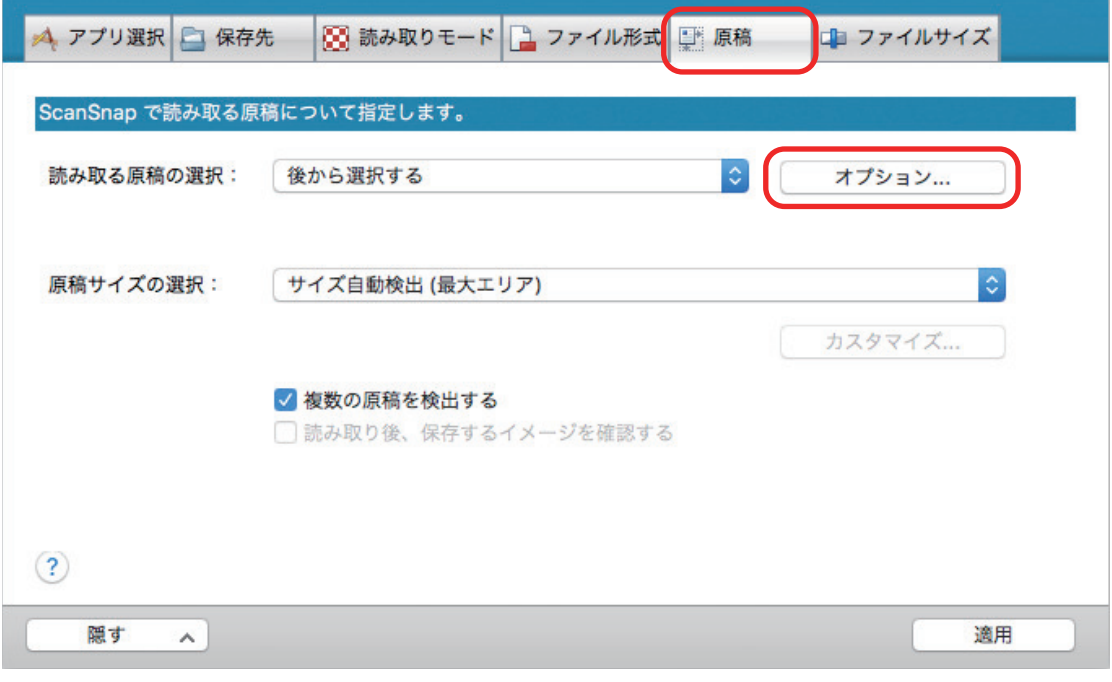

a「オプション」画面が表示されます。

### **2.** ページを片面ずつ保存する順番を選択します。

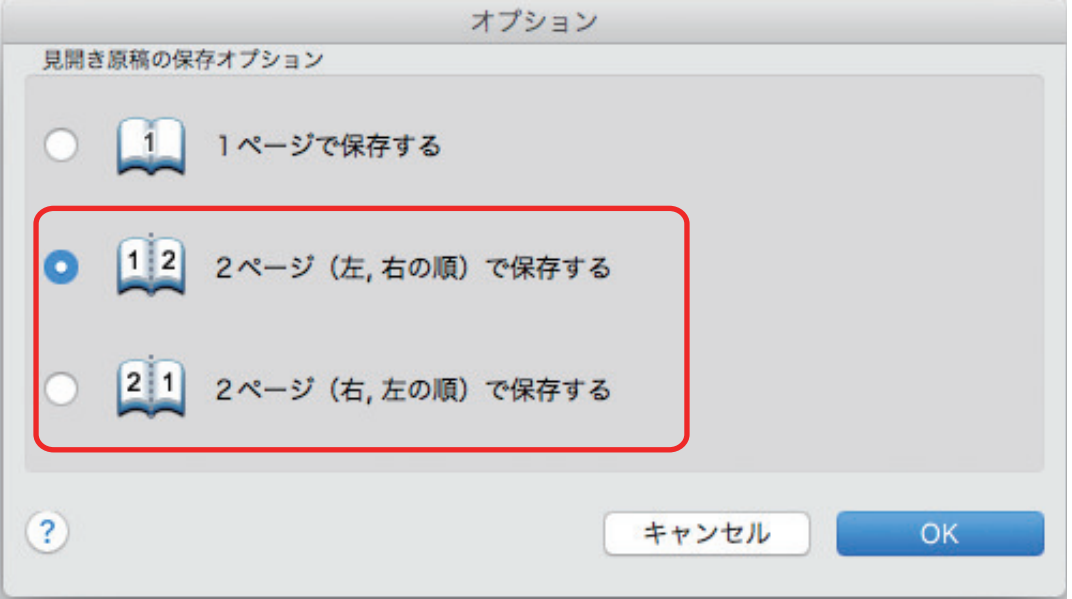

- **3.** [**OK**]ボタンをクリックして、「オプション」画面を閉じます。
- **4. ScanSnap** 設定画面の[適用]ボタンをクリックします。

**5. 画面左上の**[● ]ボタンをクリックして、ScanSnap 設定画面を閉じます。

# <span id="page-70-0"></span>PDF ファイルにキーワードを設定する

白黒原稿のタイトルなどの文字列を PDF ファイルのキーワードに設定して、PDF ファイルの検索に 利用できます。

PDF ファイルにキーワードを設定するには、キーワードにしたい文字列を覆うように半透明の水性 蛍光ペンで線を引きます。水性蛍光ペンで線を引いた原稿を読み取ると、線を引いた文字列がテキス ト認識されて、PDF ファイルのキーワードに設定されます。

水性蛍光ペンの引き方については[、「マーカーの引き方」](#page-74-0)(75 ページ)を参照してください。

#### 重要

本機能は、以下のクイックメニューを選択した場合、無効になります。

- 名刺を管理
- レシートを管理
- 写真のアルバムを作成
- **1. ScanSnap** 設定画面の「ファイル形式」タブの「ファイル形式の選択」で「**PDF** (**\*.pdf**)」を選択します。

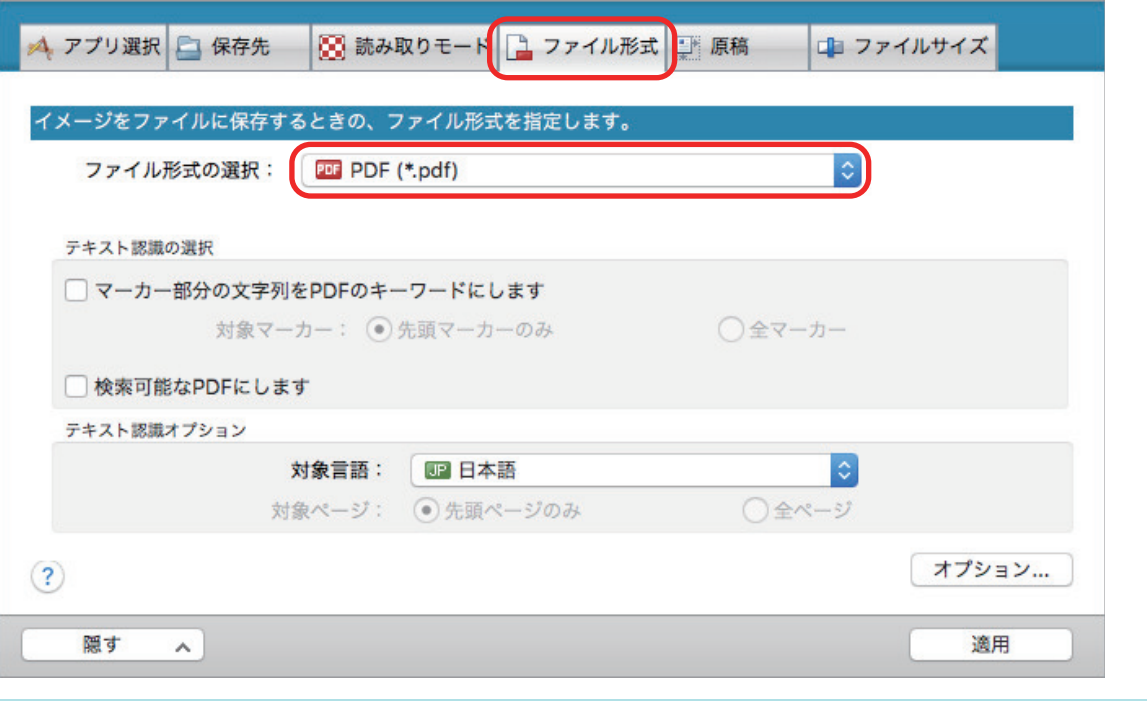

#### ヒント

ScanSnap 設定画面の「読み取りモード」タブ→「画質の選択」の設定は、「ファイン」または 「スーパーファイン」を推奨します。

**2.** 「マーカー部分の文字列を **PDF** のキーワードにします」チェックボックスにチェッ クを付けます。

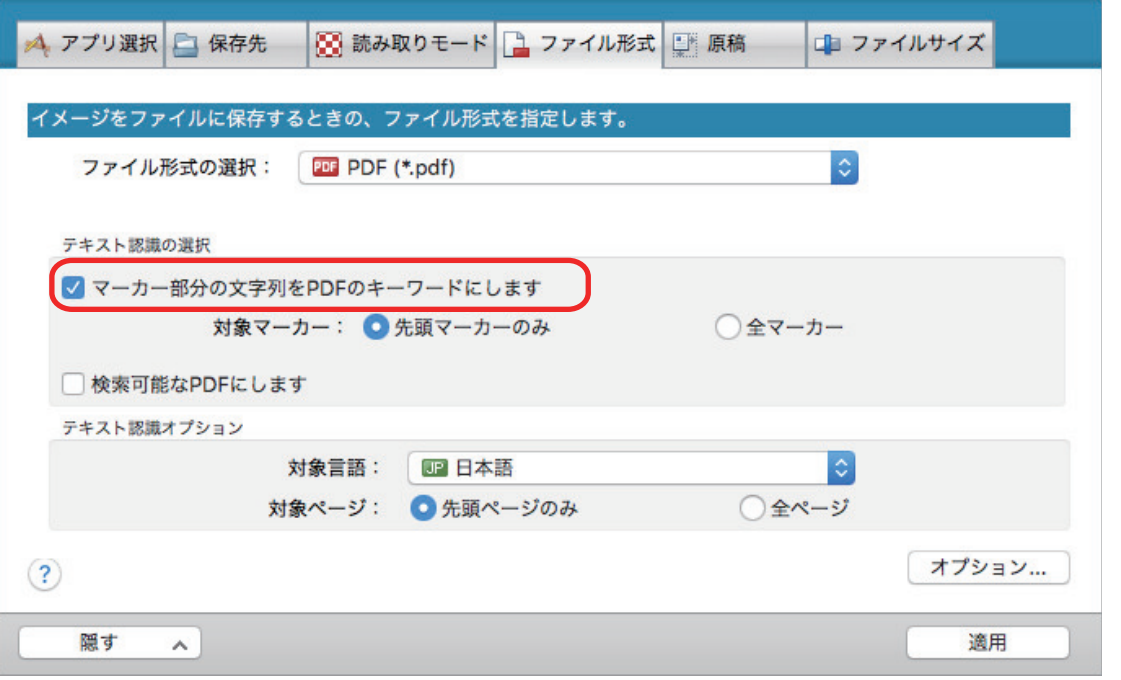

#### 重要

「対象言語」に未サポートの言語が設定してある場合、このチェックボックスはグレイアウトされ ます。

サポートしている言語は、以下のとおりです。

日本語、英語、フランス語、ドイツ語、イタリア語、スペイン語、中国語(簡体字)、中国語(繁 体字)、韓国語、ロシア語、ポルトガル語

☆ 以下のメッセージが表示されます。

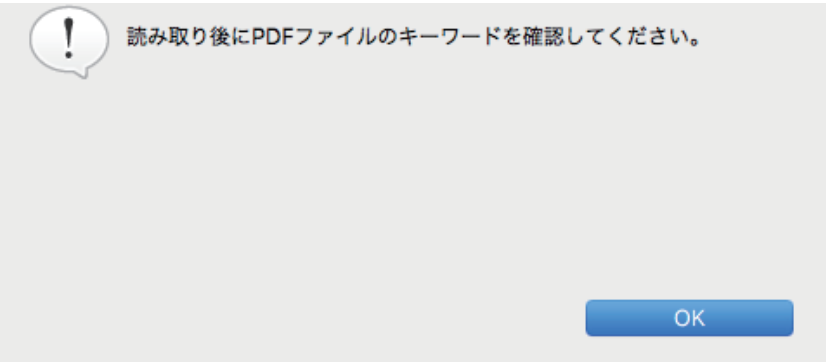

- 3. [OK] ボタンをクリックしてメッセージを閉じます。
- **4.** 「テキスト認識の選択」および「テキスト認識オプション」を設定します。
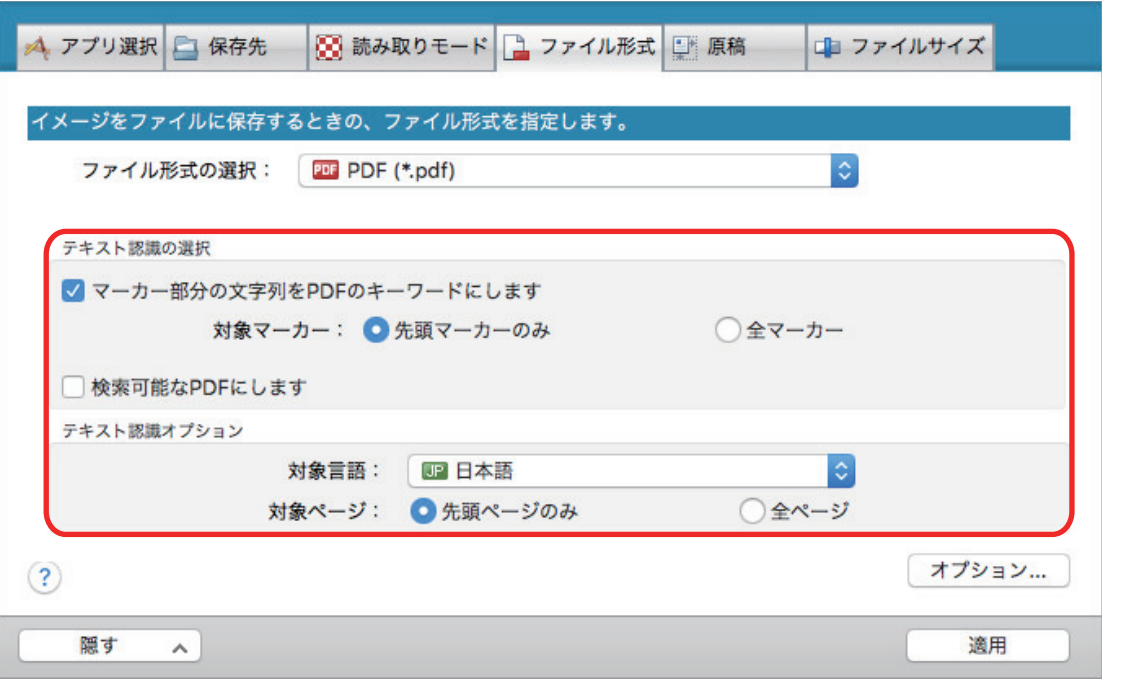

#### 重要

縦書き原稿の場合は、「全マーカー」を選択してください。

#### ヒント

「テキスト認識の選択」で設定可能な「先頭マーカーのみ」の使い方は、以下のとおりです。

- 横書き原稿の表題などの文字列を PDF のキーワードにしたい場合に使用してください。
	- 例: 文書の表題だけにマーカーを引くと、マーカーを引いた文字列が PDF のキーワード に設定され、表題の文字列で PDF ファイルを検索できるようになります。

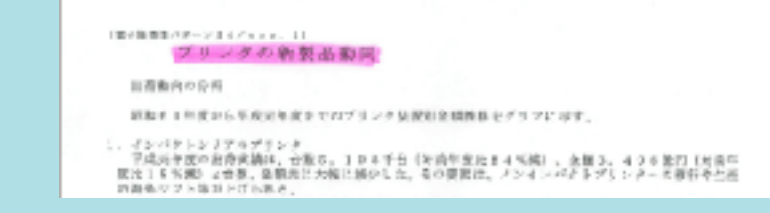

- 複数のマーカーが並んでいる場合、原稿の最上部にあるマーカー部分の文字列がキーワード として設定されます。
	- 例: 以下の場合、マーカー A よりも上部にあるマーカー B の文字列がキーワードに設定さ れます。

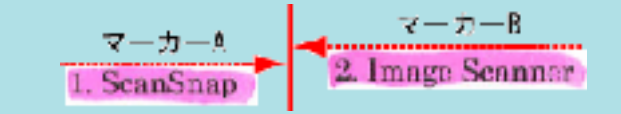

- **5. ScanSnap** 設定画面の[適用]ボタンをクリックします。
- **6. 画面左上の [33] ボタンをクリックして、ScanSnap 設定画面を閉じます。**

重要

- 「マーカー部分の文字列を PDF のキーワードにします」チェックボックスにチェックを付けると、 お使いのコンピューター環境によっては、処理に時間がかかる場合があります。
- 以下のような原稿(文字)のイメージデータは、正しくテキスト認識されない場合があります。 その場合は、読み取り条件の「画質の選択」を高い解像度に変更すると、正しくテキスト認識され ることがあります。
	- 手書き文字の原稿
	- 低解像度で読み取った小さな文字
	- 傾いた原稿
	- 指定した言語以外で書かれた原稿
	- イタリック文字で書かれた原稿
	- 上下添え字、複雑な数式
	- 文字の背景が不均一色の原稿

例: 網掛けされている文字

- 装飾文字が多い原稿
	- 例: 影、白抜きなどの装飾がされている文字
- 文字の背景に模様がある原稿
	- 例: 絵や図と重なっている文字
- 下線や罫線に接触している文字が多い原稿
- l 以下のような原稿は、テキスト認識するのに非常に時間がかかることがあります。
	- 複雑なレイアウトの原稿
	- 文字以外の情報が多い原稿

例: よごれ、文字背景の網掛け

● 裏写り軽減を有効にしている場合は、マーカーが消えるまたは薄くなるため認識率が低下すること があります。その場合は、以下の手順で無効にしてください。

Dock の ScanSnap Manager のアイコン を、キーボードの「control」キーを押しながらクリッ クし、ScanSnap Manager のメニューから「設定」→「読み取りモード」タブ→[オプション]ボ タンをクリックすると表示される「読み取りモードオプション」画面で、「裏写りを軽減します」 チェックボックスのチェックを外します(SV600 の場合は、「読み取りモードオプション」画面の 「画質」タブに、「裏写りを軽減します」チェックボックスがあります)。

ヒント

- 原稿内の複数箇所で、同じ文字列にマーカーが引かれている場合は、PDF ファイルに同じキーワー ドが複数追加されます。
- l キーワードとして追加する文字数の上限は、複数のキーワード間の区切り文字を含め、255 文字で す。
- Adobe Acrobat および Adobe Reader でキーワードを確認すると、追加されたキーワードの先頭と 末尾に「"」が表示される場合があります。
- ScanSnap Home に連携した場合、キーワードの情報は、コンテンツビューにある「文書情報」の 「メモ」にも反映されます。

### マーカーの引き方

PDF ファイルにキーワードを設定するには、キーワードにしたい文字列を覆うように半透明の水性 蛍光ペンで線を引きます。水性蛍光ペンで線を引いた原稿を読み取ると、線を引いた文字列がテキス ト認識されて、PDF ファイルのキーワードに設定されます。

以降、水性蛍光ペンで引いた線を「マーカー」、水性蛍光ペンを「マーカーペン」と表記します。

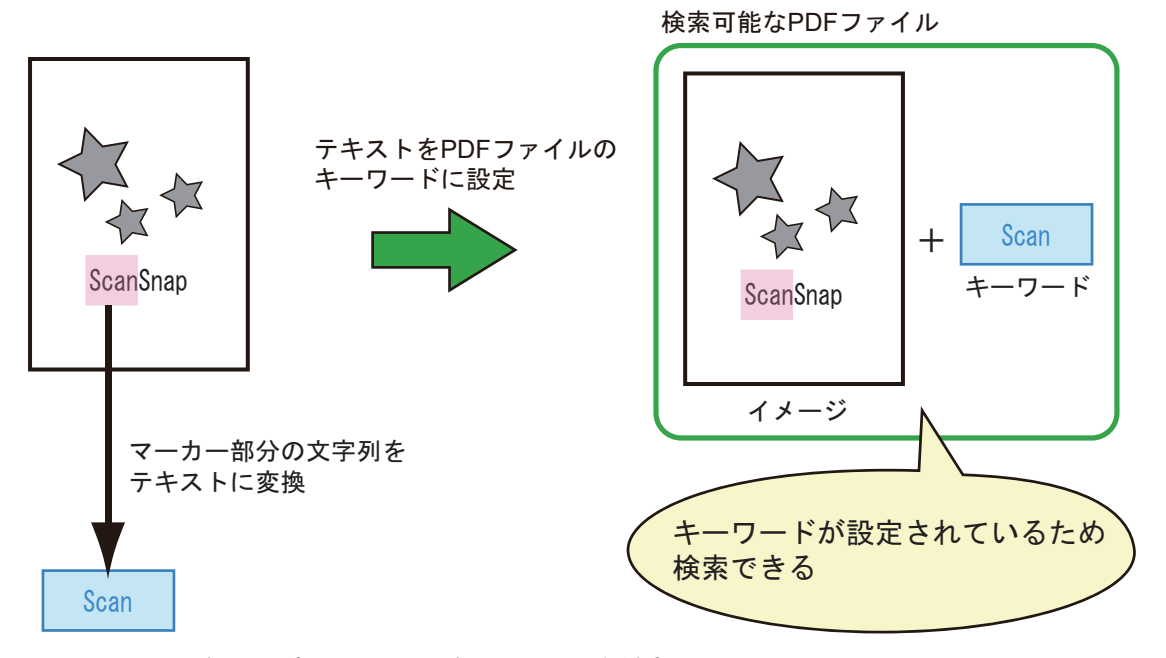

マーカーは、白黒原稿に以下のように引いてください。

● 半透明のマーカーペン(市販品で可)を使用してください。 推奨するマーカーの色と濃さは、以下のとおりです。

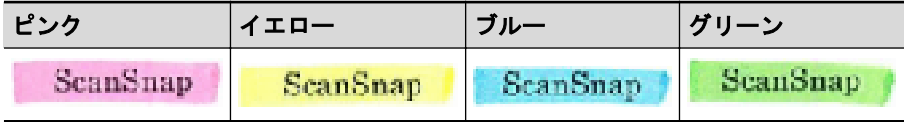

- 1 つのマーカーは、1 行(横書き)または1列(縦書き)の文字列に、まっすぐに引いてくださ い。
- サポート範囲のマーカーのサイズは、以下のとおりです。 最小サイズ : 短辺 3mm ×長辺 10mm 最大サイズ : 短辺 20mm ×長辺 150mm
- 1 ページに使用するマーカーの色は、1 色にしてください。
- キーワードにする文字列の上下左右が、完全に覆われるようにマーカーを引いてください。 なお、マーカー全体の色が均一になるように引いてください。

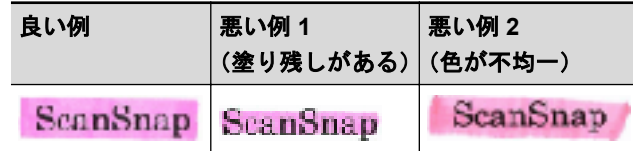

l マーカーの数は、1 ページにつき 10 か所以下にしてください。

#### 重要

- iX100 / S1300i / S1100 の場合
	- ブルーまたはグリーンのマーカーペンでマーカーを引くことを推奨します。ピンクまたはイエ ローのマーカーペンでマーカーを引くと、マーカーが検出されない場合があります。
	- 新聞紙のように地色が濃い原稿の場合は、ブルーのマーカーペンを使用してください。ブルー 以外のマーカーペンを使用すると、マーカーが検出されないことがあります。
- 以下の原稿に対しては、マーカー部分の文字列をキーワードとして設定できません。
	- カタログ、パンフレットなどのカラー原稿
	- 2色以上のマーカーペンが使用されている原稿
	- マーカー以外の色が付いている原稿(マーカーペン以外のペンが使われている場合や、原稿が よごれている場合)
	- 1 ページに多数のマーカーが存在する原稿
- l 以下に該当するマーカー部分の文字列は、キーワードとして設定できません。
	- マーカーのサイズがサポート範囲外の場合
	- 特殊なマーカーの引き方をした場合(斜めに引くなど)
	- 複数のマーカーが密集している場合
	- マーカーペンの色が薄い、または色がかすれている場合

ScanSnap

- l 複数の文字列にマーカーを引く場合は、マーカー同士の間隔を 5mm 以上空けてください。マー カー同士の間隔が狭すぎると、複数のマーカーがつながって、1 つのマーカーとして検出される場 合があります。
- マーカーが上下(横書きの場合)または左右(縦書きの場合)の行に重なっている場合は、マーカー 周辺の文字列がキーワードとして設定されることがあります。
- l 以下の場合、マーカーが引かれていない文字列が、キーワードとして設定されることがあります。
	- カタログ、パンフレットなどのカラー原稿
	- 文字、図、絵、表、または線に色が付いている原稿
	- マーカーで囲まれた部分が存在する原稿
	- よごれている原稿

#### ヒント

- 正しくキーワードが設定できない場合は、解像度を上げて読み取ると、キーワードを設定できるこ とがあります。
- PDF ファイルに設定したキーワードは、プレビューのインスペクタや Adobe Acrobat および Adobe Reader の文書のプロパティで確認できます。

# 自動的に原稿の読み取りを開始する(SV600)

以下の機能を使用して、原稿の読み取りを自動的に開始できます。

● ページめくり検出

ページをめくったことを ScanSnap が自動で検出して、継続読み取りを開始します。 本を複数ページ継続して読み取る場合に便利です。

重要

- ページめくり検出を使用する場合、セットする本は 1 冊だけにしてください。

- ページを速くめくると正常に検出されない場合があります。ページめくり検出が機能しない場 合は、ゆっくりページをめくってください。

ヒント

原稿を読み取るときに、ScanSnap の [Scan] ボタンを 2 秒以上長押ししても、ページめくり検出 を有効にできます。この場合、1 回の読み取りを終了した時点で、ページめくり検出は無効に戻り ます。

● タイマーモード

[Scan]ボタンを押してから原稿の読み取りが開始されるまでの時間を設定したり、設定した時 間ごとに継続して原稿を読み取ったりできます。

原稿の種類を問わず、複数の原稿を継続して読み取る場合に便利です。

**1. ScanSnap** 設定画面の「読み取りモード」タブで、[オプション]ボタンをクリッ クします。

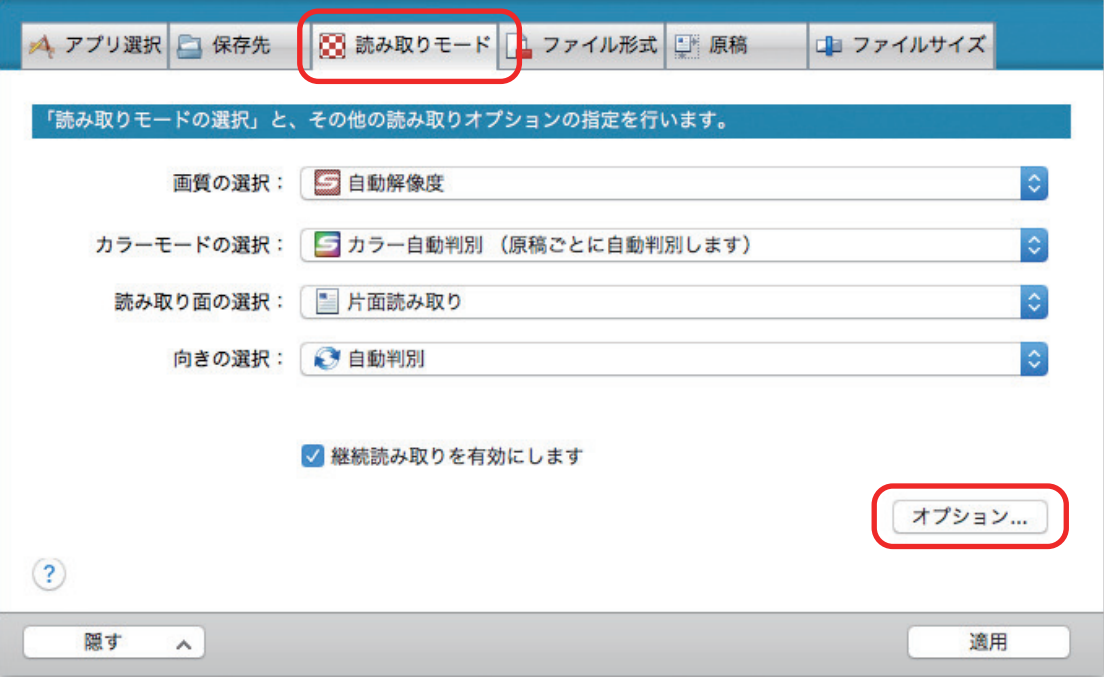

a「読み取りモードオプション」画面が表示されます。

**2.** 「読み取り」タブをクリックします。

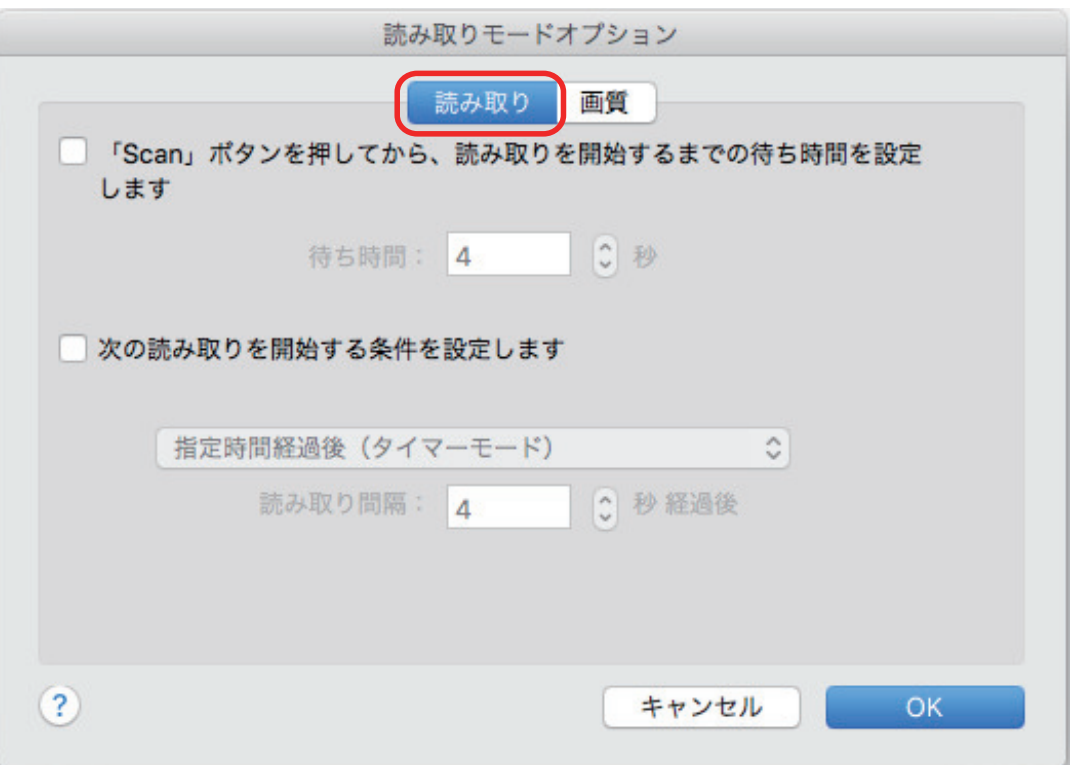

● ページめくり検出の設定

「次の読み取りを開始する条件を設定します」チェックボックスにチェックを付けてから、 「ページめくり検出時」を選択します。

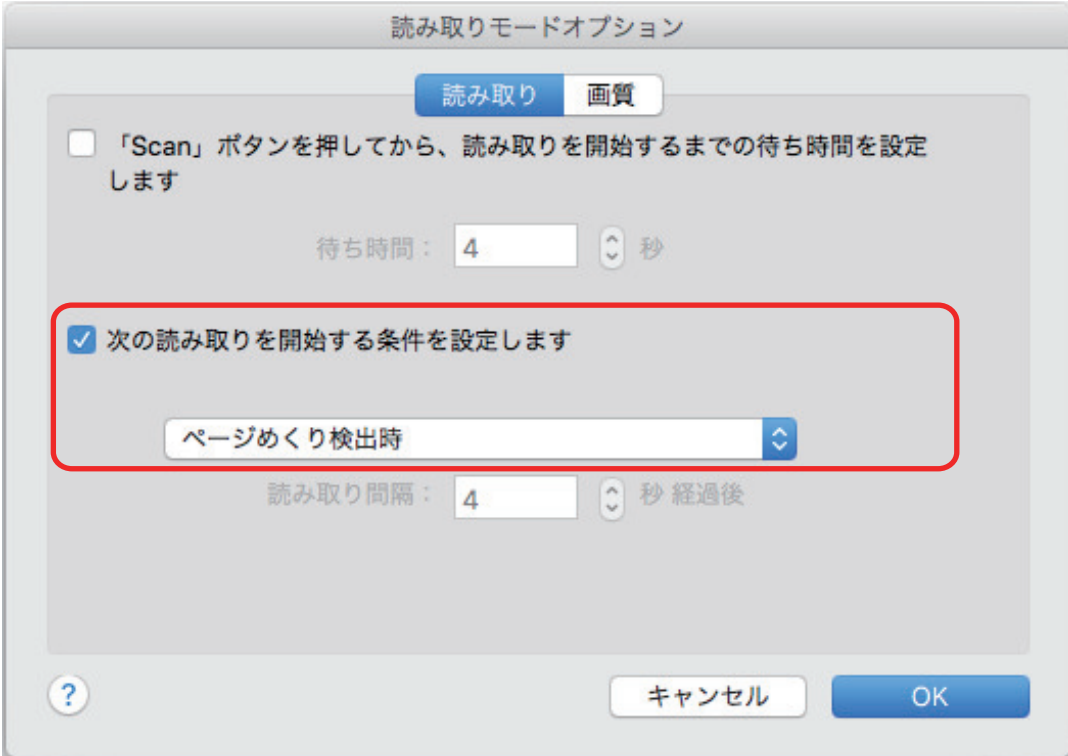

- タイマーモードの設定
	- 原稿の読み取りが開始されるまでの時間を設定する場合

「「Scan」ボタンを押してから、読み取りを開始するまでの待ち時間を設定します」 チェックボックスにチェックを付けてから、「待ち時間」を指定します。

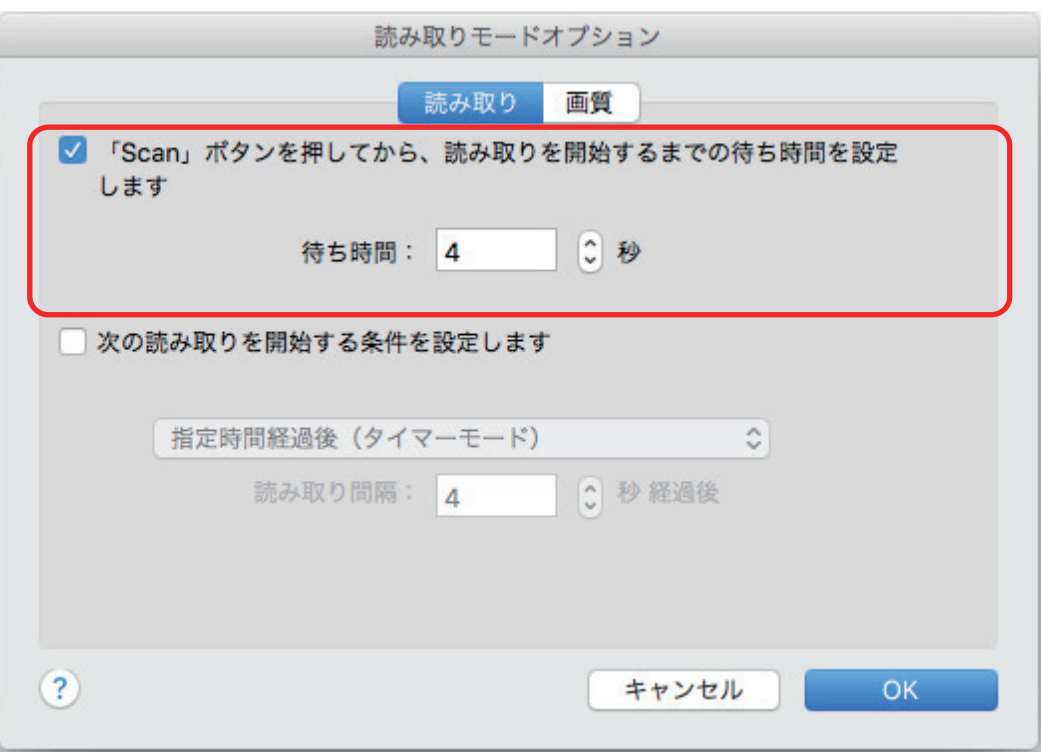

- 設定した時間ごとに継続読み取りするように設定する場合
	- 1. 「次の読み取りを開始する条件を設定します」チェックボックスにチェックを付け てから、「指定時間経過後(タイマーモード)」を選択します。
	- 2. 「読み取り間隔」を指定します。

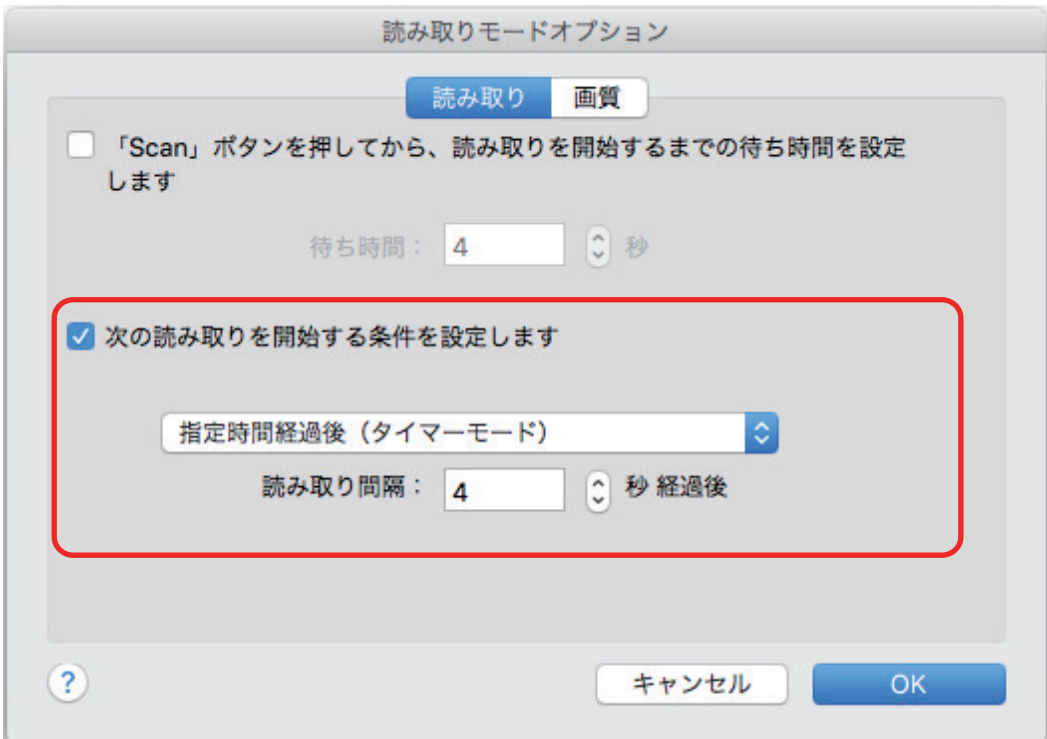

- **3.** [**OK**]ボタンをクリックして、「読み取りモードオプション」画面を閉じます。
- **4. ScanSnap** 設定画面の[適用]ボタンをクリックします。

**5. 画面左上の**[● ]ボタンをクリックして、ScanSnap 設定画面を閉じます。

# ScanSnap Manager の設定

ScanSnap Manager では、原稿の読み取りに関する設定ができます。

- [「読み取り条件の設定方法」](#page-81-0)(82 ページ)
- [「クイックメニューの設定方法」](#page-83-0)(84 ページ)
- [「連携するアプリケーションの設定変更」](#page-89-0)(90 ページ)
- [「連携する任意のアプリケーションの管理」](#page-90-0)(91 ページ)
- [「カスタム原稿サイズの管理」](#page-98-0)(99 ページ)
- [「アプリケーションの自動連携」](#page-104-0)(105 ページ)
- **●** 「ScanSnap を 2 台接続した場合 (SV600)」(106 ページ)
- 「ScanSnap を無線 LAN に接続して使用する場合 (iX1500 / iX500 / iX100)」(108 ページ)

## <span id="page-81-0"></span>読み取り条件の設定方法

イメージデータの使用目的に合わせて、ScanSnap 設定画面で ScanSnap Manager の読み取り条件 を設定できます。

- **1. Dock** の **ScanSnap Manager** のアイコン を、キーボードの「**control**」キーを 押しながらクリックし、**ScanSnap Manager** のメニューから「設定」を選択しま す。
	- クイックメニューまたは読み取り設定を使用して読み取る場合 ScanSnap Manager のメニューから「Scan ボタンの設定」を選択します。
	- **e-文書モードを使用して読み取る場合** ScanSnap Manager のメニューから「e-文書モードの設定」を選択します。
	- $\Rightarrow$  ScanSnap 設定画面が表示されます。
- **2.** 各タブで読み取り条件を設定します。

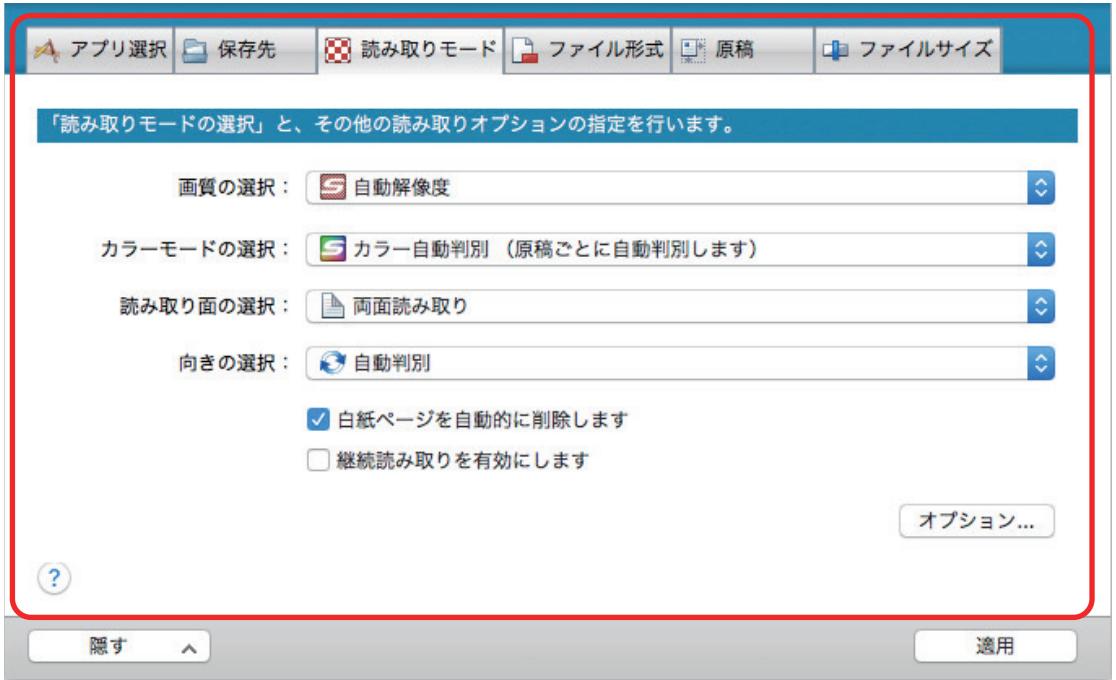

各タブの詳細は、ScanSnap Manager のヘルプを参照してください。

### **3.** [適用]ボタンをクリックします。

☆ 読み取り条件が変更されます。

- クイックメニューを使用する場合は、[カスタマイズ] ボタンの読み取り条件が変更さ れます。
- 読み取り設定を使用する場合は、現在選択されている読み取り設定の読み取り条件が変 更されます。

ヒント

ScanSnap 設定画面の表示中に ScanSnap の[Scan]ボタンを押すと、ScanSnap 設定画面は閉 じられ、原稿の読み取りが開始されます。このとき、設定中の読み取り条件は保存され、その読 み取り条件で原稿が読み取られます。

ただし、ScanSnap 設定画面以外の画面が表示されている場合は、ScanSnap の[Scan]ボタン を押しても、画面は閉じられず、読み取りも開始されません。

#### ヒント

- 1台のコンピューターに、SV600 とそのほかの ScanSnap を接続している場合は、ScanSnap ごと に設定を変更できます。詳細は、「ScanSnap を 2 台接続した場合 (SV600)」(106 ページ) を参照 してください。
- ScanSnap 設定画面は、キーボードの「command  $\Re$ 」キー+「S」キーを同時に押しても表示でき ます。この操作は、ScanSnap Manager がアクティブ状態(メニューバーに ScanSnap Manager の メニューが表示されている状態)のときに有効です。

# <span id="page-83-0"></span>クイックメニューの設定方法

クイックメニューで、以下の設定ができます。

- [「表示モードの変更」](#page-84-0)(85 ページ)
- [「表示順の変更」](#page-85-0)(86 ページ)
- [「お気に入りアプリケーションへの追加」](#page-88-0)(89 ページ)

### <span id="page-84-0"></span>表示モードの変更

クイックメニューには、以下の 2 種類の表示モードがあります。

#### 「お気に入り」モード

お気に入りとして設定したアプリケーションがクイックメニューに表示されます。

使用頻度の高いアプリケーションをお気に入りに設定して「お気に入り」モードで表示すれば、連 携したいアプリケーションを素早く見つけることができて便利です。

お気に入りとして設定する方法については[、「お気に入りアプリケーションへの追加」](#page-88-0)(89 ペー [ジ](#page-88-0))を参照してください。

#### 「すべてのアプリケーション」モード

登録されているすべてのアプリケーションがクイックメニューに表示されます。

デフォルトでは、「お気に入り」モードで表示されます。また、すべてのアプリケーションがお気に 入りとして設定されています。

表示モードを切り替える場合は、クイックメニューの「すべてのアプリケーションを表示」または 「お気に入りを表示」をクリックしてください。

### <span id="page-85-0"></span>表示順の変更

クイックメニューに表示されるアプリケーションの表示順を変更できます。 変更する方法は、以下のとおりです。

**1.** クイックメニューから、 <u>◆ <mark>をクリックします。</mark></u>

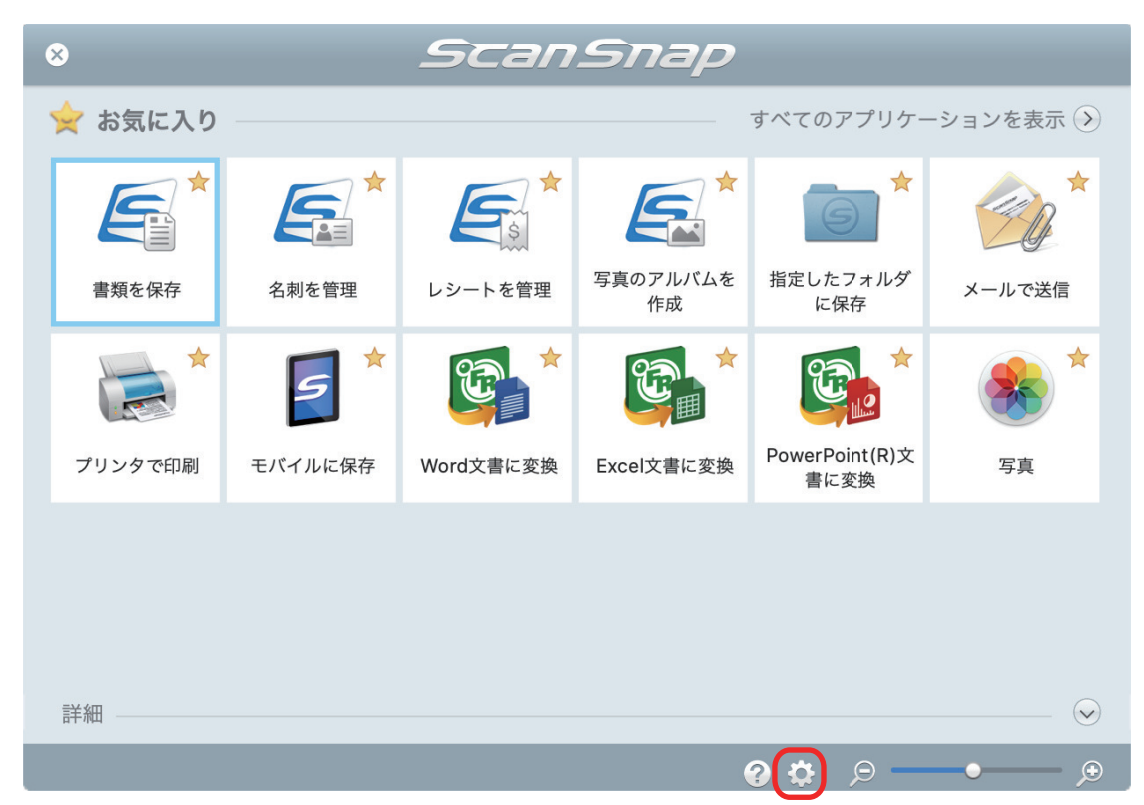

a「表示アプリケーションの変更」画面が表示されます。

#### **2.** クイックメニューに表示されるアプリケーションの表示順を設定します。

「表示アプリケーションの変更」画面に表示されているアプリケーションの表示順で、クイック メニューに表示されます。

表示順を変更したいアプリケーションをドラッグしてアプリケーションの表示位置を変更しま す。

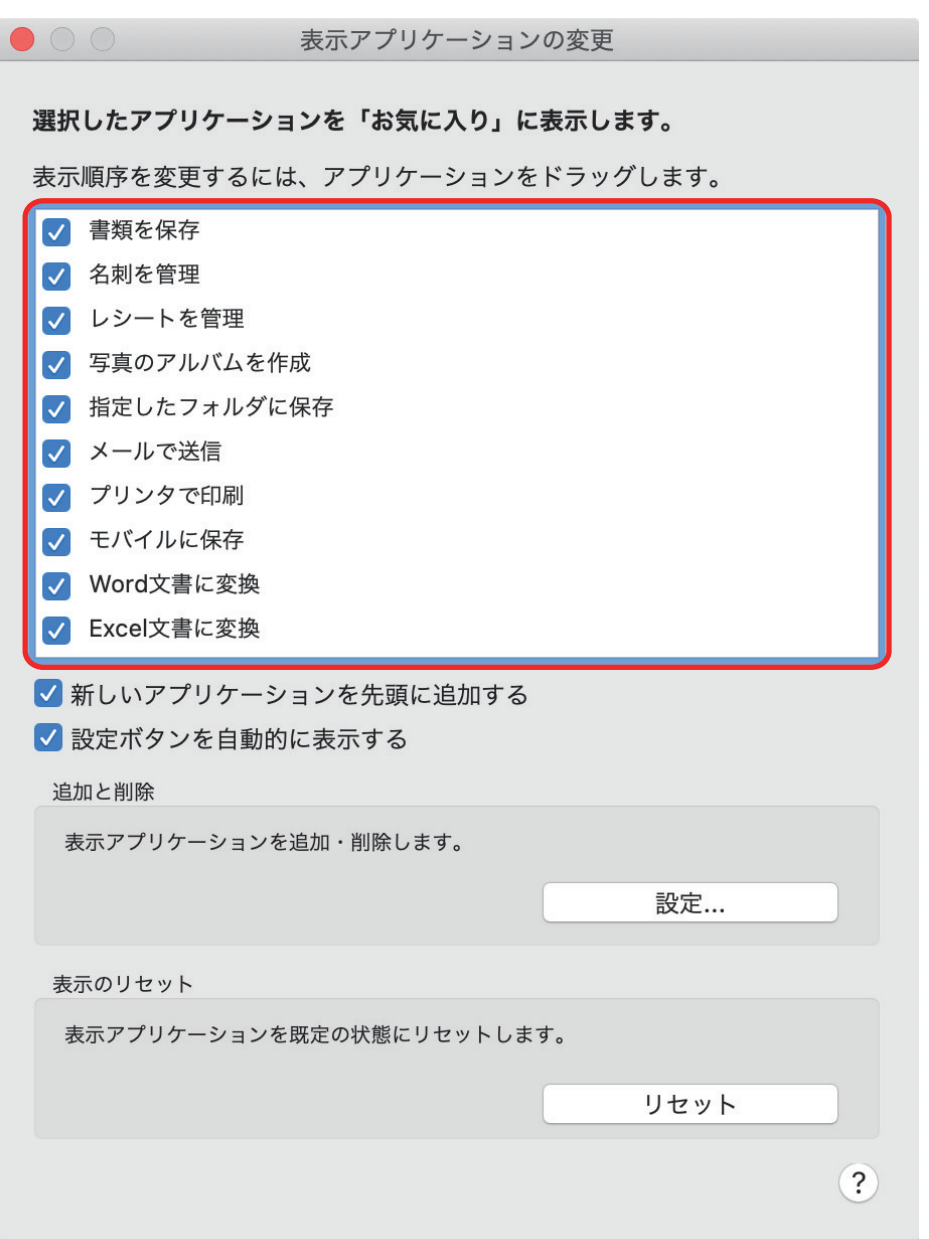

クイックメニューおよび「表示アプリケーションの変更」画面のアプリケーションの一覧に表 示されるアプリケーションの表示順は、以下のように対応します。

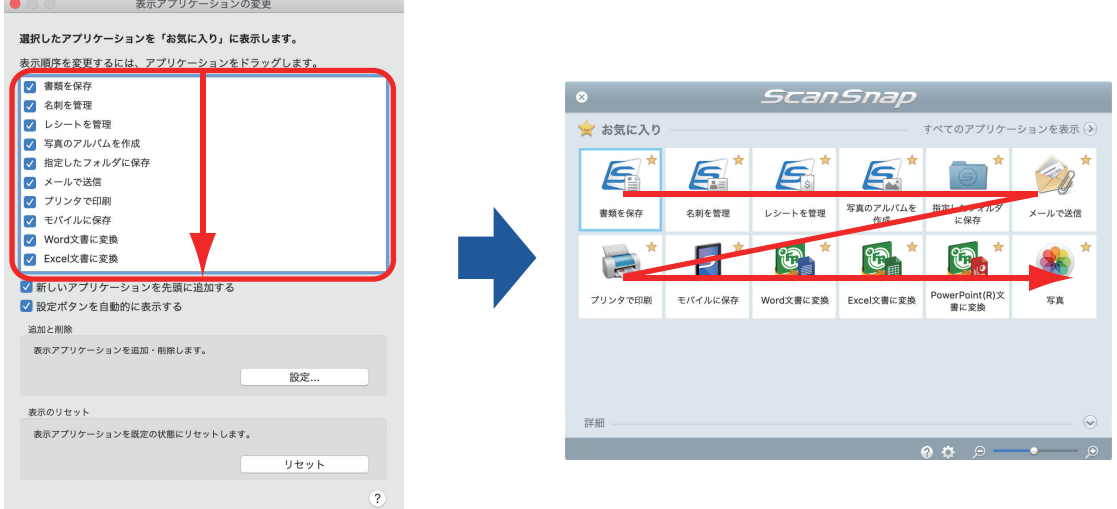

3. 画面左上の [ <sup>●</sup>] ボタンをクリックして「表示アプリケーションの変更」画面を閉 じます。

a クイックメニューに表示されるアプリケーションの表示順が変更されます。

## <span id="page-88-0"></span>お気に入りアプリケーションへの追加

よく使うアプリケーションをお気に入りとして設定しておけば、クイックメニューから素早く選択で きるようになります。 設定方法は、以下のとおりです。

### **1.** クイックメニューで、「すべてのアプリケーションを表示」をクリックします。

a クイックメニューが「すべてのアプリケーション」モードに切り替わります。

**2.** お気に入りに設定したいアプリケーションを、キーボードの「**control**」キーを押 しながらクリックして、表示されたメニューから「お気に入りに追加」をクリック します。

☆ お気に入りとして設定されます。 「お気に入りに追加」の先頭にチェックが付き、アプリケーションのアイコンの右上に星が 表示されます。

#### ヒント

- l デフォルトでは、すべてのアプリケーションがお気に入りとして設定されています。お気に入りの 設定を解除したい場合は、「お気に入りに追加」のチェックを外してください。
- 「表示アプリケーションの変更」画面でも、お気に入りアプリケーションを設定できます。

# <span id="page-89-0"></span>連携するアプリケーションの設定変更

連携するアプリケーションによっては、アプリケーション固有の設定ができたり、連携するアプリ ケーション側で設定した内容が有効になったりするものがあります。 連携するアプリケーションの設定がどこでできるかを説明します。

#### クイックメニューで変更する場合

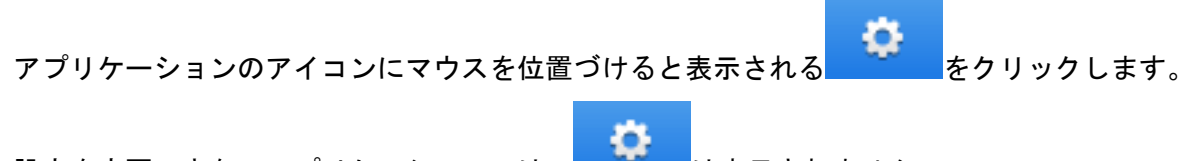

設定を変更できないアプリケーションでは、 まず は表示されません。

#### **ScanSnap** 設定画面で変更する場合

ScanSnap 設定画面の「アプリ選択」タブで、連携するアプリケーションを選択し、[アプリケー ションの設定]ボタンをクリックします。設定を変更できないアプリケーションでは、[アプリケー ションの設定]ボタンをクリックできません。

各アプリケーションで設定できる項目については、ScanSnap Manager のヘルプまたは各アプリ ケーションのマニュアルを参照してください。

# <span id="page-90-0"></span>連携する任意のアプリケーションの管理

クイックメニューおよび ScanSnap 設定画面の「アプリ選択」タブの「アプリケーションの選択」 に追加する、任意のアプリケーションを追加、変更、および削除できます。

- [「アプリケーションを追加する」](#page-91-0)(92 ページ)
- [「アプリケーションの設定を変更する」](#page-95-0)(96ページ)
- [「アプリケーションを削除する」](#page-97-0)(98 ページ)

## <span id="page-91-0"></span>アプリケーションを追加する

任意のアプリケーションを追加する方法について説明します。 任意のアプリケーションは、最大 10 個まで登録できます。

**1. Dock** の **ScanSnap Manager** のアイコン を、キーボードの「**control**」キーを 押しながらクリックし、**ScanSnap Manager** のメニューから「設定」を選択しま す。

 $\Rightarrow$  ScanSnap 設定画面が表示されます。

- **2.** 「アプリ選択」タブで、[アプリケーションの設定]ボタンをクリックします。 a「表示アプリケーションの変更」画面が表示されます。
- **3.** [設定]ボタンをクリックします。

a「アプリケーションの追加と削除」画面が表示されます。

**4.** [追加]ボタンをクリックします。

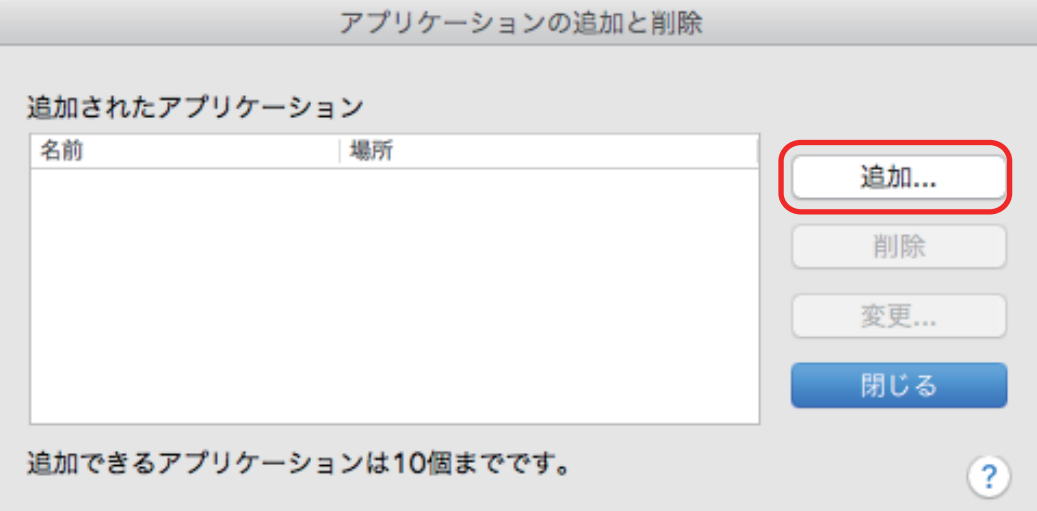

a「追加アプリケーションの設定」画面が表示されます。

#### **5.** [参照]ボタンをクリックします。

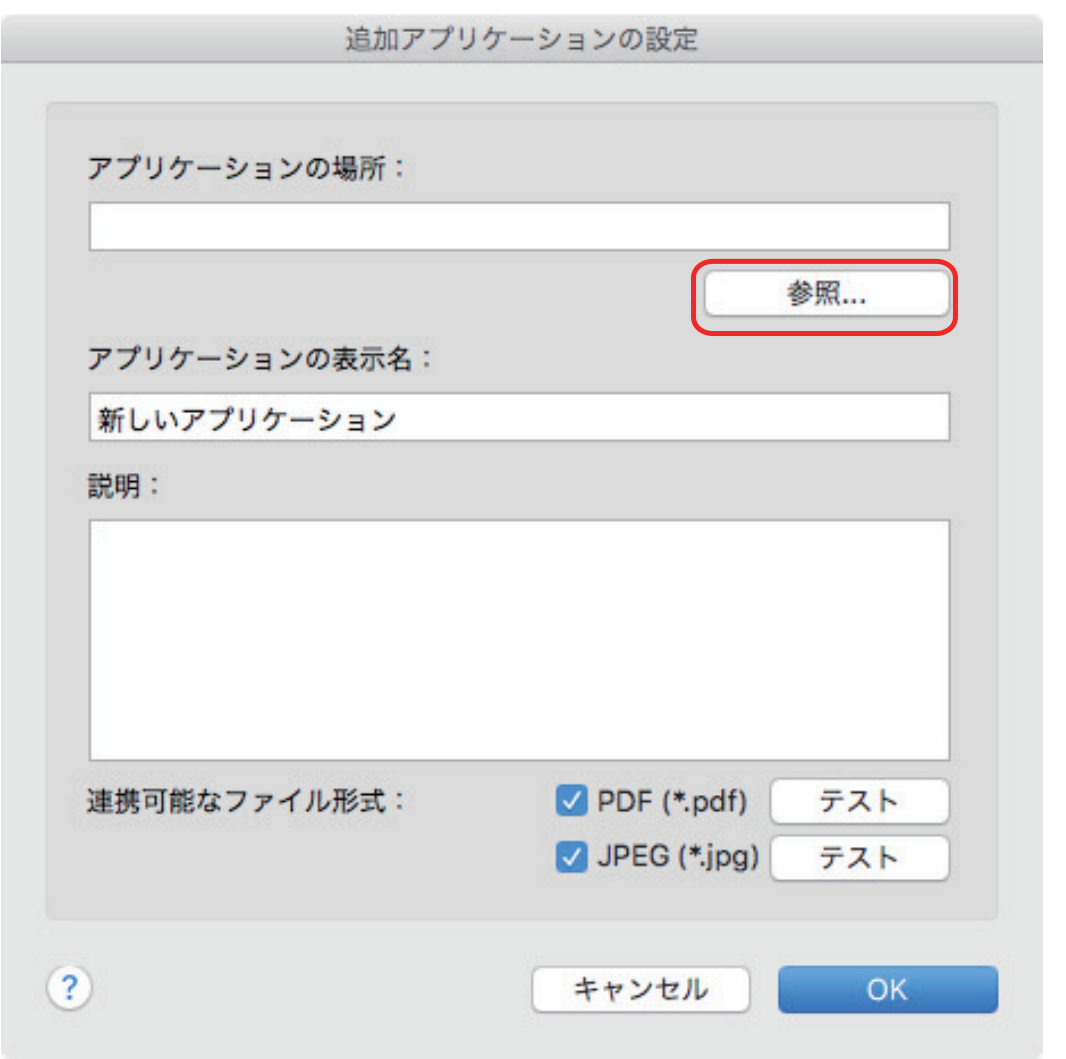

a 追加するアプリケーションを選択する画面が表示されます。

- **6.** 追加するアプリケーションを選択し、[選択]ボタンをクリックします。
	- a「追加アプリケーションの設定」画面の「アプリケーションの場所」にアプリケーションの 格納先が表示されます。
- **7.** 以下を入力します。
	- アプリケーションの表示名
	- 説明
- **8.** 「連携可能なファイル形式」で連携したいファイル形式のチェックボックスに チェックを付けます。

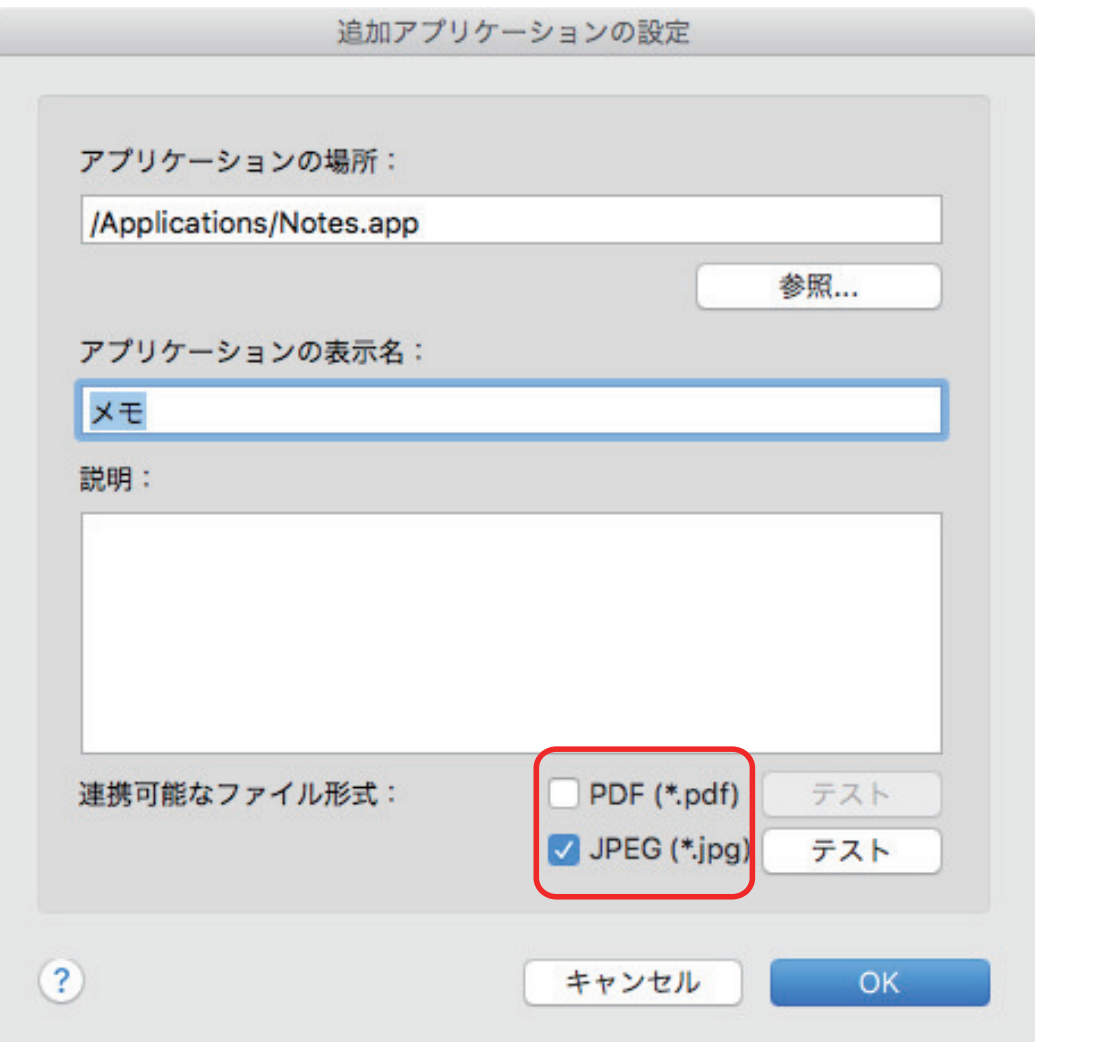

#### ヒント

必要に応じて、追加するアプリケーションがファイル形式に対応しているか確認してください。 対応しているか確認する方法は、以下のとおりです。

- 1. チェックボックスの横にある [テスト]ボタンをクリックします。 ☆ 確認メッセージが表示されます。
- 2. [OK]ボタンをクリックします。 a「ファイルを選択してください」画面が表示されます。
- 3. 連携したいファイルと同じ形式のファイルを選択し、[開く]ボタンをクリックします。
	- a 追加するアプリケーションが、ファイル形式に対応している場合は、選択したファイルが 開きます。選択したファイルが開かない場合、ファイル形式を変更するか、アプリケー ションを変更してください。

#### **9.** 設定が終了したら、[**OK**]ボタンをクリックします。

a「アプリケーションの追加と削除」画面に、アプリケーションが追加されます。

#### **10. [閉じる] ボタンをクリックして、画面を閉じます。**

a「アプリケーションの選択」に、アプリケーションの名前が追加されます。

#### ヒント

ScanSnap 設定画面の「クイックメニューを使用する」チェックボックスのチェックが外れている場合 は、「アプリ選択」タブで[追加と削除]ボタンをクリックすると、「アプリケーションの追加と削除」 画面が表示されます。

## <span id="page-95-0"></span>アプリケーションの設定を変更する

**1. Dock** の **ScanSnap Manager** のアイコン を、キーボードの「**control**」キーを 押しながらクリックし、**ScanSnap Manager** のメニューから「設定」を選択しま す。

a ScanSnap 設定画面が表示されます。

- **2.** 「アプリ選択」タブで、[アプリケーションの設定]ボタンをクリックします。 a「表示アプリケーションの変更」画面が表示されます。
- **3.** [設定]ボタンをクリックします。

a「アプリケーションの追加と削除」画面が表示されます。

**4.** 変更するアプリケーションを選択して、[変更]ボタンをクリックします。

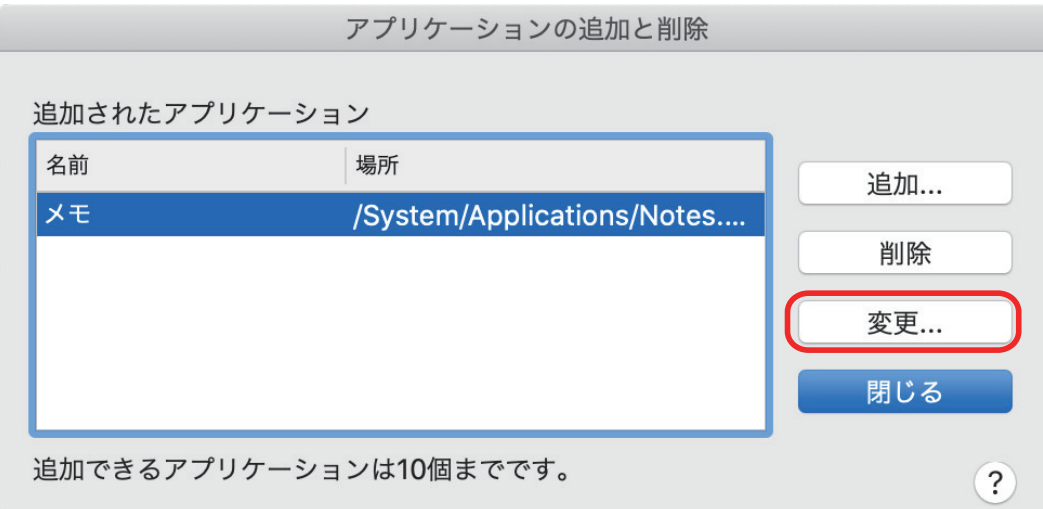

a「追加アプリケーションの設定」画面が表示されます。

#### **5.** 以下の設定を変更します。

- アプリケーションの場所
- アプリケーションの表示名
- 説明
- 連携可能なファイル形式
- **6.** 変更が終了したら、[**OK**]ボタンをクリックします。

a「アプリケーションの追加と削除」画面が表示され、アプリケーションが変更されます。

**7.** [閉じる]ボタンをクリックして、画面を閉じます。

#### ヒント

ScanSnap 設定画面の「クイックメニューを使用する」チェックボックスのチェックが外れている場合 は、「アプリ選択」タブで[追加と削除]ボタンをクリックすると、「アプリケーションの追加と削除」 画面が表示されます。

## <span id="page-97-0"></span>アプリケーションを削除する

任意のアプリケーションを削除する方法について説明します。

**1. Dock** の **ScanSnap Manager** のアイコン を、キーボードの「**control**」キーを 押しながらクリックし、**ScanSnap Manager** のメニューから「設定」を選択しま す。

a ScanSnap 設定画面が表示されます。

- **2.** 「アプリ選択」タブで、[アプリケーションの設定]ボタンをクリックします。 a「表示アプリケーションの変更」画面が表示されます。
- **3.** [設定]ボタンをクリックします。

a「アプリケーションの追加と削除」画面が表示されます。

**4.** 変更するアプリケーションを選択して、[削除]ボタンをクリックします。

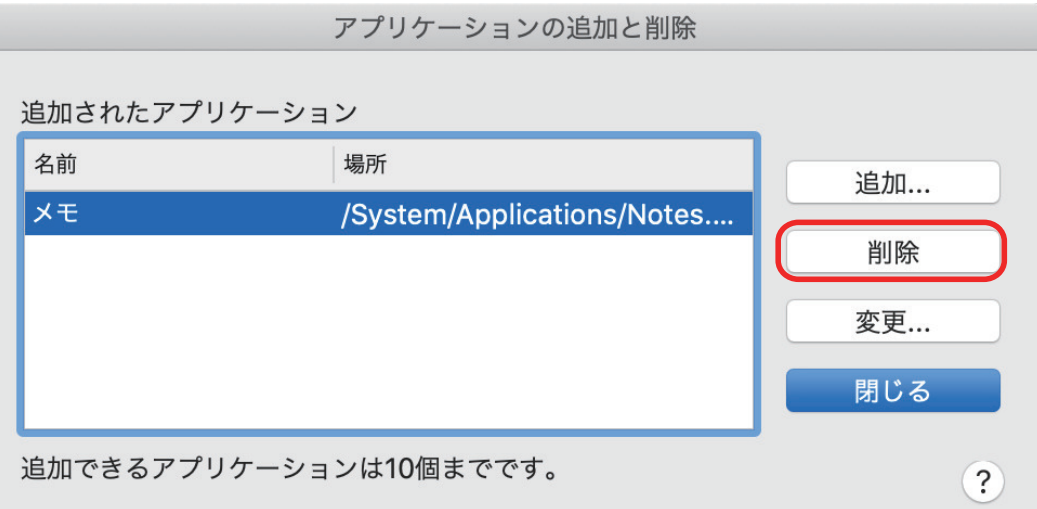

☆ 確認メッセージが表示されます。

**5.** メッセージを確認して、[はい]ボタンをクリックします。

a「アプリケーションの追加と削除」画面から、アプリケーションが削除されます。

**6. [閉じる]ボタンをクリックして、画面を閉じます。** 

a「アプリケーションの選択」およびクイックメニューから、アプリケーションが削除されま す。

ヒント

ScanSnap 設定画面の「クイックメニューを使用する」チェックボックスのチェックが外れている場合 は、「アプリ選択」タブで[追加と削除]ボタンをクリックすると、「アプリケーションの追加と削除」 画面が表示されます。

# <span id="page-98-0"></span>カスタム原稿サイズの管理

任意の原稿サイズを、カスタム原稿として管理(追加 / 変更 / 削除)できます。 カスタム原稿サイズは、ScanSnap 設定画面の「原稿」タブの「原稿サイズの選択」に登録できま す。

- [「原稿サイズを追加する」](#page-99-0)(100 ページ)
- [「原稿サイズの設定を変更する」](#page-101-0)(102 ページ)
- [「原稿サイズを削除する」](#page-103-0)(104 ページ)

## <span id="page-99-0"></span>原稿サイズを追加する

カスタム原稿サイズを追加する方法について説明します。 カスタム原稿サイズは、最大 10 個まで登録できます。

**1. Dock** の **ScanSnap Manager** のアイコン を、キーボードの「**control**」キーを 押しながらクリックし、**ScanSnap Manager** のメニューから「設定」を選択しま す。

a ScanSnap 設定画面が表示されます。

- **2. ScanSnap** 設定画面の「原稿」タブで、[カスタマイズ]ボタンをクリックします。 a「カスタム原稿の追加と削除」画面が表示されます。
- **3.** [追加]ボタンをクリックします。

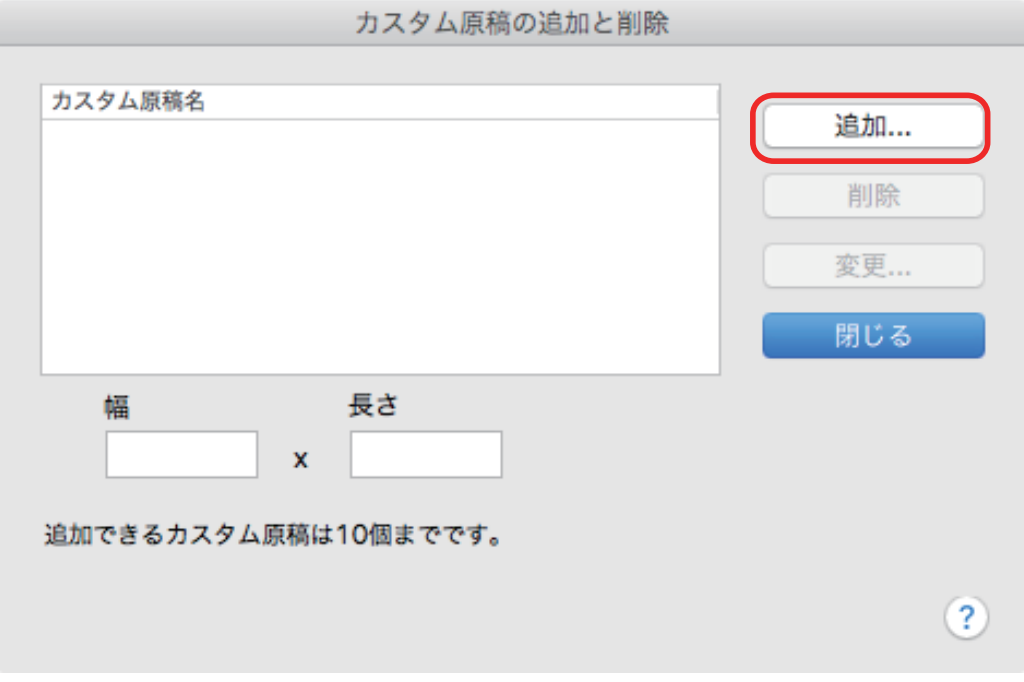

a「追加カスタム原稿の設定」画面が表示されます。

### **4.** 以下を入力します。

- l 幅
- 長さ
- カスタム原稿の表示名

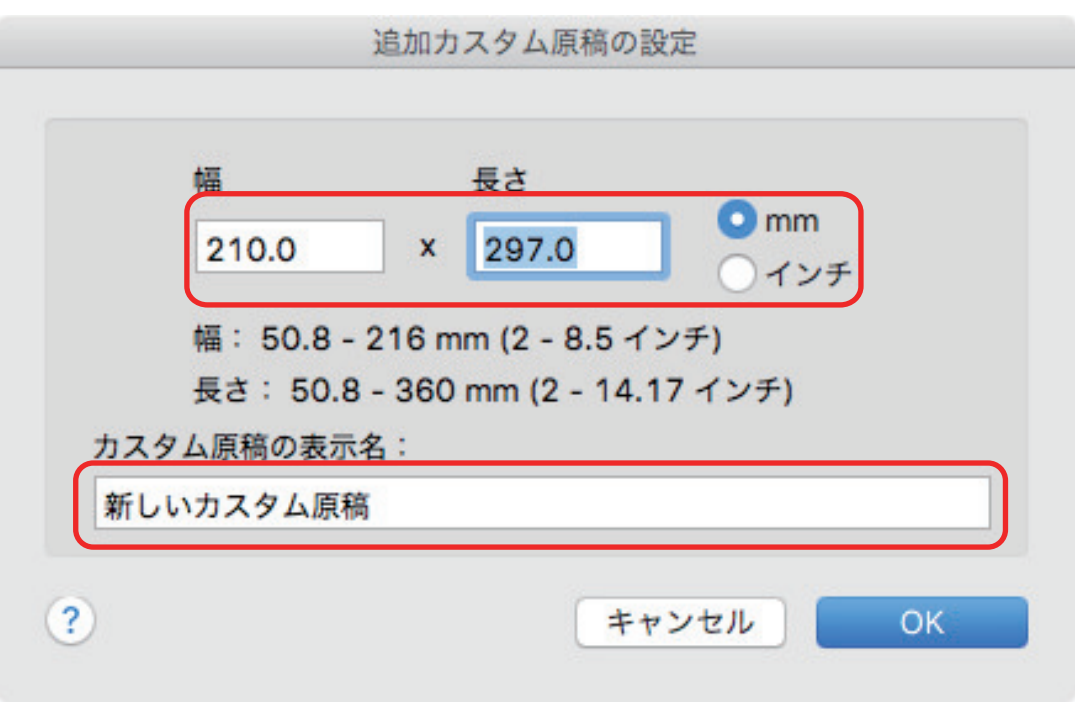

**5.** [**OK**]ボタンをクリックします。

a「カスタム原稿の追加と削除」画面に追加したカスタム原稿名が表示されます。

**6.** [閉じる]ボタンをクリックして、画面を閉じます。

a「原稿サイズの選択」にカスタム原稿名が追加されます。

## <span id="page-101-0"></span>原稿サイズの設定を変更する

カスタム原稿サイズの設定を変更する方法について説明します。

**1. Dock** の **ScanSnap Manager** のアイコン を、キーボードの「**control**」キーを 押しながらクリックし、**ScanSnap Manager** のメニューから「設定」を選択しま す。

a ScanSnap 設定画面が表示されます。

- **2. ScanSnap** 設定画面の「原稿」タブで、[カスタマイズ]ボタンをクリックします。 a「カスタム原稿の追加と削除」画面が表示されます。
- **3.** [変更]ボタンをクリックします。

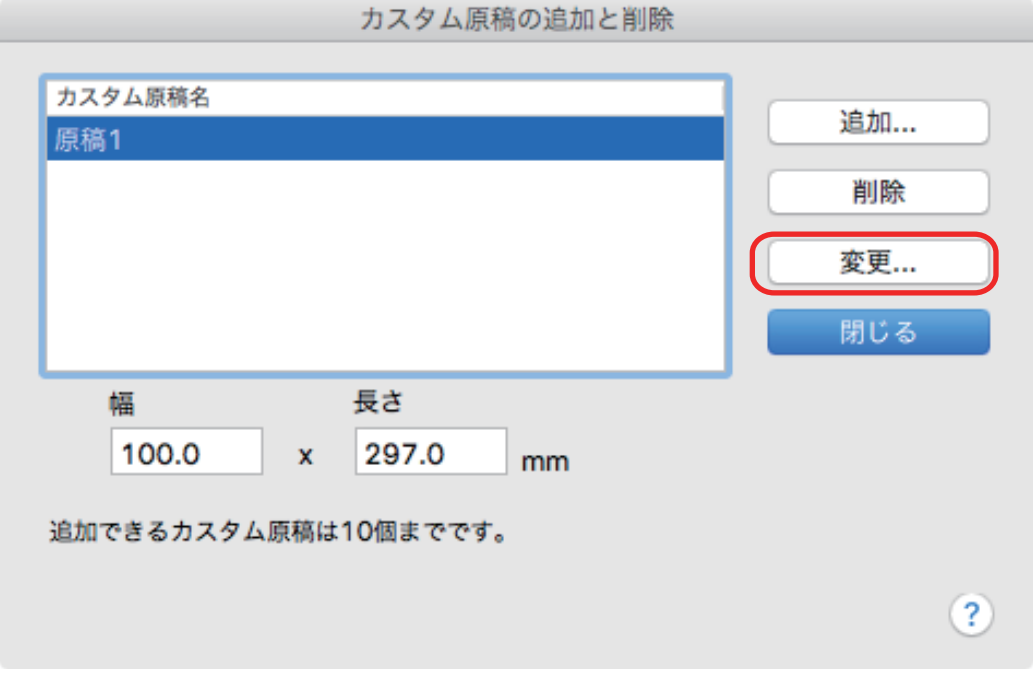

a「追加カスタム原稿の設定」画面が表示されます。

### **4.** 以下を変更します。

- l 幅
- 長さ
- カスタム原稿の表示名

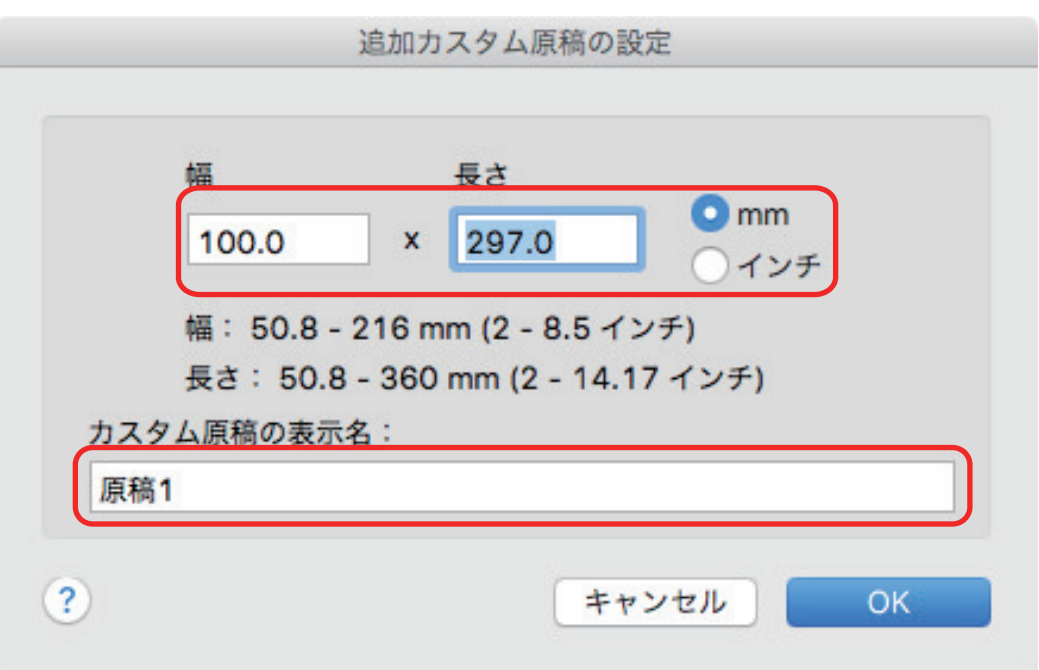

5. [OK] ボタンをクリックします。

a「カスタム原稿の追加と削除」画面に変更したカスタム原稿名が表示されます。

**6.** [閉じる]ボタンをクリックして、画面を閉じます。

## <span id="page-103-0"></span>原稿サイズを削除する

カスタム原稿サイズを削除する方法について説明します。

**1. Dock** の **ScanSnap Manager** のアイコン を、キーボードの「**control**」キーを 押しながらクリックし、**ScanSnap Manager** のメニューから「設定」を選択しま す。

a ScanSnap 設定画面が表示されます。

- **2. ScanSnap** 設定画面の「原稿」タブで、[カスタマイズ]ボタンをクリックします。 a「カスタム原稿の追加と削除」画面が表示されます。
- **3.** [削除]ボタンをクリックします。

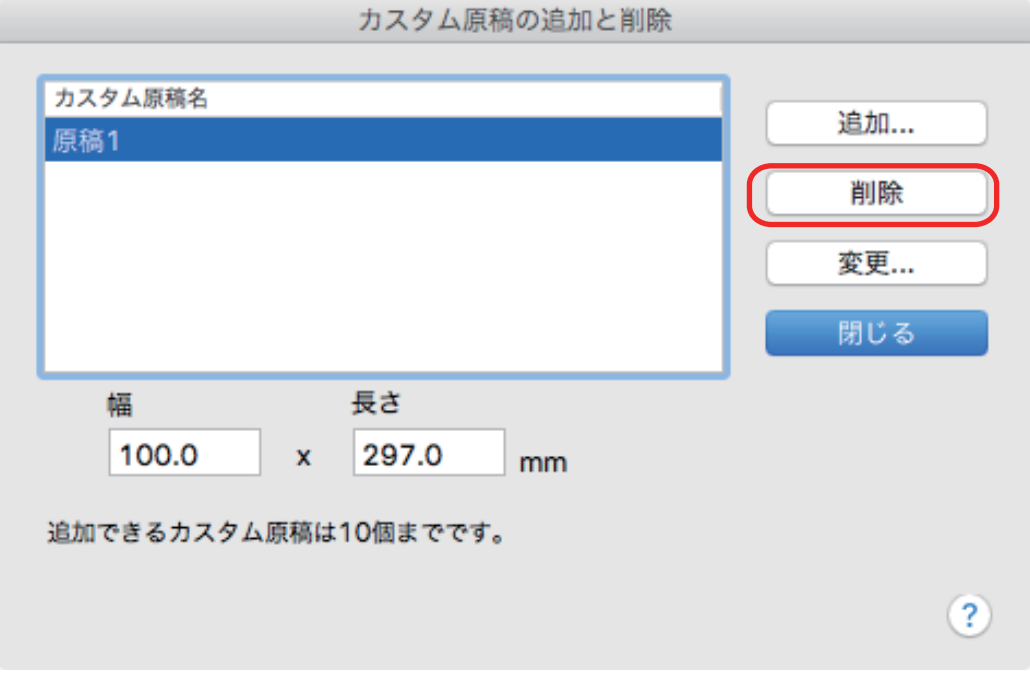

☆ 確認メッセージが表示されます。

### **4.** メッセージを確認して、[はい]ボタンをクリックします。

a「カスタム原稿の追加と削除」画面から、カスタム原稿名が削除されます。

**5. [閉じる]ボタンをクリックして、画面を閉じます。** a「原稿サイズの選択」から、カスタム原稿名が削除されます。

# <span id="page-104-0"></span>アプリケーションの自動連携

自動連携できるアプリケーションを起動した状態で原稿を読み取ると、クイックメニューの使用およ び設定した読み取り条件に関係なく、該当アプリケーションに自動的に連携されます。

自動連携できるアプリケーションおよび原稿読み取り後の動作は、以下のとおりです。

● モバイルに保存(\*1) 読み取った原稿のイメージデータが、モバイル機器に送信されます。

重要

「モバイルに保存」と自動連携する場合は、事前にモバイル機器をコンピューターに接続する必要 があります。

モバイル機器からコンピューターへの接続方法については、使用しているモバイル機器のかんたん ガイド(モバイル接続編)を参照してください。

\*1: アクティブ状態のときだけ自動連携します。

# <span id="page-105-0"></span>ScanSnap を 2 台接続した場合(SV600)

ScanSnap を 2 台接続した場合について説明します。

### 接続できる **ScanSnap**

1 台のコンピューターに、SV600 とそのほかの ScanSnap を接続して使用できます。 SV600 と同時にコンピューターに接続して使用できる ScanSnap は、以下のとおりです。

- $\bullet$  iX1500
- $\bullet$  iX500
- $\bullet$  iX100
- **•** S1300i
- $\bullet$  S1100

### **ScanSnap** ごとの設定変更

1 台のコンピューターに、SV600 とそのほかの ScanSnap を接続している場合は、以下の画面で ScanSnap ごとに読み取り条件を変更したり、読み取り設定を管理したりできます。

● ScanSnap 設定画面

「装置の選択」で機種名を選択してから、ScanSnap ごとに読み取り条件を変更します。

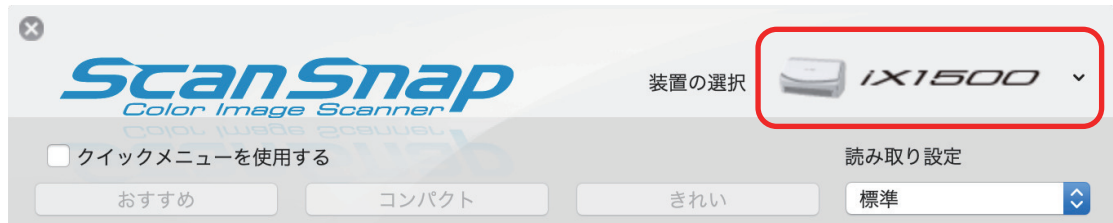

読み取り条件の変更方法の詳細は[、「読み取り条件の設定方法」](#page-81-0)(82 ページ)を参照してください。

● 「ScanSnap Manager - 読み取り設定の管理」画面 読み取り設定を ScanSnap ごとに管理します。 「装置の選択」で機種名を選択してから操作してください。

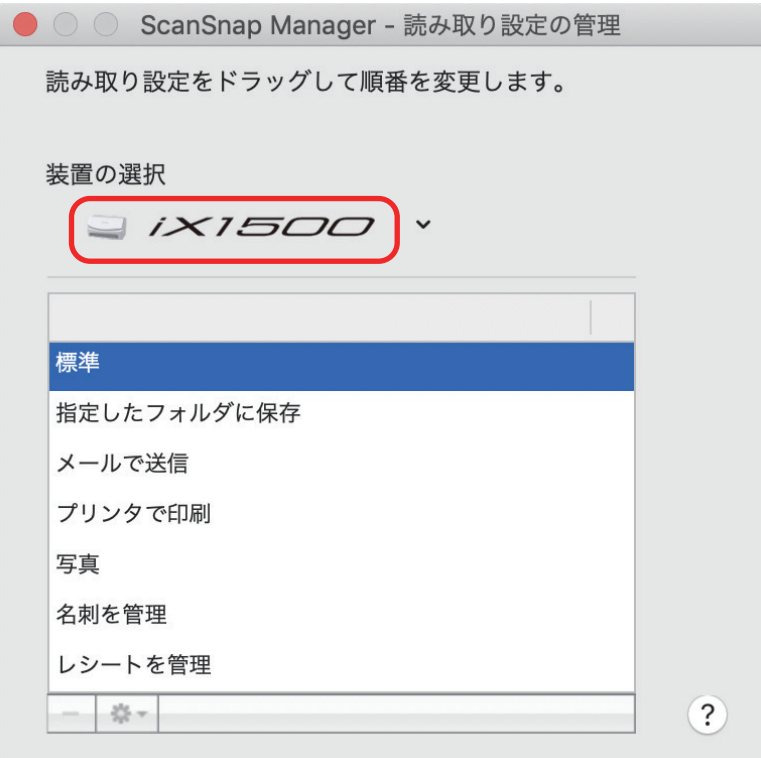

詳細は[、「読み取り設定の管理」](#page-39-0)(40 ページ)を参照してください。

# <span id="page-107-0"></span>ScanSnap を無線 LAN に接続して使用する場合 (iX1500 / iX500 / iX100)

ScanSnap Manager をインストールしたコンピューターから、iX1500 、iX500 、または iX100 に無 線 LAN で接続して原稿を読み取れます。

本機能を使用するには、無線 LAN が使用できる環境が必要です。

詳細は、[かんたんガイド](https://www.pfu.fujitsu.com/imaging/downloads/manual/basic/mac/jp/topics/index.html)を参照してください。
# ScanSnap を活用しよう!

## 写真

## [思い出の写真をデータで残したい!](#page-109-0)

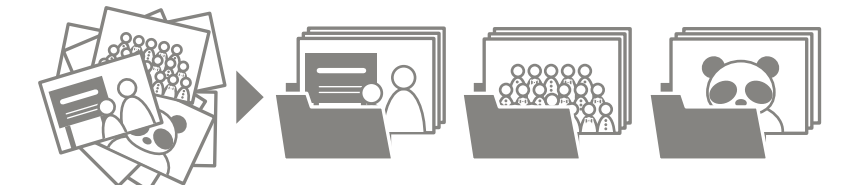

ScanSnap や ScanSnap Home を使えば、簡単な操作で写真をデータ化して整理できます。

### 名刺

## [名刺を整理したい!活用したい!](#page-116-0)

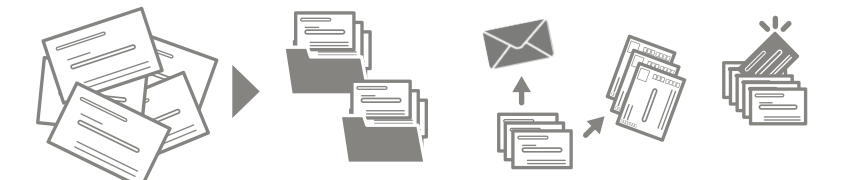

ScanSnap と ScanSnap Home を使えば、名刺をデータ化して整理したり、ほかのアプリケーショ ンで名刺データの情報を利用したりできます。

## <span id="page-109-0"></span>写真をデータ化してキレイに残そう!

### 写真をイベントごとに整理したい!

**ScanSnap Home** と連携する

**ScanSnap Home** [でアルバムを作成しよう!](#page-110-0)

指定したフォルダーに保存する

[思い出の写真を簡単に整理しよう!](#page-113-0)

あの写真はどこ?すぐ探したい!

**ScanSnap Home** [でアルバムを作成しよう!](#page-110-0)

**ScanSnap Home [で写真を見つけよう!](#page-115-0)** 

<span id="page-110-0"></span>ScanSnap Home でアルバムを作成しよう!

ScanSnap で古い写真や子供の写真を読み取って、JPEG ファイルとして保存できます。読み取った あとに、ScanSnap Home で名前別や場所別にタグを設定したり、フォルダーを分けたりするとアル バムとして整理でき、大切な思い出がつまった写真を楽しく共有できます。

ここでは、例として、子供の小学校時代の写真を読み取り、タグを設定してアルバムを作成する方法 を説明します。

- **1.** 整理したい写真を用意します。
- **2. Dock** の **ScanSnap Manager** のアイコン を、キーボードの「**control**」キーを 押しながらクリックし、**ScanSnap Manager** のメニューから「設定」を選択しま す。

a ScanSnap 設定画面が表示されます。

**3.** 「クイックメニューを使用する」チェックボックスにチェックを付けます。

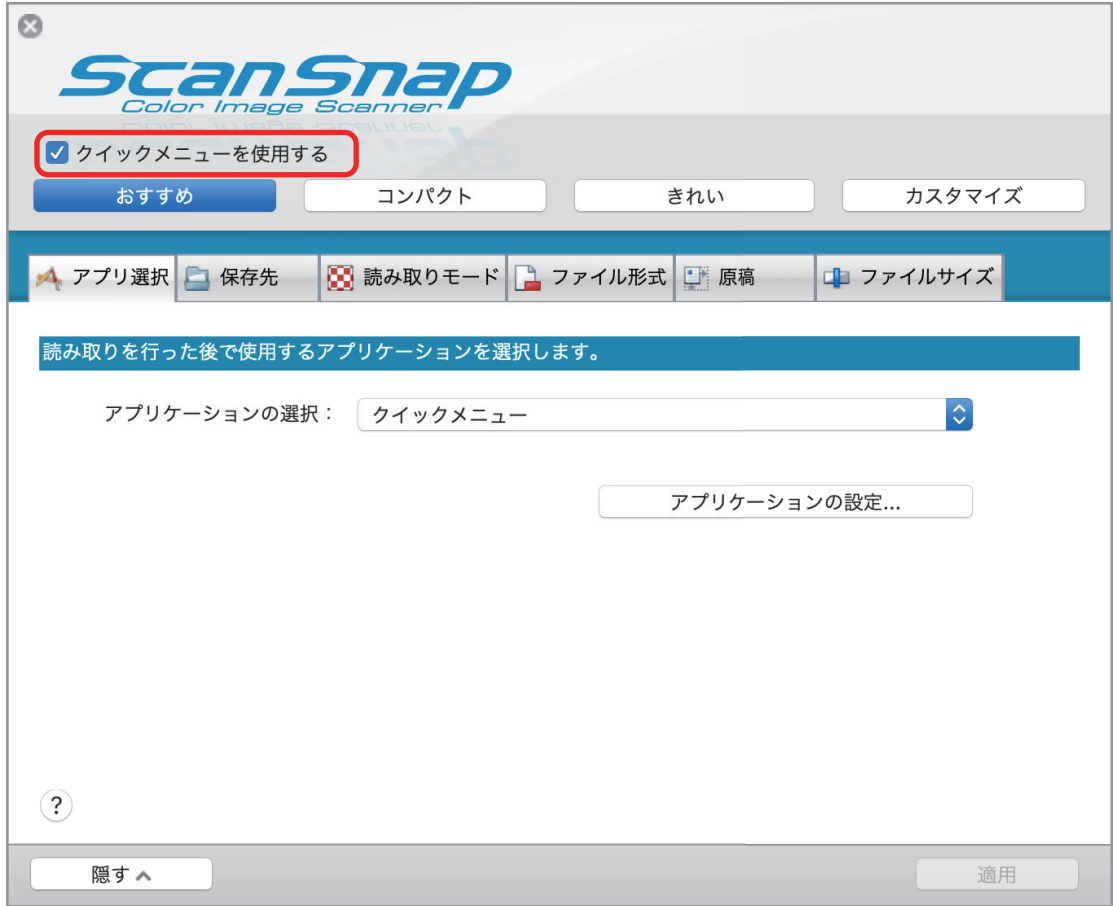

- **4.** 「保存先」タブをクリックし、[ファイル名の設定]ボタンをクリックします。 a「ファイル名の設定」画面が表示されます。
- **5.** 「自分で名前を付けます」を選択し、「先頭文字列」と「連番」を設定します。

ここでは、先頭文字列に「小学校」と入力し、連番で 3 桁を選択します。

- **6.** 「読み取りモード」タブをクリックし、「継続読み取りを有効にします」チェック ボックスにチェックを付けます。
- **7.** 「ファイル形式」タブをクリックし、ファイル形式を「**JPEG**」に変更します。
- **8. ScanSnap** 設定画面の[適用]ボタンをクリックします。
- **9.** 画面左上の[ ]ボタンをクリックして、**ScanSnap** 設定画面を閉じます。
- **10. ScanSnap** で小学校時代の写真を読み取ります。
- **11.** 写真の読み取りが終わったら、「**ScanSnap Manager** イメージ読み取りとファイ ル保存」画面の「読み取り終了〕ボタンをクリックします。
	- $\Rightarrow$  「ScanSnap Manager イメージ読み取りとファイル保存」画面が閉じ、クイックメニュー が表示されます。
- 12.「写真のアルバムを作成」アイコン **とい**う<br>2.「写真のアルバムを作成」アイコン
	- $\Rightarrow$  ScanSnap Home が起動し、読み取った写真の情報がコンテンツとしてメイン画面のコンテ ンツリストビューに表示されます。

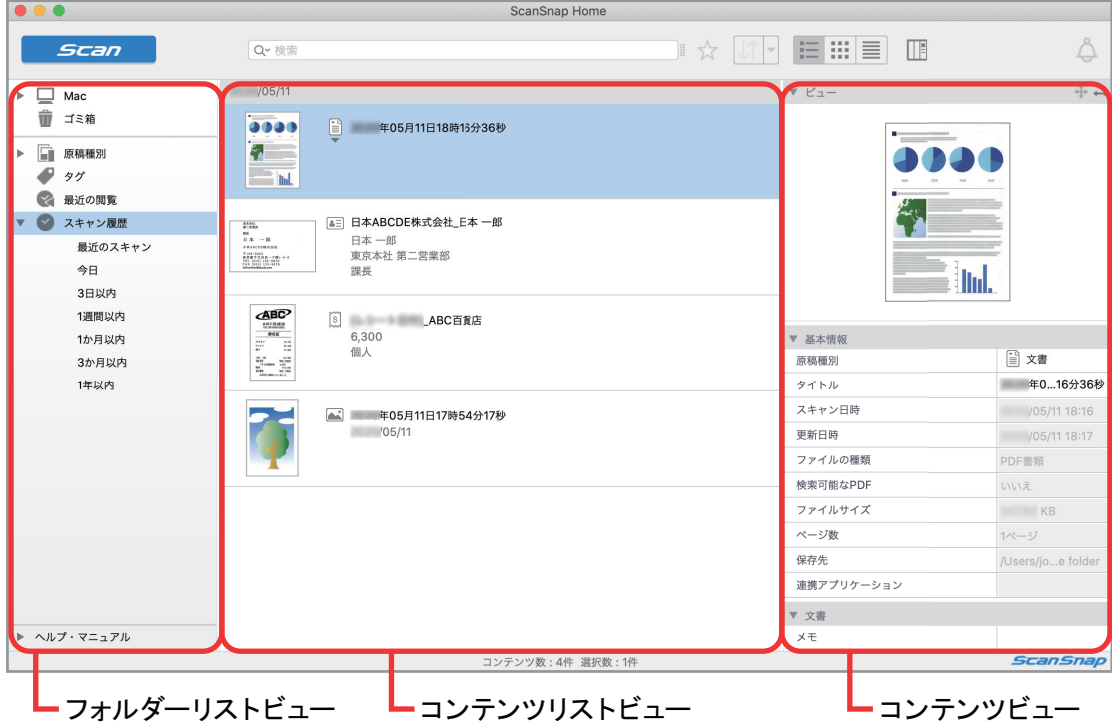

- **13.** コンテンツリストビューから、読み取った写真のコンテンツを選択します。
- $14.$  コンテンツビューの「タグ」で  $\bigoplus$  <del>ネ</del>クリックします。

### **15.** 入力域に分類名を入力します。

例えば、写真の分類名として「運動会」と入力してから、「Return」キーを押してください。

そのほかのタグも、必要に応じて追加してください。

a 読み取った写真のコンテンツには、分類名に指定した「運動会」などのタグが設定されま す。

ScanSnap Home のメイン画面で、フォルダーリストビューの「タグ」から「運動会」を選択する と、「運動会」のタグが設定されている写真のコンテンツが、コンテンツリストビューに表示されま す。

### ヒント

写真を読み取ると、写真面を傷付ける場合があるので、A3 キャリアシートを使用して読み取ることを 推奨します。

#### データ化した写真の中から、特定の写真を探したい場合

「ScanSnap Home [で写真を見つけよう!」](#page-115-0)(116 ページ)に進んでください。

### <span id="page-113-0"></span>思い出の写真を簡単に整理しよう!

本棚や押し入れなどの収納スペースに大事に保管している写真を、ScanSnap でデータ化して整理で きます。

ScanSnap を使えば、簡単な操作で写真を JPEG 形式のイメージデータにして保存できます。 ここでは、園児、小学生、中学生時代の写真を、フォルダー別に保存して整理する方法を例に説明し ます。

- **1.** 整理したい写真を用意し、時代別に写真を分けます。
- **2. Dock** の **ScanSnap Manager** のアイコン を、キーボードの「**control**」キーを 押しながらクリックし、**ScanSnap Manager** のメニューから「設定」を選択しま す。

a ScanSnap 設定画面が表示されます。

**3.** 「クイックメニューを使用する」チェックボックスにチェックを付けます。

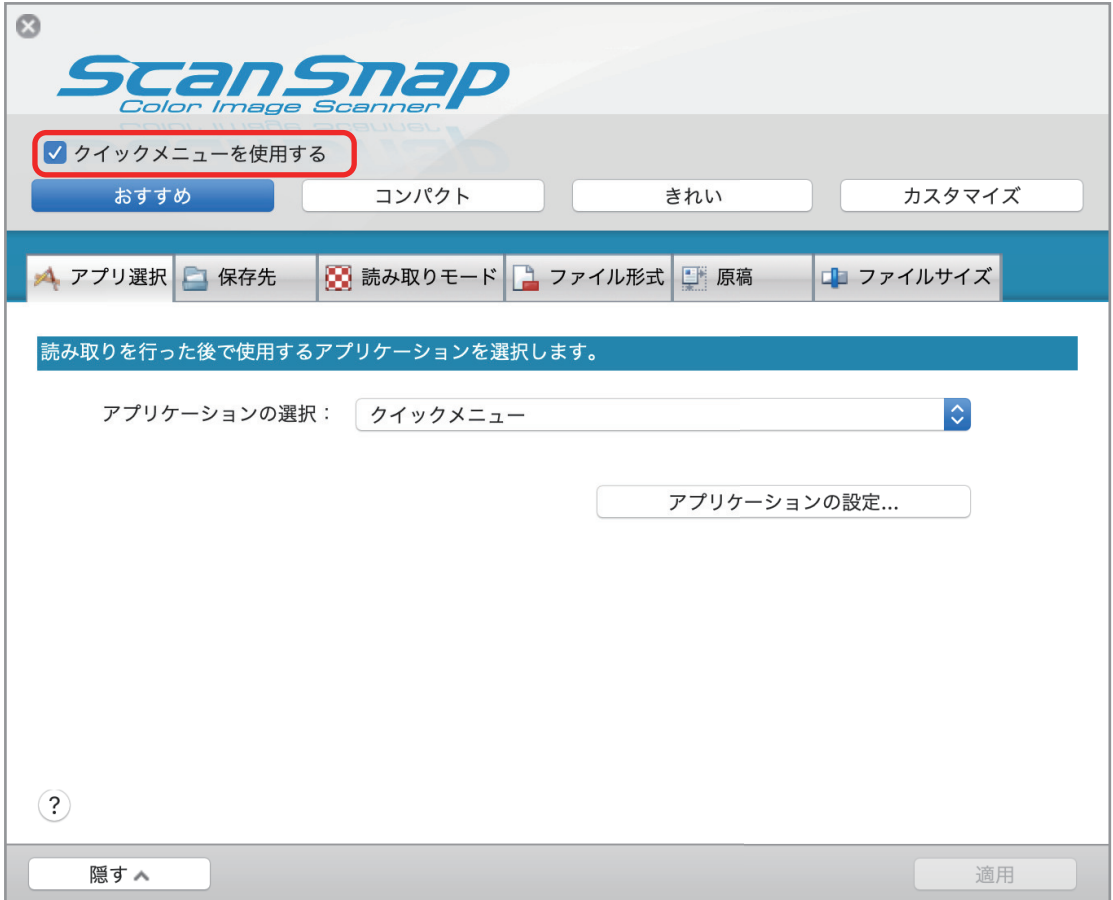

- **4.** 「読み取りモード」タブをクリックし、「継続読み取りを有効にします」チェック ボックスにチェックを付けます。
- **5.** 「ファイル形式」タブをクリックし、ファイル形式を「**JPEG**」に変更します。
- **6. ScanSnap** 設定画面の[適用]ボタンをクリックします。
- **7.** 画面左上の[ ]ボタンをクリックして、**ScanSnap** 設定画面を閉じます。
- **8. ScanSnap** で園児時代の写真を読み取ります。
- **9.** 写真の読み取りが終わったら、「**ScanSnap Manager** イメージ読み取りとファイ ル保存」画面の [読み取り終了] ボタンをクリックします。
	- $\Rightarrow$  「ScanSnap Manager イメージ読み取りとファイル保存」画面が閉じ、クイックメニュー が表示されます。
- 10.「指定したフォルダに保存」アイコン **をクリックします。** a「指定したフォルダに保存」画面が表示されます。
- **11.**「ファイル名の指定」で[連番を付ける]ボタンをクリックします。 a「連番を付ける」画面が表示されます。
- **12.**「ファイル名」に任意のファイル名を入力し、「連番」で桁数を選択します。 ここでは、ファイル名を「園児」、連番を 3 桁に設定します。
- **13.**[**OK**]ボタンをクリックします。

a「連番を付ける」画面が閉じます。

**14.**「ローカルフォルダ」タブの「保存先フォルダ」で[参照]ボタンをクリックしま す。

a フォルダーの選択画面が表示されます。

**15.** 保存先フォルダーを設定します。

ここでは、フォルダー名を園児時代に設定します。

**16.**[**OK**]ボタンをクリックします。

a フォルダーの選択画面が閉じます。

- **17. [保存] ボタンをクリックします。** 
	- a 園児時代の写真が、以下のファイル名で「園児時代」フォルダーに保存されます。 「園児\_001.jpeg」 「園児 002.jpeg」...

#### **18.** 手順 **8.** ~ **17.** を繰り返して、小学生および中学生時代の写真を保存します。

ヒント

写真を読み取ると、写真面を傷付ける場合があるので、A3 キャリアシートを使用して読み取ることを 推奨します。

### <span id="page-115-0"></span>ScanSnap Home で写真を見つけよう!

ScanSnap Home に保存した写真にタグを設定すれば、簡単に写真を探し出せます。

ここでは、例として、ScanSnap Home に保存した写真の中から「運動会」と「小学 1 年生」という タグが設定されている写真のコンテンツを探し出す方法を説明します。

**1. Dock** の **Launchpad** をクリックすると表示されるアプリケーションの一覧から、

**ScanSnap Home** のアイコン をクリックし、**ScanSnap Home** のメイン画面 を表示します。

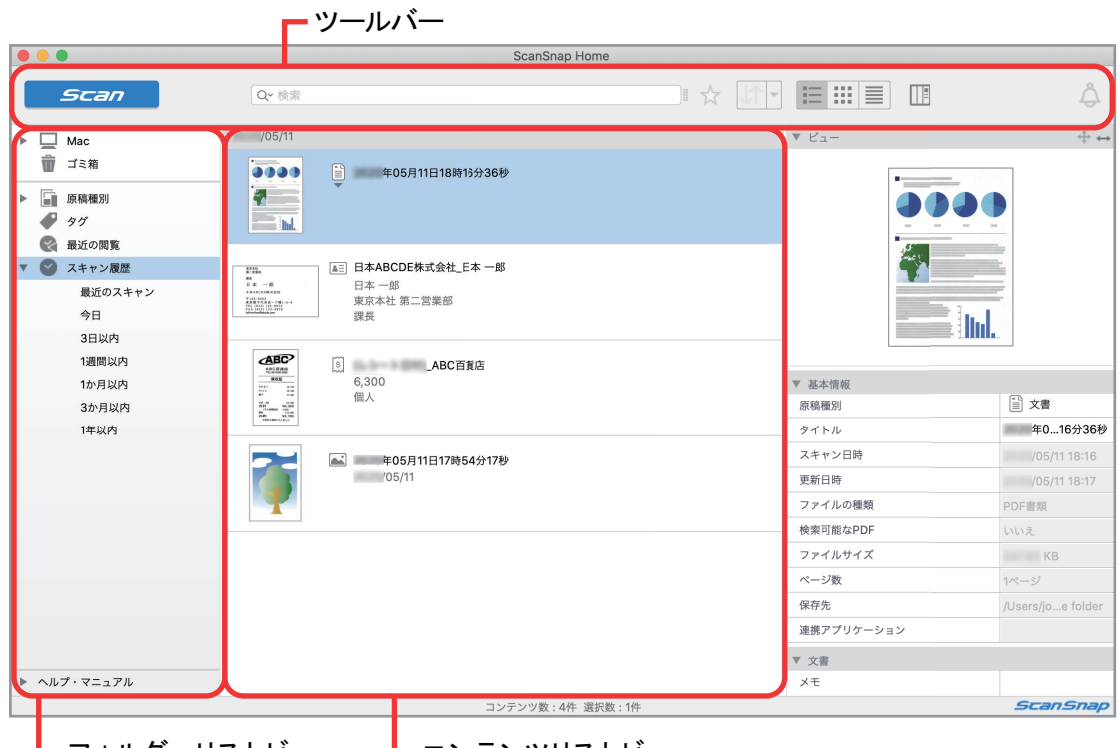

- ┗ フォルダーリストビュー ┗ コンテンツリストビュー
- **2.** フォルダーリストビューにある「タグ」を選択します。

a コンテンツに追加されているタグが表示されます。

- **3.** タグの中から、「運動会」を選択します。
	- a「運動会」のタグが設定されている写真のコンテンツが、コンテンツリストビューに表示さ れます。
- 4. ツールバーの Q をクリックすると表示されるリストから、「タグ」を選択しま す。
- **5.** 表示された検索キーに「小学 **1** 年生」と入力し、「**Return**」キーを押します。
	- a「運動会」と「小学 1 年生」のタグが設定されている写真のコンテンツが、コンテンツリス トビューに表示されます。

## <span id="page-116-0"></span>名刺を整理して活用しよう!

### 名刺を分類して管理したい!

### [手元にある大量の名刺をデータ化しよう!](#page-117-0)

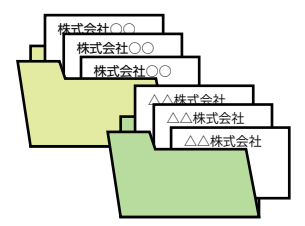

名刺を会社や業種などで分類して管理したい場合の活用例です。

名刺の情報をほかのアプリケーションでも使いたい!

[手元にある大量の名刺をデータ化しよう!](#page-117-0)

### [名刺の情報をほかのアプリケーションで活用しよう!](#page-120-0)

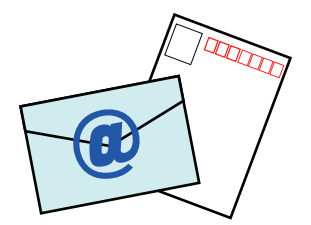

名刺の情報を、ほかのアプリケーションに連携したい場合の活用例です。

### あの人の名刺はどこ?すぐ探したい!

[手元にある大量の名刺をデータ化しよう!](#page-117-0)

### [特定の名刺データを見つけよう!](#page-122-0)

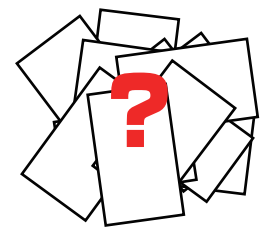

大量の名刺の中から、簡単に名刺を探し出したい場合の活用例です。

## <span id="page-117-0"></span>ScanSnap Home で手元にある大量の名刺をデータ化しよう!

大量の名刺は、引き出しの中を占領するばかりか、特定の人物の名刺を探し出すのも大変です。 ScanSnap で読み取った名刺を ScanSnap Home に保存すると、会社別や業種別でタグを設定した り、フォルダーに分けたりして、名刺の整理ができます。

ここでは、例として、Web 制作会社に勤務する人の名刺を読み取り、タグを設定する方法を説明し ます。

- **1.** 整理したい名刺を用意します。
- **2. Dock** の **ScanSnap Manager** のアイコン を、キーボードの「**control**」キーを 押しながらクリックし、**ScanSnap Manager** のメニューから「設定」を選択しま す。

a ScanSnap 設定画面が表示されます。

**3.** 「クイックメニューを使用する」チェックボックスにチェックを付けます。

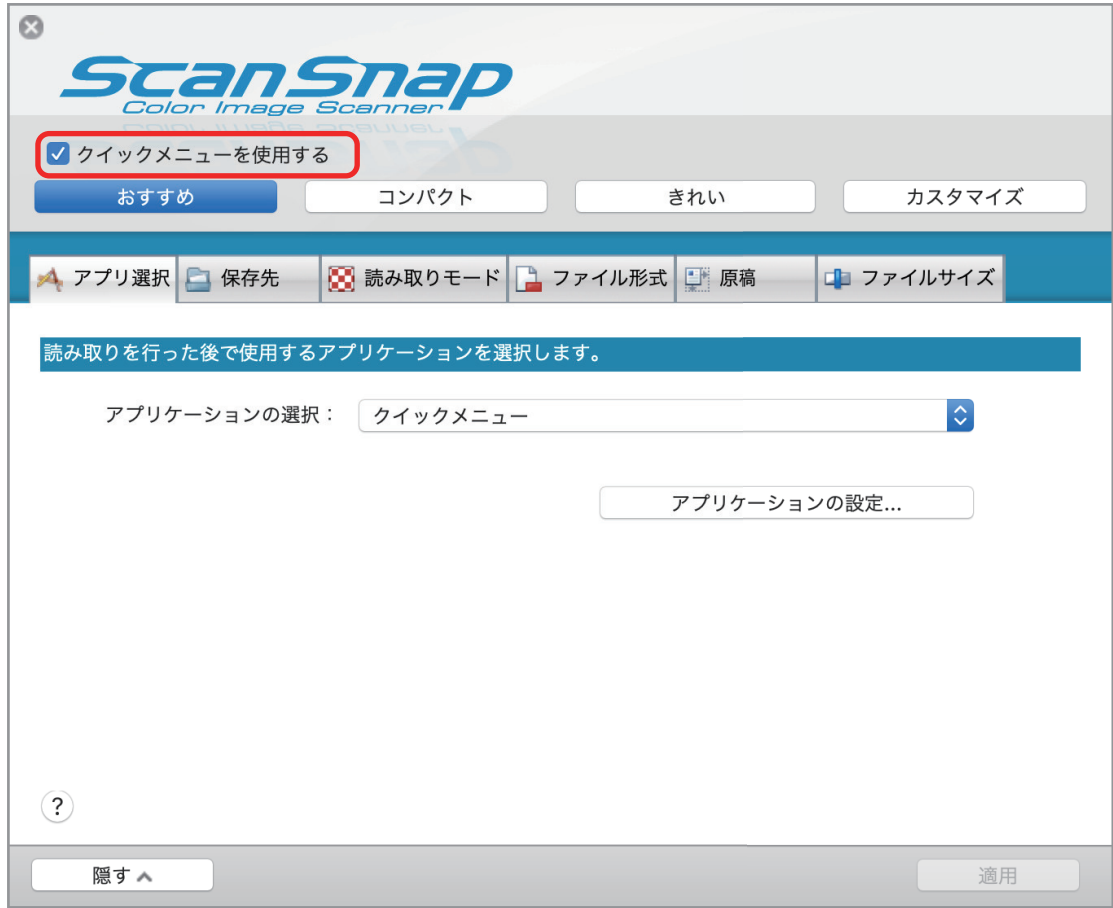

- **4. ScanSnap** 設定画面の[適用]ボタンをクリックします。
- **5. 画面左上の**[● ]ボタンをクリックして、ScanSnap 設定画面を閉じます。
- **6. ScanSnap** で名刺を読み取ります。
- **7.** 名刺の読み取りが終わったら、「**ScanSnap Manager** イメージ読み取りとファイ ル保存」画面の [読み取り終了] ボタンをクリックします。
	- $\Rightarrow$  「ScanSnap Manager イメージ読み取りとファイル保存」画面が閉じ、クイックメニュー が表示されます。

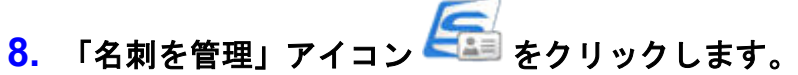

 $\Rightarrow$  ScanSnap Home が起動し、読み取った名刺の情報がコンテンツとしてメイン画面のコンテ ンツリストビューに表示されます。

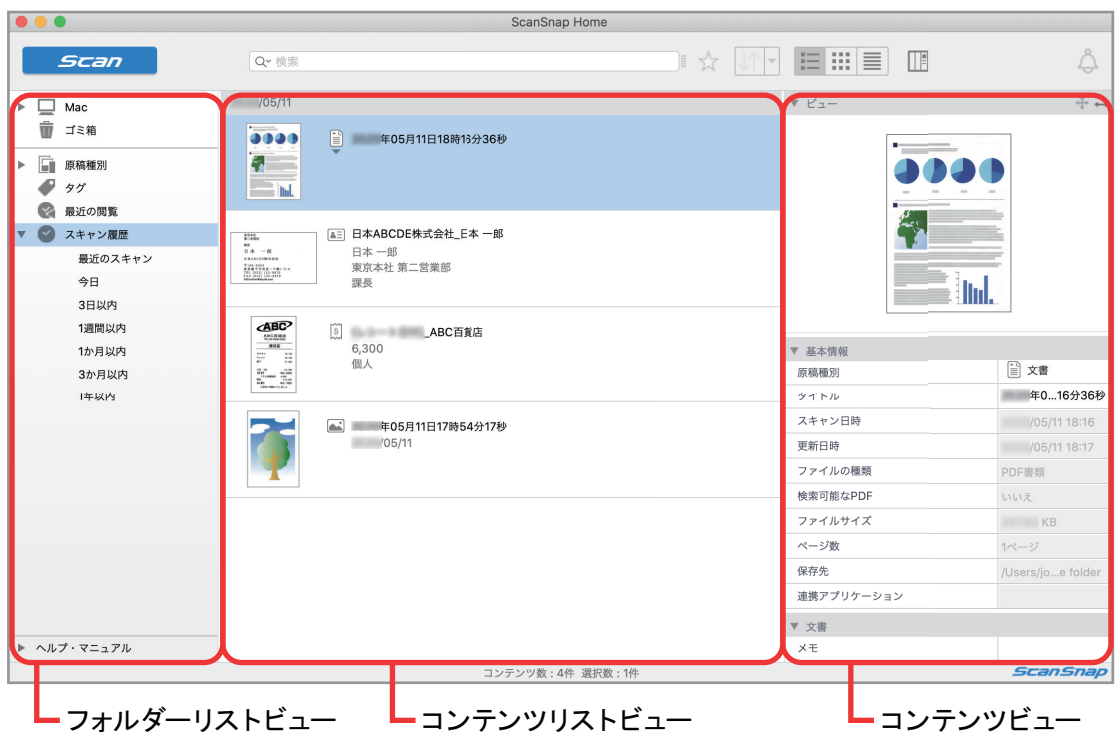

### **9.** 名刺の情報を確認します。コンテンツリストビューから、読み取った名刺のコンテ ンツを選択します。

- a 名刺の情報がコンテンツビューの「ビュー」に表示されます。
- **10.** 名刺の情報を修正する場合は、コンテンツビューの「基本情報」に表示されている 情報を直接入力するか、以下の手順で文字の認識をし直します。
	- 1. コンテンツビューの「ビュー」に表示されているイメージデータ上をドラッグして、認識 する文字列を赤い点線の枠で範囲選択する。
	- 2. 認識する対象項目のリストから、範囲選択した文字列に該当する項目を選択する。

## **11.** コンテンツビューの「タグ」で  $\bigoplus$  ネクリックします。

**12.** 入力域に分類名を入力します。

例えば、名刺の分類名として「Web 制作」と入力してから、「Return」キーを押してください。 a 読み取った名刺のコンテンツには、分類名に指定した「Web 制作」のタグが設定されます。 ScanSnap Home のメイン画面で、フォルダーリストビューの「タグ」から「Web 制作」を選択す ると、「Web 制作」のタグが設定されている名刺のコンテンツが、コンテンツリストビューに表示さ れます。

#### データ化した名刺の情報をほかのアプリケーションで活用したい場合

「ScanSnap Home [にある名刺の情報をほかのアプリケーションで活用しよう!」](#page-120-0)(121 ページ)に 進んでください。

### データ化した名刺の中から、特定の名刺を探したい場合

「ScanSnap Home [で特定の名刺を見つけよう!」](#page-122-0)(123 ページ)に進んでください。

<span id="page-120-0"></span>ScanSnap Home にある名刺の情報をほかのアプリケーションで 活用しよう!

メールやはがき作成アプリケーションのアドレス帳(住所録)の入力が面倒だと思ったことはありま せんか?

ScanSnap Home でデータ化した名刺の情報は、メールやはがき作成のアプリケーションのアドレス 帳(住所録)に連携できるので、それぞれのアプリケーションでアドレス帳や住所録を入力する手間 が省けます。

ここでは、ScanSnap Home に保存されている名刺の情報を CSV 形式で出力し、アドレス帳(住所 録)に連携する方法を説明します。

**1. Dock** の **Launchpad** をクリックすると表示されるアプリケーションの一覧から、

**ScanSnap Home** のアイコン をクリックし、**ScanSnap Home** のメイン画面 を表示します。

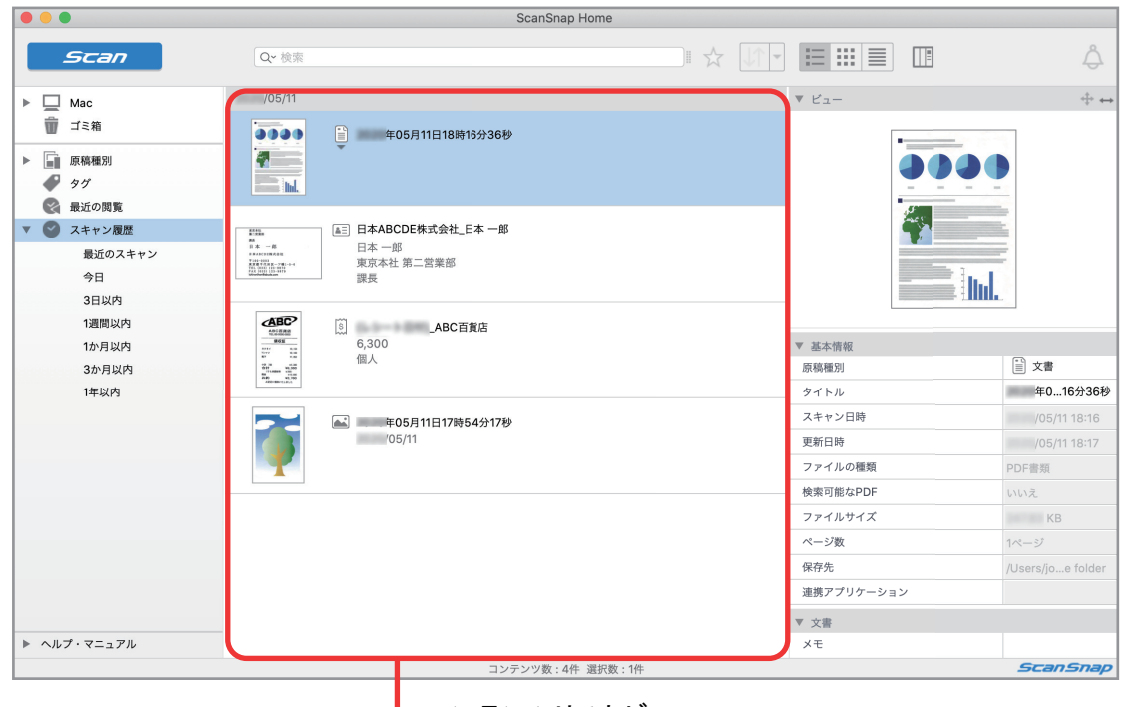

┗コンテンツリストビュー

- **2.** コンテンツリストビューから、名刺データを出力するコンテンツを選択します。 複数の名刺データを出力する場合は、「command 寓」キーまたは「Shift」キーを押しながらコ ンテンツを選択してください。
- **3.** キーボードの「**control**」キーを押しながら、コンテンツをクリックすると表示さ れるメニューから、「書き出す」→「名刺情報を出力」をクリックし、「**CSV (**カン マ区切り**) (\*.csv)**」を選択します。
- **4.** 名刺データを保存する画面で、保存先およびファイル名を指定して、[保存]ボタ ンをクリックします。

a 名刺データが CSV 形式のファイルで保存されます。

**5.** メールやはがき作成のアプリケーションの取扱説明書に従って、出力された **CSV** 形式のファイルをアドレス帳(住所録)に取り込みます。

### <span id="page-122-0"></span>ScanSnap Home で特定の名刺を見つけよう!

仕事中に「あの人の会社の電話番号が知りたい!」、「この業種の人の名刺を探したい!」と思ったこ とはありませんか?

ScanSnap Home に保存した名刺は、認識した文字情報を使って検索ができます。また、業種や名刺 を交換したイベント名などをタグとして名刺に設定すれば、認識した文字情報以外でも検索ができま す。

ここでは、例として、ScanSnap Home に保存した名刺の中から「Web 制作」というタグが設定さ れている名刺のコンテンツを探し出す方法を説明します。

**1. Dock** の **Launchpad** をクリックすると表示されるアプリケーションの一覧から、

**ScanSnap Home** のアイコン をクリックし、**ScanSnap Home** のメイン画面 を表示します。

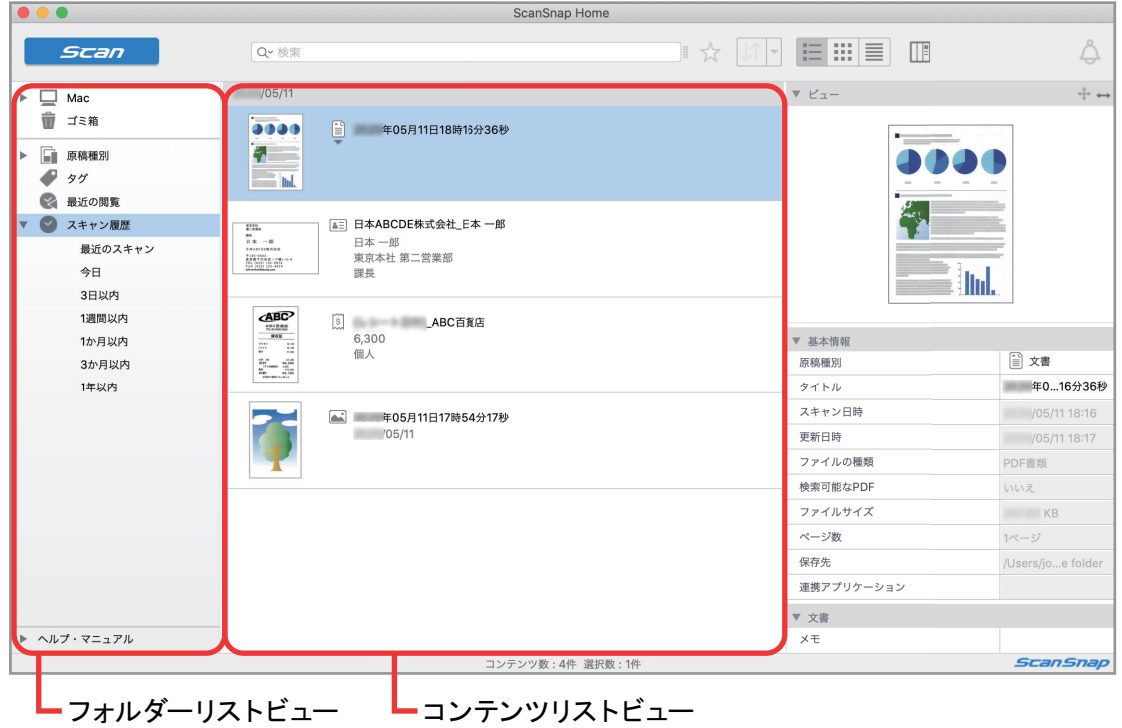

**2.** フォルダーリストビューにある「タグ」を選択します。

a コンテンツに追加されているタグが表示されます。

- **3.** タグの中から、「**Web** 制作」を選択します。
	- a「Web 制作」のタグが設定されている名刺のコンテンツが、コンテンツリストビューに表示 されます。